# USER'S MANUAL

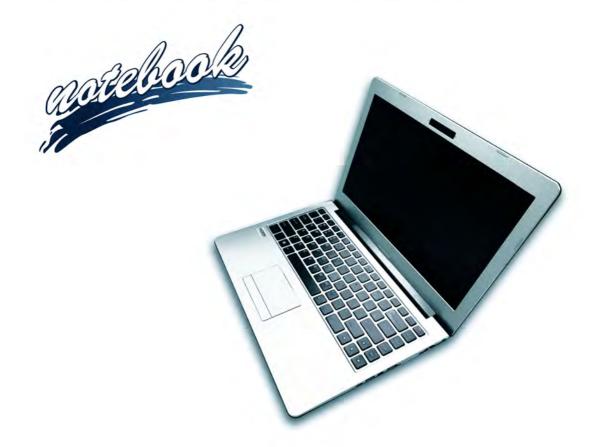

# **Notice**

The company reserves the right to revise this publication or to change its contents without notice. Information contained herein is for reference only and does not constitute a commitment on the part of the manufacturer or any subsequent vendor. They assume no responsibility or liability for any errors or inaccuracies that may appear in this publication nor are they in anyway responsible for any loss or damage resulting from the use (or misuse) of this publication.

This publication and any accompanying software may not, in whole or in part, be reproduced, translated, transmitted or reduced to any machine readable form without prior consent from the vendor, manufacturer or creators of this publication, except for copies kept by the user for backup purposes.

Brand and product names mentioned in this publication may or may not be copyrights and/or registered trademarks of their respective companies. They are mentioned for identification purposes only and are not intended as an endorsement of that product or its manufacturer.

©June 2017

## **Trademarks**

Intel, Pentium and Intel Celeron are trademarks/registered trademarks of Intel Corporation.

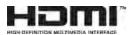

ı

#### **R&TTE Directive**

This device is in compliance with the essential requirements and other relevant provisions of the R&TTE Directive 1999/5/EC.

This device will be sold in the following EEA countries: Austria, Italy, Belgium, Liechtenstein, Denmark, Luxembourg, Finland, Netherlands, France, Norway, Germany, Portugal, Greece, Spain, Iceland, Sweden, Ireland, United Kingdom, Cyprus, Czech Republic, Estonia, Hungary, Latvia, Lithuania, Malta, Slovakia, Poland, Slovenia.

# **ErP Off Mode Power Consumption Statement:**

The figures below note the power consumption of this computer in compliance with European Commission (EC) regulations on power consumption in off mode:

• Off Mode < 0.5W

# **CE Marking**

This device has been tested to and conforms to the regulatory requirements of the European Union and has attained CE Marking. The CE Mark is a conformity marking consisting of the letters "CE". The CE Mark applies to products regulated by certain European health, safety and environmental protection legislation. The CE Mark is obligatory for products it applies to: the manufacturer affixes the marking in order to be allowed to sell his product in the European market.

This product conforms to the essential requirements of the R&TTE directive 1999/5/EC in order to attain CE Marking. A notified body has determined that this device has properly demonstrated that the requirements of the directive have been met and has issued a favorable certificate of expert opinion. As such the device will bear the notified body number 0560 after the CE mark.

The CE Marking is not a quality mark. Foremost, it refers to the safety rather than to the quality of a product. Secondly, CE Marking is mandatory for the product it applies to, whereas most quality markings are voluntary.

## **FCC Statement**

## (Federal Communications Commission)

You are cautioned that changes or modifications not expressly approved by the party responsible for compliance could void the user's authority to operate the equipment.

This equipment has been tested and found to comply with the limits for a Class B digital device, pursuant to Part 15 of the FCC Rules. These limits are designed to provide reasonable protection against harmful interference in a residential installation. This equipment generates, uses and can radiate radio frequency energy and, if not installed and used in accordance with the instructions, may cause harmful interference to radio communications. However, there is no guarantee that interference will not occur in a particular installation. If this equipment does cause harmful interference to radio or television reception, which can be determined by turning the equipment off and on, the user is encouraged to try to correct the interference by one or more of the following measures:

- Re orient or relocate the receiving antenna.
- Increase the separation between the equipment and receiver.
- Connect the equipment into an outlet on a circuit different from that to which the receiver is connected.
- Consult the service representative or an experienced radio/TV technician for help.

## Operation is subject to the following two conditions:

- 1. This device may not cause interference.
  - And
- This device must accept any interference, including interference that may cause undesired operation of the device.

# **FCC RF Radiation Exposure Statement:**

- 1. This Transmitter must not be co-located or operating in conjunction with any other antenna or transmitter.
- 2. This equipment complies with FCC RF radiation exposure limits set forth for an uncontrolled environment. This equipment should be installed and operated with a minimum distance of 20 centimeters between the radiator and your body.

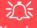

#### Warning

Use only shielded cables to connect I/O devices to this equipment. You are cautioned that changes or modifications not expressly approved by the manufacturer for compliance with the above standards could void your authority to operate the equipment.

#### IMPORTANT SAFETY INSTRUCTIONS

Follow basic safety precautions, including those listed below, to reduce the risk of fire, electric shock, and injury to persons when using any electrical equipment:

- 1. Do not use this product near water, for example near a bath tub, wash bowl, kitchen sink or laundry tub, in a wet basement or near a swimming pool.
- Avoid using this equipment with a telephone line (other than a cordless type) during an electrical storm. There may be a remote risk of electrical shock from lightning.
- 3. Do not use the telephone to report a gas leak in the vicinity of the leak.
- 4. Use only the power cord and batteries indicated in this manual. Do not dispose of batteries in a fire. They may explode. Check with local codes for possible special disposal instructions.
- 5. This product is intended to be supplied by a Listed Power Unit according to the model's requirements:
- Full Range AC/DC Adapter AC Input 100 240V, 50 60Hz, DC Output 19V, 2.1A (40W) minimum.

# **Instructions for Care and Operation**

The notebook computer is quite rugged, but it can be damaged. To prevent this, follow these suggestions:

1. **Don't drop it, or expose it to shock.** If the computer falls, the case and the components could be damaged.

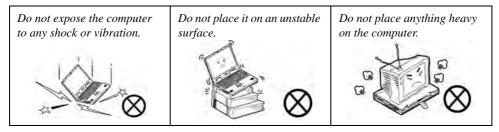

Keep it dry, and don't overheat it. Keep the computer and power supply away from any kind of heating element. This is an electrical appliance. If water or any other liquid gets into it, the computer could be badly damaged.

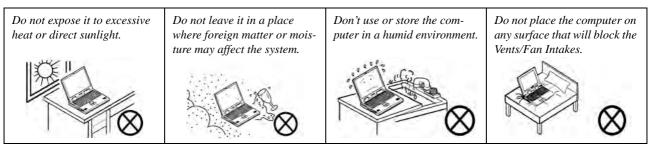

- Avoid interference. Keep the computer away from high capacity transformers, electric motors, and other strong magnetic fields. These can hinder proper performance and damage your data.
- 4. **Follow the proper working procedures for the computer.** Shut the computer down properly and don't forget to save your work. Remember to periodically save your data as data may be lost if the battery is depleted.

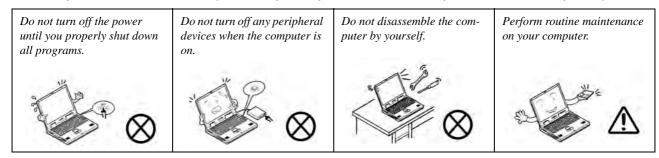

5. Take care when using peripheral devices.

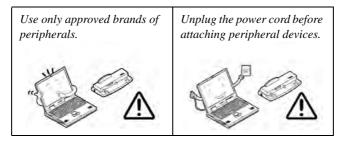

# Servicing

Do not attempt to service the computer yourself. Doing so may violate your warranty and may expose you and the computer to electric shock. Refer all servicing to authorized service personnel. Unplug the computer from the power supply. Then refer servicing to qualified service personnel under any of the following conditions:

- When the power cord or AC/DC adapter is damaged or frayed.
- If the computer has been exposed to rain or other liquids.
- If the computer does not work normally when you follow the operating instructions.
- If the computer has been dropped or damaged (do not touch the poisonous liquid if the LCD panel breaks).
- If there is an unusual odor, heat or smoke coming from your computer.

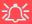

#### **Bottom Cover Removal Warning**

Users should not remove any cover(s) and /or screw(s) for the purposes of device upgrade as this may violate the terms of your warranty. If you need to replace/remove the hard disk/RAM/optical device etc., for any reason, please contact your distributor/supplier for further information.

#### **Removal Warning**

When removing any cover(s) and screw(s) for the purposes of device upgrade, remember to replace the cover(s) and screw(s) before restoring power to the system.

Also note the following when the cover is removed:

- Hazardous moving parts.
- · Keep away from moving fan blades.

# **Power Safety**

The computer has specific power requirements:

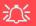

# Power Safety Warning

Before you undertake any upgrade procedures, make sure that you have turned off the power, and disconnected all peripherals and cables (including telephone lines and power cord).

You must also remove your battery in order to prevent accidentally turning the machine on. Before removing the battery disconnect the AC/DC adapter from the computer.

- Only use a power adapter approved for use with this computer.
- Your AC/DC adapter may be designed for international travel but it still requires a steady, uninterrupted power supply. If you are unsure of your local power specifications, consult your service representative or local power company.
- The power adapter may have either a 2-prong or a 3-prong grounded plug. The third prong is an important safety feature; do not defeat its purpose. If you do not have access to a compatible outlet, have a qualified electrician install one.
- When you want to unplug the power cord, be sure to disconnect it by the plug head, not by its wire.
- Make sure the socket and any extension cord(s) you use can support the total current load of all the connected devices.
- Before cleaning the computer, make sure it is disconnected from any external power supplies (i.e. AC/DC adapter or car adapter).

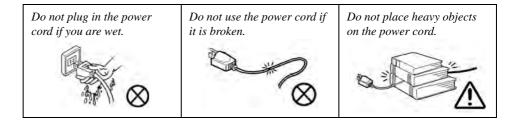

# **Polymer Battery Precautions**

Note the following information which is specific to polymer batteries only, and where applicable, this overrides the general battery precaution information overleaf.

- Polymer batteries may experience a slight expansion or swelling, however this is part of the battery's safety mechanism and is not a cause for concern.
- Use proper handling procedures when using polymer batteries. Do not use polymer batteries in high ambient temperature environments, and do not store unused batteries for extended periods.

See also the general battery precautionary information overleaf for further information.

# **General Battery Precautions**

- Only use batteries designed for this computer. The wrong battery type may explode, leak or damage the computer.
- Do not remove any batteries from the computer while it is powered on.
- Do not continue to use a battery that has been dropped, or that appears damaged (e.g. bent or twisted) in any way. Even if the computer continues to work with a damaged battery in place, it may cause circuit damage, which may possibly result in fire.
- If you do not use the battery for an extended period, then remove the battery from the computer for storage.
- Recharge the batteries using the notebook's system. Incorrect recharging may make the battery explode.
- Do not try to repair a battery pack. Refer any battery pack repair or replacement to your service representative or qualified service personnel.
- Keep children away from, and promptly dispose of a damaged battery. Always dispose of batteries carefully. Batteries may explode or leak if exposed to fire, or improperly handled or discarded.
- Keep the battery away from metal appliances.
- Affix tape to the battery contacts before disposing of the battery.
- Do not touch the battery contacts with your hands or metal objects.

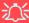

#### **Battery Disposal & Caution**

The product that you have purchased contains a rechargeable battery. The battery is recyclable. At the end of its useful life, under various state and local laws, it may be illegal to dispose of this battery into the municipal waste stream. Check with your local solid waste officials for details in your area for recycling options or proper disposal.

Danger of explosion if battery is incorrectly replaced. Replace only with the same or equivalent type recommended by the manufacturer. Discard used battery according to the manufacturer's instructions.

# Cleaning

Do not apply cleaner directly to the computer; use a soft clean cloth.

Do not use volatile (petroleum distillates) or abrasive cleaners on any part of the computer.

# Servicing

Do not attempt to service the computer yourself. Doing so may violate your warranty and expose you and the computer to electric shock. Refer all servicing to authorized service personnel. Unplug the computer from the power supply and then refer servicing to qualified service personnel under any of the following conditions:

- When the power cord or AC/DC adapter is damaged or frayed.
- If the computer has been exposed to rain or other liquids.
- If the computer does not work normally when you follow the operating instructions.
- If the computer has been dropped or damaged (do not touch the poisonous liquid if the LCD panel breaks).
- If there is an unusual odor, heat or smoke coming from your computer.

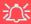

#### **Removal Warning**

When removing any cover(s) and screw(s) for the purposes of device upgrade, remember to replace the cover(s) and screw(s) before restoring power to the system.

Also note the following when the cover is removed:

- Hazardous moving parts.
- Keep away from moving fan blades.

## **Travel Considerations**

As you get ready for your trip, run through this list to make sure the system is ready to go:

- 1. Check that the battery pack and any spares are fully charged.
- 2. Power off the computer and peripherals.
- 3. Close the display panel and make sure it's latched.
- 4. Disconnect the AC/DC adapter and cables. Stow them in the carrying bag.
- 5. The AC/DC adapter uses voltages from 100 to 240 volts so you won't need a second voltage adapter. However, check with your travel agent to see if you need any socket adapters.
- 6. Put the notebook in its carrying bag and secure it with the bag's straps.
- If you're taking any peripherals (e.g. a printer, mouse or digital camera), pack them and those devices' adapters and/or cables.
- 8. Anticipate customs Some jurisdictions may have import restrictions or require proof of ownership for both hardware and software. Make sure your "papers" are handy.

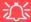

#### **Power Off Before Traveling**

Make sure that your notebook is completely powered off before putting it into a travel bag (or any such container). Putting a notebook which is powered on in a travel bag may cause the Vents/Fan Intakes to be blocked. To prevent your computer from overheating make sure nothing blocks the Vent/Fan Intakes while the computer is in use.

#### On the Road

In addition to the general safety and maintenance suggestions in this preface, and Chapter 8: Troubleshooting, keep these points in mind:

**Hand-carry the notebook** - For security, don't let it out of your sight. In some areas, computer theft is very common. Don't check it with "normal" luggage. Baggage handlers may not be sufficiently careful. Avoid knocking the computer against hard objects.

**Beware of Electromagnetic fields -** Devices such as metal detectors & X-ray machines can damage the computer, hard disk, floppy disks, and other media. They may also destroy any stored data - Pass your computer and disks around the devices. Ask security officials to hand-inspect them (you may be asked to turn it on). **Note**: Some airports also scan luggage with these devices.

**Fly safely -** Most airlines have regulations about the use of computers and other electronic devices in flight. These restrictions are for your safety, follow them. If you stow the notebook in an overhead compartment, make sure it's secure. Contents may shift and/or fall out when the compartment is opened.

**Get power where you can -** If an electrical outlet is available, use the AC/DC adapter and keep your battery(ies) charged.

**Keep it dry -** If you move quickly from a cold to a warm location, water vapor can condense inside the computer. Wait a few minutes before turning it on so that any moisture can evaporate.

## **Developing Good Work Habits**

Developing good work habits is important if you need to work in front of the computer for long periods of time. Improper work habits can result in discomfort or serious injury from repetitive strain to your hands, wrists or other joints. The following are some tips to reduce the strain:

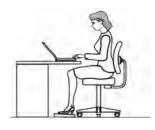

- Adjust the height of the chair and/or desk so that the keyboard is at or slightly below the level of your elbow. Keep your forearms, wrists, and hands in a relaxed position.
- Your knees should be slightly higher than your hips. Place your feet flat on the floor or on a footrest if necessary.
- Use a chair with a back and adjust it to support your lower back comfortably.
- Sit straight so that your knees, hips and elbows form approximately 90-degree angles when you are working.
- Take periodic breaks if you are using the computer for long periods of time.

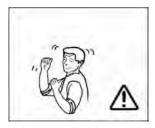

#### Remember to:

- Alter your posture frequently.
- Stretch and exercise your body several times a day.
- Take periodic breaks when you work at the computer for long periods of time. Frequent and short breaks are better than fewer and longer breaks.

## Lighting

Proper lighting and a comfortable viewing angle can reduce eye strain and shoulder and neck muscle fatigue.

- Position the display to avoid glare or reflections from overhead lighting or outside sources of light.
- Keep the display screen clean and set the brightness and contrast to levels that allow you to see the screen clearly.
- Position the display directly in front of you at a comfortable viewing distance.
- Adjust the display-viewing angle to find the best position.

#### **LCD Screen Care**

To prevent **image persistence** on LCD monitors (caused by the continuous display of graphics on the screen for an extended period of time) take the following precautions:

- Set the Windows Power Plans to turn the screen off after a few minutes of screen idle time.
- Use a rotating, moving or blank screen saver (this prevents an image from being displayed too long).
- Rotate desktop background images every few days.
- Turn the monitor off when the system is not in use.

## **LCD Electro-Plated Logos**

Note that in computers featuring a raised LCD electro-plated logo, the logo is covered by a protective adhesive. Due to general wear and tear, this adhesive may deteriorate over time and the exposed logo may develop sharp edges. Be careful when handling the computer in this case, and avoid touching the raised LCD electro-plated logo. Avoid placing any other items in the carrying bag which may rub against the top of the computer during transport. If any such wear and tear develops contact your distributor/supplier.

# **Contents**

| Notice                                    |     |
|-------------------------------------------|-----|
| ErP Off Mode Power Consumption Statement: | I   |
| FCC Statement                             | IV  |
| FCC RF Radiation Exposure Statement:      | V   |
| Instructions for Care and Operation       | VI  |
| Servicing                                 | IX  |
| Power Safety                              | Σ   |
| Polymer Battery Precautions               | X   |
| General Battery Precautions               | XI  |
| Cleaning                                  | XII |
| Servicing                                 | XII |
| Travel Considerations                     | XIV |
| Quick Start Guide                         |     |
| Overview                                  | 1-1 |
| Advanced Users                            | 1-2 |
| Beginners and Non-Advanced Users          | 1-2 |
| Warning Boxes                             |     |
| Not Included                              |     |
| System Startup                            | 1   |
| System Software                           | 1-5 |

| LCD Panel Open                                | 1-6   |
|-----------------------------------------------|-------|
| LCD Panel Open with Fan Area                  | 1-7   |
| LED Indicators                                |       |
| Keyboard                                      | 1-9   |
| Keyboard Application Settings                 | 1-10  |
| Function/Hot Key Indicators                   | 1-11  |
| Control Center                                | 1-12  |
| Front & Left Views                            | 1-13  |
| Right View & Rear Views                       | 1-14  |
| Bottom View                                   | 1-16  |
| Windows 10 Start Menu                         | 1-17  |
| Right-Clicking the Windows Logo In Start Menu | 1-18  |
| Start Menu Apps & Tiles                       | 1-19  |
| Windows 10 Control Panel                      | 1-21  |
| Settings                                      | 1-22  |
| Windows 10 Taskbar                            | 1-23  |
| Video Features                                | 1-24  |
| Power Options                                 | 1-27  |
| Features & Components                         |       |
| Overview                                      | 2_1   |
| Hard Disk Drive/Solid State Drive             |       |
| 1101 0 101 1 11 1 0 0 0 0 110 D W D D 11 1 V  | ····· |

|                                | Preface |
|--------------------------------|---------|
| Multi-In-1 Card Reader         | 2-3     |
| Touchpad and Buttons/Mouse     | 2-4     |
| Touchpad Sensitivity           | 2-4     |
| Mouse Properties Control Panel | 2-5     |
| Mouse & Touchpad Devices       | 2-7     |
| Audio Features                 |         |
| Setup for Audio Recording      | 2-15    |
| Power Management               |         |
| Overview                       | 3-1     |
| The Power Sources              | 3-2     |
| AC/DC Adapter                  | 3-2     |
| Battery                        | 3-2     |
| Turning On the Computer        | 3-3     |
| Shutting the Computer Down     | 3-4     |
| Power Plans                    | 3-5     |
| Power-Saving States            | 3-7     |
| Sleep                          | 3-7     |
| Hibernate                      | 3-8     |
| Shut down                      | 3-8     |
| Configuring the Power Buttons  | 3-9     |
| Resuming Operation             | 3-11    |

| Power Conservation Modes                      | 3-12              |
|-----------------------------------------------|-------------------|
| Settings Menu Power Controls                  | 3-14              |
| Battery Information                           | 3-17              |
| Battery Power                                 | 3-17              |
| Conserving Battery Power                      | 3-18              |
| Battery Life                                  | 3-19              |
| New Battery                                   | 3-19              |
| Recharging the Battery with the AC/DC Adapter | 3-19              |
| Proper handling of the Battery Pack           | 3-20              |
| Battery FAQ                                   | 3-21              |
| Drivers & Utilities                           |                   |
| What to Install                               | 4-1               |
| Module Driver Installation                    |                   |
| Driver Installation                           |                   |
| Updating/Reinstalling Individual Drivers      | 4-5               |
|                                               |                   |
| User Account Control                          | 4-6               |
|                                               |                   |
| User Account Control                          | 4-6               |
| User Account Control                          | 4-6<br>4-6        |
| User Account Control                          | 4-6<br>4-6<br>4-7 |

|   | Preface     |
|---|-------------|
| I | <i>1</i> -7 |

| 4-7  |
|------|
| 4-7  |
| 4-7  |
| 4-8  |
| 4-8  |
| 4-8  |
| 4-8  |
| 4-10 |
|      |
| 5-1  |
| 5-2  |
| 5-3  |
| 5-3  |
| 5-3  |
| 5-4  |
| 5-5  |
| 5-7  |
| 5-11 |
| 5-14 |
| 5-16 |
|      |

# **Modules & Options**

| Overview                                                | 6-1  |
|---------------------------------------------------------|------|
| Setting Up SATA Mode (Optane <sup>TM</sup> or AHCI)     |      |
| AHCI Mode                                               |      |
| Intel® Optane <sup>TM</sup>                             | 6-2  |
| Intel® Rapid Storage Technology Application             | 6-2  |
| Intel® Optane <sup>TM</sup> Setup Procedure             |      |
| Clearing Intel® Optane <sup>TM</sup>                    |      |
| Wireless LAN                                            | 6-10 |
| Intel® WLAN Driver Installation                         | 6-11 |
| WLAN Configuration in Windows 10                        | 6-12 |
| Bluetooth                                               |      |
| Intel Bluetooth Driver Installation                     |      |
| Bluetooth Configuration in Windows                      | 6-17 |
| To Make your Computer Discoverable to Bluetooth Devices | 6-19 |
| Intel® Software Guard Extensions Driver                 | 6-20 |
| Intel SGX Driver Installation                           | 6-20 |
| Thunderbolt Port Driver                                 |      |
| IR Camera                                               | 6-22 |
| IR Camera Driver Installation                           | 6-22 |
| IR Camera Module Configuration                          |      |
| Intel® Rapid Storage Technology                         |      |

|                                                    | Preface |
|----------------------------------------------------|---------|
| IRST Driver Installation                           | 6-27    |
| Intel® Rapid Storage Technology for Optane Systems | 6-28    |
| Enabling Intel® Optane <sup>TM</sup>               |         |
| Disabling Intel® Optane <sup>TM</sup>              |         |
| PC Camera Module                                   | 6-34    |
| Camera App                                         | 6-35    |
| Taking Pictures/Capturing Video                    | 6-37    |
| Trusted Platform Module                            | 6-39    |
| Enabling & Managing TPM                            | 6-40    |
| TPM Management in Windows                          | 6-41    |
| TPM Actions                                        | 6-43    |
| 3G/4G Module                                       | 6-45    |
| 3G/4G Configuration in Windows 10                  | 6-48    |
| Skylight 4G Module Driver Installation             | 6-49    |
| Skylight 4G Application                            | 6-53    |
| Troubleshooting                                    |         |
| Overview                                           | 7-1     |
| Basic Hints and Tips                               | 7-2     |
| Backup and General Maintenance                     | 7-3     |
| Viruses                                            |         |
| Upgrading and Adding New Hardware/Software         | 7-5     |

| Problems and Possible Solutions                                           | 7-7  |
|---------------------------------------------------------------------------|------|
| Resolving the "Can't connect to this network" issue with the 3G/4G Module | 7-16 |
| Intel® Optane™ Notes                                                      | 7-17 |
| Interface (Ports & Jacks)                                                 |      |
| Overview                                                                  | A-1  |
| Notebook Ports and Jacks                                                  |      |
| Control Center                                                            |      |
| Overview                                                                  | B-1  |
| Video Driver Controls                                                     |      |
| Intel Video Driver Installation                                           |      |
| Dynamic Video Memory Technology                                           |      |
| Configure Other Displays Using Project                                    |      |
| You can configure attached displays from Project.                         |      |
| Configuring an External Display In Windows                                |      |
| HDMI Audio Configuration                                                  |      |
| Wireless Display Configuration                                            |      |
| Intel® HD Graphics Control Panel                                          |      |
| Display Devices & Options                                                 |      |
| Attaching Other Displays                                                  |      |
|                                                                           |      |

# **Specifications**

| Display                    |     |
|----------------------------|-----|
| Memory                     | D-2 |
| Storage                    |     |
| Audio                      | D-2 |
| Pointing Device & Keyboard | D-2 |
| Interface                  |     |
| Card Reader                | D-2 |
| Slot                       | D-2 |
| Communication              | D-2 |
| Power Management           | D-3 |
| Power & Battery            | D-3 |
| Security                   | D-3 |
| Features                   | D-3 |
| Operating System           | D-3 |
| Indicators                 | D-3 |
| BIOS                       | D-3 |
| Environmental Spec         | D-3 |
| Dimensions & Weight        | D-3 |

# **Chapter 1: Quick Start Guide**

# **Overview**

This Quick Start Guide is a brief introduction to the basic features of your computer, to navigating around the computer and to getting your system started. The remainder of the manual covers the following:

- Chapter 2 A guide to using some of the main features of the computer e.g. the storage devices (hard disk/SSD and Multi-in-1 card reader), TouchPad & Mouse & Audio.
- **Chapter 3** The computer's **power** saving options.
- **Chapter 4** The installation of the **drivers** and utilities essential to the operation or improvement of some of the computer's subsystems.
- Chapter 5 An outline of the computer's built-in software or **BIOS** (Basic Input Output System).
- Chapter 6 A quick guide to the computer's PC Camera, Wireless LAN, Combo Bluetooth & WLAN and Intel modules (some of which may be optional depending on your purchase configuration).
- Chapter 7 A troubleshooting guide.
- **Appendix A** Definitions of the **interface**, **ports/jacks** which allow your computer to communicate with external devices.
- Appendix B Information on Control Center.
- Appendix C Information on the Video driver controls.
- Appendix D The computer's specification.

#### **Quick Start Guide**

#### **Advanced Users**

If you are an advanced user you may skip over most of this Quick Start Guide. However you may find it useful to refer to "What to Install" on page 4 - 1 and "BIOS Utilities" on page 5 - 1 in the remainder of the User's Manual. You may also find the notes marked with a  $\mathcal{O}$  of interest to you.

## **Beginners and Non-Advanced Users**

# Notes

Check the light colored boxes with the mark above to find detailed information about the computer's features.

If you are new to computers (or do not have an advanced knowledge of them) then the information contained in the Quick Start Guide should be enough to get you up and running. Eventually you should try to look through all the documentation (more detailed descriptions of the functions, setup and system controls are covered in the remainder of the User's Manual), but do not worry if you do not understand everything the first time. Keep this manual nearby and refer to it to learn as you go. You may find it useful to refer to the notes marked with a  $\mathcal{A}$  as indicated in the margin. For a more detailed description of any of the interface ports and jacks see "Interface (Ports & Jacks)" on page A-1.

# **Warning Boxes**

No matter what your level please pay careful attention to the warning and safety information indicated by the symbol. Also please note the safety and handling instructions as indicated in the *Preface*.

#### Not Included

Operating Systems (e.g. *Windows 10*) and applications (e.g. word processing, spreadsheet and database programs) have their own manuals, so please consult the appropriate manuals.

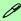

#### **Drivers**

If you are installing new system software, or are re-configuring your computer for a different system, you will need to install the drivers listed in "*Drivers & Utilities*" on page 4 - 1. Drivers are programs which act as an interface between the computer and a hardware component e.g. a wireless network module. It is very important that you install the drivers in the order listed. You will be unable to use most advanced controls until the necessary drivers and utilities are properly installed. If your system hasn't been properly configured (your service representative may have already done that for you); refer to *Chapter 4* for installation instructions.

#### Ports and Jacks

See "Interface (Ports & Jacks)" on page A - 1 for a description of the interface (ports & jacks) which allow your computer to communicate with external devices, connect to the internet etc.

#### **Quick Start Guide**

# System Startup

- 1. Remove all packing materials, and place the computer on a stable surface.
- 2. Securely attach any peripherals you want to use with the notebook (e.g. keyboard and mouse) to their ports.
- 3. When first setting up the computer use the following procedure (as to safeguard the computer during shipping, the battery will be locked to not power the system until first connected to the AC/DC adapter and initially set up as below):
  - Attach the AC/DC adapter cord to the DC-In jack on the left of the computer, then plug the AC power cord into an outlet, and connect the AC power cord to the AC/DC adapter and leave it there for 6 seconds or longer.
  - · Remove the adapter cord from the computer's DC-In jack, and then plug it back in again; the battery will now be unlocked.
- 4. Use one hand to raise the lid/LCD to a comfortable viewing angle (**do not exceed 130 degrees**); use the other hand to support the base of the computer (**Note**: **Never** lift the computer by the lid/LCD).
- 5. Press the power button on the left side of the computer to turn it on (note that the lid/LCD must be open for the power button to function).

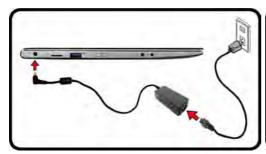

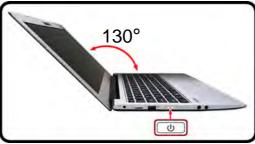

Figure 1 - 1 - Opening the Lid/LCD & Computer with AC/DC Adapter Plugged-In

# Shutdown

Note that you should always shut your computer down by choosing the **Shut Down** command in **Windows**. This will help prevent hard disk or system problems.

# **System Software**

Your computer may already come with system software pre-installed. Where this is not the case, or where you are re-configuring your computer for a different system, you will find the *Windows 10 (64-bit)* operating system is supported.

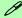

#### **Windows OS**

Note that the information included on the following pages is for *Windows 10 only*.

In order to run Windows 10 (64-bit) your computer requires a minimum 4GB of system memory (RAM).

#### **Quick Start Guide**

## Figure 1 - 2 LCD Panel Open

- Built-in PC Camera
   OR
   Windows Hello
   Infrared Camera
   (Factory Option)
- 2. PC Camera LED
- Built-In Microphone/Array Microphone
- 4. LCD
- 5. Keyboard
- 6. Touchpad & Buttons

# **LCD Panel Open**

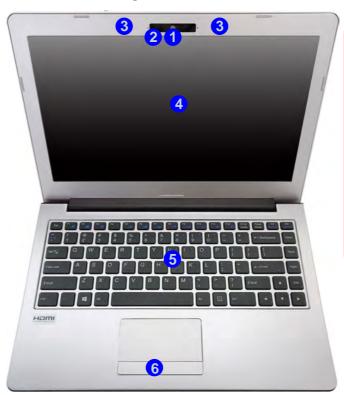

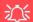

#### Wireless Device Operation Aboard Aircraft

The use of any portable electronic transmission devices aboard aircraft is usually prohibited. Make sure the WLAN & Bluetooth are OFF if you are using the computer aboard aircraft by putting the system in to Airplane Mode (see Table, on page 1 - 11).

### **LCD Panel Open with Fan Area**

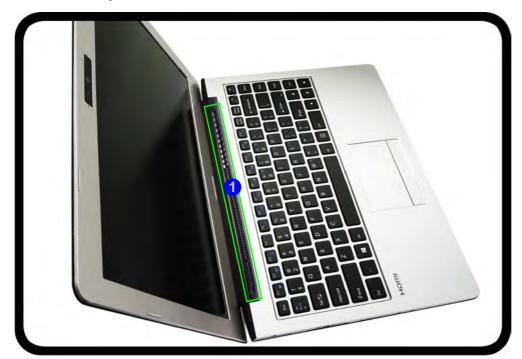

# Figure 1 - 3 LCD Panel Open with Fan Area

 Vent/Fan Intake/ Outlet

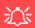

### **Overheating**

To prevent your computer from overheating make sure nothing blocks or covers the Vent/Fan Intake 1 while the computer is in use.

### **LED Indicators**

The LED indicators on the computer display helpful information about the current status of the computer.

| Icon         | Color           | Description                                                       |  |  |  |  |  |
|--------------|-----------------|-------------------------------------------------------------------|--|--|--|--|--|
| D-/U III + 8 |                 |                                                                   |  |  |  |  |  |
| <b>₽</b> /U  | Orange          | DC Power is Plugged In                                            |  |  |  |  |  |
|              | Green           | The Computer is On                                                |  |  |  |  |  |
|              | Blinking Green  | The Computer is in Sleep Mode                                     |  |  |  |  |  |
|              | Orange          | The Battery is Charging                                           |  |  |  |  |  |
|              | Green           | The Battery is Fully Charged                                      |  |  |  |  |  |
|              | Blinking Orange | The Battery Has Reached Critically Low Power Status               |  |  |  |  |  |
| +            | Green           | Airplane Mode is ON (the WLAN, Bluetooth & 3G/4G Modules are OFF) |  |  |  |  |  |
| 8            | Green           | Hard Disk Activity                                                |  |  |  |  |  |

Table 1 - 1 - LED Indicators

### **Keyboard**

The keyboard has a numerical keypad for easy numeric data input, and function keys to change operational features instantly.

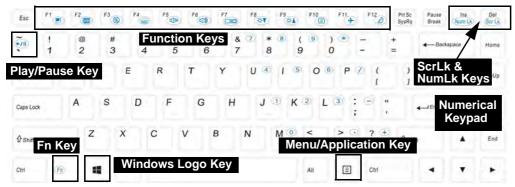

Figure 1 - 4 - Keyboard

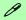

#### **Special Characters**

Some software applications allow the number-keys to be used with **Alt** to produce special characters. These special characters can only be produced by using the numeric keypad. Regular number keys (in the upper row of the keyboard) will not work. Make sure that **NumLk** is on.

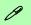

### **Other Keyboards**

If your keyboard is damaged or you just want to make a change, you can use any standard USB keyboard. The system will detect and enable it automatically. However special functions/hot-keys unique to the system's regular keyboard may not work.

#### NumLk & ScrLk

Hold down the **Fn Key** and either NumLk or ScrLk to enable number or scroll lock, and check the LED indicator for status.

### **Keyboard Application Settings**

### (Factory Option)

If your computer includes an illuminated keyboard, you will need to install the keyboard **Control Center** application driver (see "Control Center" on page 4 - 8) and you can then select the type of keyboard as appropriate for your model's configuration (you can only select keyboards supported by your system). After the driver has been installed, and the system restarts, the control panel below will pop-up to allow you to select the **illuminated** white keyboard for your system. Click **Save** to retain the setting chosen.

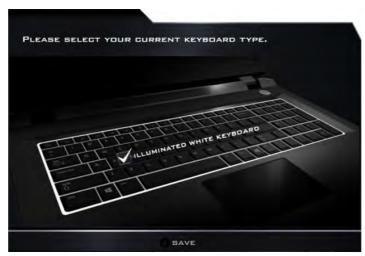

Figure 1 - 5 - Keyboard Settings for Illuminated Keyboard Option

## **Function/Hot Key Indicators**

The **function keys** (F1 - F12 etc.) will act as **hot keys** when pressed while the **Fn** key is held down. In addition to the basic function key combinations; visual indicators are available when the hot key utility is installed.

| Keys     | Function                                                 |                                        | Keys              | Function                          |                                     |
|----------|----------------------------------------------------------|----------------------------------------|-------------------|-----------------------------------|-------------------------------------|
| Fn + 📆   | Play/Pause (in Audio/Video Programs)                     |                                        | Fn + F8 F9 F9     | Brightness Decrease/Increase      |                                     |
| Fn + 1   | Fan Control Toggle Automatic<br>Fan Control / Full Power | FAN BPEED AUTOMATIC  FAN BPEED MAXIMUM | Fn + F10          | PC Camera<br>Power Toggle         | CAMERA OF                           |
| Fn + F1  | TouchPad Toggle                                          | TOUGH PAD ON                           | Fn + F11          | Airplane Mode<br>Toggle           | Airplane mode on  Airplane mode off |
| Fn + F4  | Keyboard LED <b>Toggle</b> (for illuminated keyboards)   |                                        | Fn + F12          | Sleep Toggle                      |                                     |
| Fn + F3  | Mute Toggle                                              |                                        | Fn + NumLk        | Number Lock<br>Toggle             | 1 NUM LOCK ON                       |
| Fn + F5  | Volume Decrease/Increase                                 |                                        | Fn + ScrLk        | Scroll Lock<br>Toggle             | SCR LOCK ON                         |
| Fn + F7  | Display Toggle                                           |                                        | Caps Lock         | Caps Lock<br>Toggle               | A GAPS LOCK ON                      |
| Fn + Esc | Control Center Toggle                                    |                                        | Fn + Power Button | Powered USB 3.0 Port Power Toggle |                                     |

Table 1 - 2 - Function & Hot Key Indicators

### **Control Center**

When in the **Windows Desktop application** (not in the **Start** screen) press the **Fn** + **Esc** key combination, or **double-click the icon** in the **notification area of the taskbar** to toggle the **Control Center** on/off. The **Control Center** gives quick access to frequently used controls and enables you to quickly turn the camera/touch pad on/off (see *Appendix B* for full details).

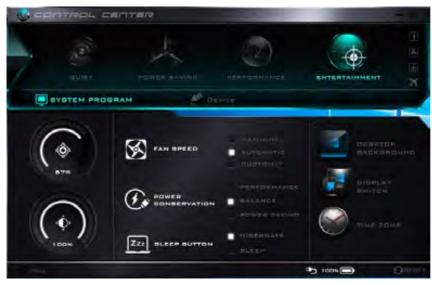

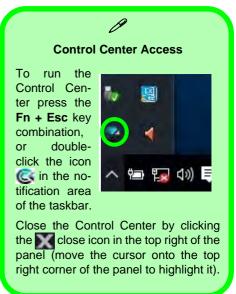

Figure 1 - 6 - Control Center

### Front & Left Views

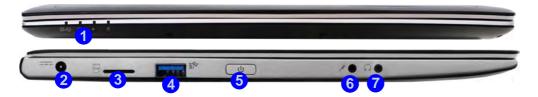

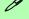

#### **USB Ports**

The USB 3.0 ports capable of 5Gbps (SuperSpeed) are classified as USB 3.1 Gen 1. This model includes 2 \* USB 3.0 (USB3,1 Gen 1) ports. On this model, the larger blue ports are Type A USB ports 4 (*Figure 1 - 7*)/ 2 (*Figure 1 - 8*), and the smaller port is a Type C port 1 (*Figure 1 - 8*).

Alternatively the USB 3.1 (USB 3.1 Gen 2) Type C port may be replaced (**Factory Option**) by a Thunderbolt<sup>™</sup> 3 Combo Port (Type C). This port combines the functions of the USB 3.1 and Thunderbolt port.

See "Interface (Ports & Jacks)" on page A - 1 for further information on the USB and Thunderbolt ports.

### **Optical Device Drives**

To install applications and drivers etc. you will need to attach an external optical CD/DVD device to the USB ports.

## Figure 1 - 7 Front & Left Views

- 1. LED Indicators
- 2. DC-In Jack
- 3. USIM Card Reader (for 3G/ 4G SIM cards)
- USB 3.0 Type A Port (USB 3.1 Gen 1)
- 5. Power Button
- 6. Microphone-In Jack
- Headphone-Out Jack

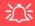

#### **Power Button**

Note that for the power button to function the lid/LCD must be open.

## Figure 1 - 8 Right & Rear Views

> (See over for Thunderbolt Port information)

- USB 3.0 (USB 3.1 Gen 1) Type A Port
- 3. Mini DisplayPort 1.3
- 4. HDMI-Out Port
- Multi-in-1 Card Reader
- 6. RJ-45 LAN Jack
- 7. Security Lock Slot

### Right View & Rear Views

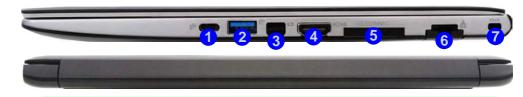

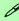

### **Battery Information**

Always completely discharge, then fully charge, a new battery before using it. Completely discharge and charge the battery at least once every 30 days or after about 20 partial discharges. See "Battery Information" on page 3 - 17 for full instructions.

#### Multi-In-1 Card Reader

The card reader allows you to use the most popular digital storage card formats:

MMC (MultiMedia Card) / RS MMC SD (Secure Digital) / Mini SD / SDHC / SDXC

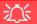

#### Information for USB/Thunderbolt Combo Port

Install the driver as instructed in "Thunderbolt Port Driver" on page 6 - 21. This will install the Thunderbolt software to your computer, and this can be accessed by clicking or double-clicking the icon in the Start screen, Desktop app or notification area of the taskbar.

### **Ejecting Thunderbolt Devices**

In order to prevent system problems make sure you do not simply pull the cable out from the Thunderbolt port. The hardware must be ejected safely:

- Go to the notification area of the taskbar in the Desktop App and click on the Safely Remove Hardware and Eject Media icon.
- 2. Click on Eject "Thunderbolt Device Name".
- 3. When you see the "Safe to Remove Hardware" message you can remove the cable.

#### **USB/Thunderbolt Combo Port BIOS Configuration**

The display configuration for the Thunderbolt ports and Mini Display Port can be set up in the BIOS (see "DDI Control (Advanced Menu > Advanced Chipset Control)" on page 5 - 9).

he Security level for the Thunderbolt port can also be set in the BIOS "Security Level (Advanced Menu > Intel(R) Thunderbolt)" on page 5 - 10.

## Figure 1 - 9 Bottom View

- 1. RJ-45 LAN Jack
- Vent/Fan Intake/ Outlet
- 3. Speakers

### 汉

### Bottom Cover Appearance

Note that some design styles will have a bottom cover that differs in appearance slightly form that pictured here.

#### **Overheating**

To prevent your computer from overheating make sure nothing blocks the Vent/Fan Intake while the computer is in use.

### **Bottom View**

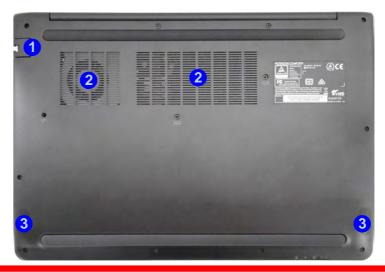

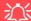

### **Bottom Cover Removal Warning**

Do not remove any cover(s) and /or screw(s) for the purposes of device upgrade as this may violate the terms of your warranty.

If you need to replace/remove the hard disk/RAM/optical device etc., for any reason, please contact your distributor/supplier for further information.

### Windows 10 Start Menu

Most of the apps, control panels, utilities and programs within *Windows 10* can be accessed from the **Start Menu** by clicking the icon in the taskbar in the lower left corner of the screen (or by pressing the **Windows Logo Key** on the keyboard).

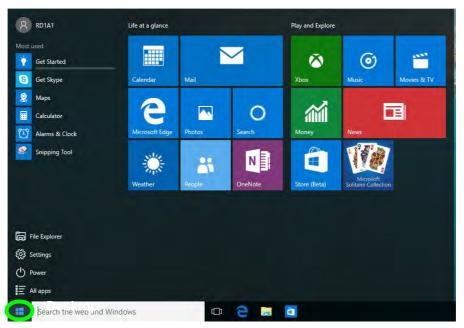

Figure 1 - 10 - Windows Start Menu

### Right-Clicking the Windows Logo In Start Menu

Right-click the Start Menu  $\blacksquare$  icon (or use the **Windows Logo Key**  $\blacksquare$  + **X** key combination) to bring up an advanced **Context Menu** of useful features such as Control Panel, Programs and Features, Power Options, Task Manager, Search, File Explorer, Command Prompt, Device Manager and Network Connections etc.

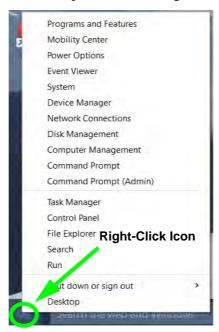

Figure 1 - 11 - Right-Click Windows Logo in Start Menu

### **Start Menu Apps & Tiles**

The **Windows 10** Start Menu will contain a number of apps, and many more will be installed as you add more applications etc. Not all of these apps can fit on the screen so may need click and drag the handles at the edge of the screen to expand the menu in order to view all the apps (you can use the scroll bar to move up and down the screen).

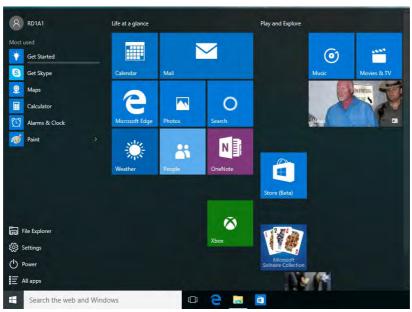

Figure 1 - 12 - Expanding the Start Menu

### Pinning/Unpinning Apps & Programs to/from the Start Menu

To make things easy to find you can add and remove tiles for apps and programs to the Start Menu. Right-Click on a program's icon and select **Pin to Start** from the drop-down menu. To remove an app or program from the Start Menu right-click the icon and select **Unpin from Start**. You can use the same method to **pin apps/programs to/from the taskbar** (select pin to taskbar/unpin this program from the taskbar).

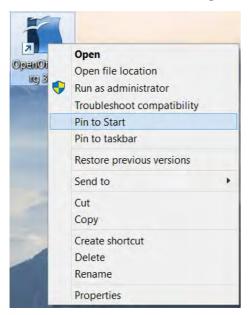

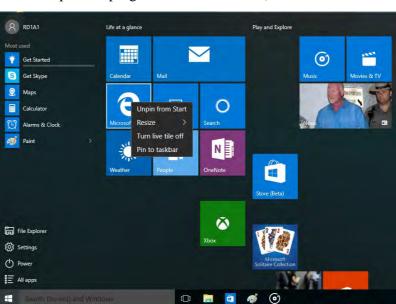

Figure 1 - 13 - Pin to Start/Unpin from Start

### **Windows 10 Control Panel**

In many instances throughout this manual you will see an instruction to open the **Control Panel**. The Control Panel can be accessed in a number of ways in *Windows 10*.

- Right-click the Start Menu icon
   in the taskbar in the lower left corner of the screen and select
   Control Panel from the menu.
- Press the Windows logo key
   on your keyboard and X to bring
   up the context menu, and then
   press P to bring up the Control
   Panel.
- Type *Control Panel* into the Search box in the taskbar and click on the icon when it pops up.

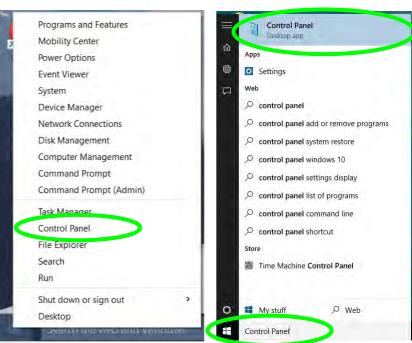

Figure 1 - 14 - Windows 10 Control Panel Access

### **Settings**

The **Settings** item in the Start Menu (and also as an App) gives you quick access to a number of system settings control panels allowing you to adjust settings for System, Devices, Network & internet, Personalization, Accounts, Time & language, Ease of Access, Privacy and Update & security.

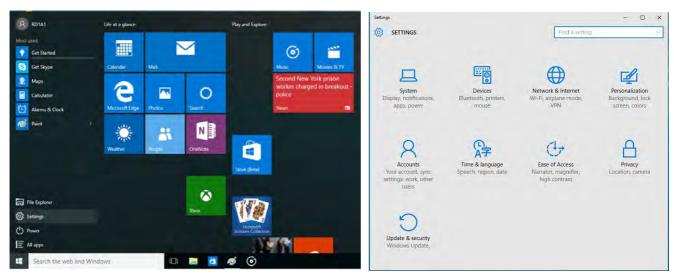

Figure 1 - 15 - Settings

### Windows 10 Taskbar

In many instances throughout this manual you will see an instruction to access the **notification area of the task-bar**. The notification area of the taskbar in the bottom right of the screen. Some of the Control Panels and applications referred to throughout the course of this manual can be accessed from here.

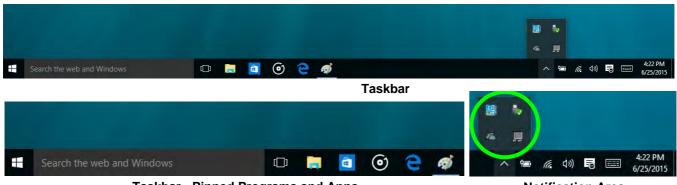

Taskbar - Pinned Programs and Apps

**Notification Area** 

Figure 1 - 16 - Taskbar

You can pin/unpin apps to/from the taskbar in much the same way as you can to the Start screen (see "Pinning/Unpinning Apps & Programs to/from the Start Menu" on page 1 - 20).

### **Video Features**

You can switch display devices, and configure display options, from the **Display Settings** control panel (see over). In *Windows 10* it is possible to quickly configure external displays from the **Project** menu (press the Windows logo key on your keyboard and the **P** key).

### To Configure Displays using Project

- 1. Attach your display to the appropriate port, and turn it on.
- 2. Press the ## + P key combination.
- Click on any one of the options from the menu to select PC screen only, Duplicate, Extend or Second screen only.
- You can also click Connect to a wireless display at the bottom of the Project screen and follow the steps to connect to any wireless enabled display.

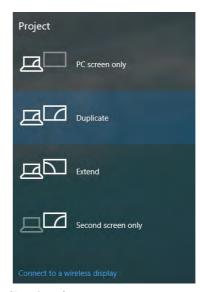

Figure 1 - 17 - Project (Devices)

#### To access the **Display Settings:**

- 1. You can quickly adjust the display by right-clicking the desktop and selecting **Display Settings** (1) (*Figure 1 18*).
- Adjust the settings using the sliders in the menu or click Advanced display settings (Figure 1 18) to change resolution.
- 3. Click **Apply** to save any changes made to resolution.

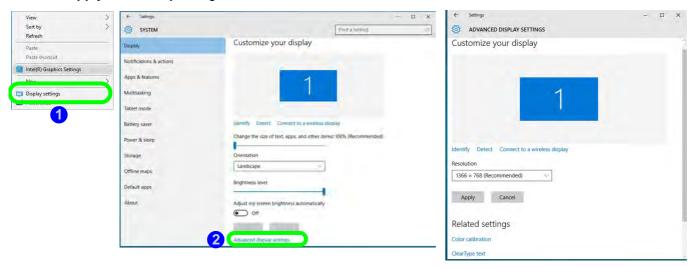

Figure 1 - 18 - Display Settings

To access the *Intel(R) HD Graphics Control Panel*:

Right-click the desktop and select Intel(R) Graphics Settings from the menu.

#### OR

2. Click the icon 🔛 in the notification area of the Desktop taskbar and select Intel(R) Graphics Settings from the menu.

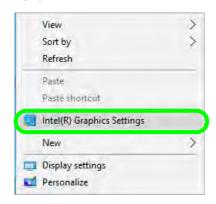

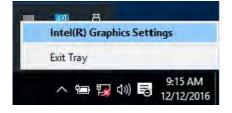

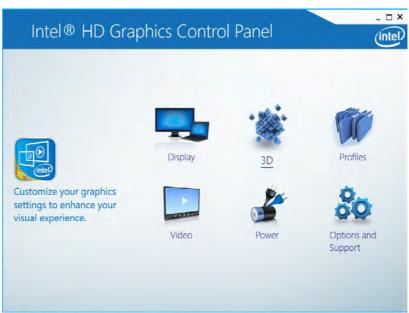

Figure 1 - 19 - Intel® HD Graphics Control Panel

### 1 - 26 Video Features

### **Power Options**

**Power Options** (**Hardware and Sound**) can be accessed from the Control Panel. The **Power** button item in **Start Menu** (or the context menu) may be used to **Shut down** or **Restart** (you can also add **Hibernate/Sleep** to the menu - see page *1* - *28*). To fully control all the power options (including Hibernate mode) go to the **Power Options** control panel and configure the power button, sleep button and lid to perform the function selected.

### **Using the Power Button**

- 1. Go to the Start Menu.
- 2. Click the **Power button** ().
- Select the power state required from the menu.

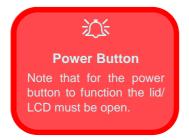

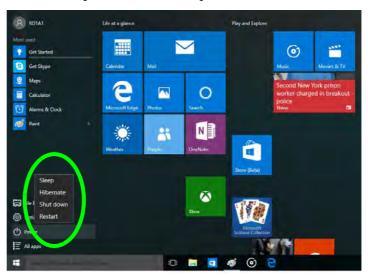

Figure 1 - 20 - Shut Down/Restart

You can also use the **context menu** (right-click the Start Menu **l** icon or press the Windows logo **l** + **X** key combination) to **Sign out, Sleep, Hibernate, Shut down**, and **Restart**.

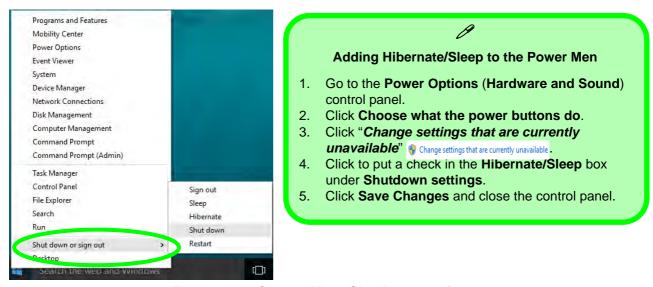

Figure 1 - 21 - Context Menu Shut Down or sign out

### **Ctrl + Alt + Delete Key Combination**

You can use the CTRL + ALT + DEL key combination to bring up a full-screen displaying Lock, Sign out, Change a password, Task Manager and Switch User. If you click the Power icon in the lower right corner of the screen a power management option menu appears to display Sleep, Hibernate, Shut down, and Restart.

### 1 - 28 Power Options

### **Minimum Screen Resolution Settings**

- 1. Windows 10 has minimum screen resolution requirements.
- 2. Right-click a blank area of the Desktop and select **Display Settings**).
- 3. Adjust the Resolution to make sure that it is at least 1024 \* 768, although preferably 1366 \* 768 or above.

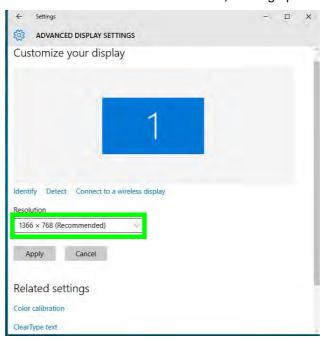

Figure 1 - 22 - Display Settings (Resolution)

## **Chapter 2: Features & Components**

### **Overview**

Read this chapter to learn more about the following main features and components of the computer:

- Hard Disk Drive/Solid State Drive
- Multi-In-1 Card Reader
- Touchpad and Buttons/Mouse
- Audio Features

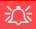

### **Bottom Cover Removal Warning**

Do not remove any cover(s) and /or screw(s) for the purposes of device upgrade as this may violate the terms of your warranty.

If you need to replace/ remove the hard disk for any reason, please contact your distributor/supplier for further information

### Hard Disk Drive/Solid State Drive

The hard disk drive/solid state drive is used to store your data in the computer. The hard disk can be taken out to accommodate other serial (SATA) hard disk drives, however you will need to contact your distributor/supplier to do this in order to avoid violating the terms of your warranty. The system can also support solid state drives as storage devices (see "Storage" on page D - 2 for specification information).

### Multi-In-1 Card Reader

The card reader allows you to use some of the latest digital storage cards. Push the card into the slot and it will appear as a removable device, and can be accessed in the same way as your hard disk (s). Make sure you install the card reader driver (see "CardReader" on page 4 - 7).

- MMC (MultiMedia Card) / RSMMC
- SD (Secure Digital) / Mini SD / SDHC / SDXC

\*Note: The PC adapters are usually supplied with these cards.

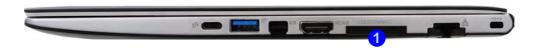

Figure 2 - 1
Front View

Card Reader

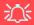

#### **Touchpad Cleaning**

In order to improve pad performance it is necessary to keep the surface clean and free of fingerprints and marks etc.

Use a soft dry cleaning cloth to keep the pad surface clean.

#### **Disabling the Pad**

Use the **Fn + F1** or Control Center button to disable the Touchpad.

### **Touchpad and Buttons/Mouse**

The Touchpad is an alternative to the mouse; however, you can also add a mouse to your computer through one of the USB ports. The Touchpad buttons function in much the same way as a two-button mouse. Make sure you have installed the Touchpad driver (see "*Touchpad*" on page 4 - 7).

### **Touchpad Sensitivity**

The **mouse button zones** at the bottom of the pad are defined by the line at the **bottom** of the pad, and the **left and right buttons** are divided roughly down the middle. Press the left button zone for a left click, and right button zone for a right click action.

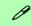

#### **Mouse Driver**

If you are using an external mouse your operating system may be able to auto-configure your mouse during its installation or only enable its basic functions. Be sure to check the device's user documentation for details.

### **Mouse Properties Control Panel**

You can configure the functions from the **Mouse** control panel in *Windows* as follows.

- Right-click the Start Menu iicon.
- 2 Select Control Panel
- 3. Click Mouse (Hardware and Sound > Devices and Printers).
- 4. Click the menu headings tabs to adjust your mouse preferences.

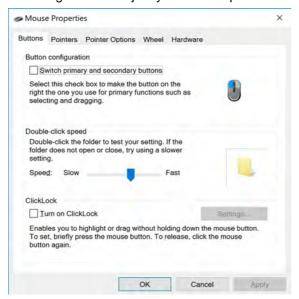

### 江

### Disabling the Touchpad

If you need to disable the Touchpad for any reason (e.g. you may find that when using the computer's internal keyboard you accidentally trigger the Touchpad when resting your wrists or palms on it) you can do so by using **Fn + F1** key combination.

Figure 2 - 2
Mouse Properties
Control Panel Buttons

Figure 2 - 3
Mouse Properties
Control Panels

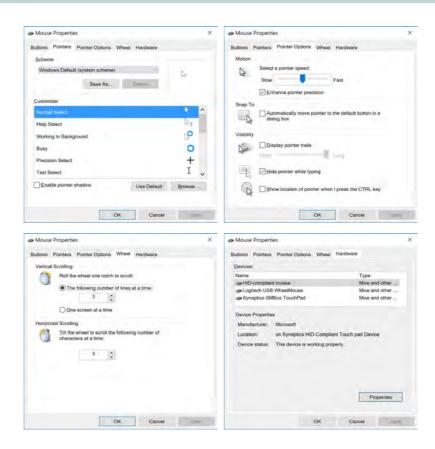

### **Mouse & Touchpad Devices**

You can also configure the functions from the **Mouse & touchpad** control panel in **Devices** in the **Settings** control panel as follows.

- Click the Settings item in the Start Menu (this is also as an App or All Settings in the Action Center).
- Click Devices.
- Click Mouse & touchpad.

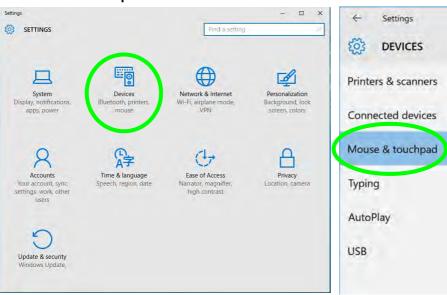

Figure 2 - 4
Settings > Mouse & touchpad

### **Features & Components**

### **Touchpad Settings**

You can disable the Touchpad by clicking the Touchpad button to turn it off.

You can set the system to automatically disable the internal Touchpad when an external USB point device (e.g a USB mouse) is attached. Click "Leave touchpad on when a mouse is connected" to off.

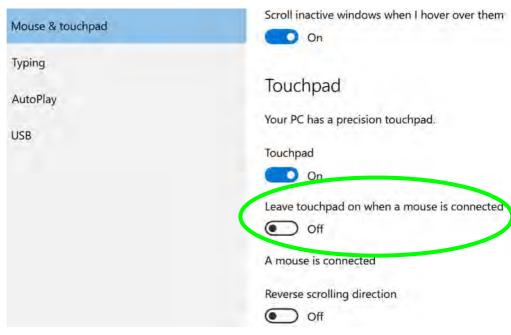

Figure 2 - 5
Mouse & Touchpad
(Touchpad turned off
when mouse
connected)

### **Touchapd Taps**

Make sure "Allow taps on the touchpad" is on if you want to use the tap feature.

The **Delay** feature helps prevent recognizing taps on the pad by accident, by recognizing when your palm is resting on it or brushing its surface while you are typing.

Use the drop-down menu to either turn of any delay, or to adjust the delay to your preference.

To help prevent the cursor from accidentally moving while you type, turn off taps or change the delay before taps work.

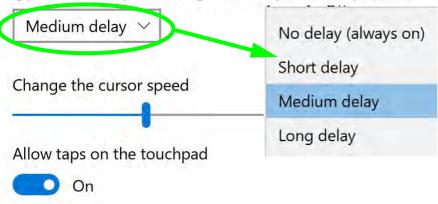

Figure 2 - 6
Mouse & Touchpad
Adjust Delay

### **Features & Components**

You to use a specific gesture or taps on the surface of the pad to perform specific actions to manipulate documents, objects and applications, and these may be enabled or disabled by clicking on the appropriate button.

Press on the lower right corner of the touchpad to right-click

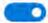

On

Allow double-tap and drag

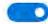

On

Use a two finger tap for right click

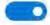

On

Use a two finger drag to scroll

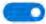

On

Use a two finger pinch to zoom

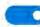

On

# Figure 2 - 7 Mouse & Touchpad Taps and Gestures

The **two-finger tap** acts as a **right-click mouse** action and can bring up context menus etc.

The **two-finger scrolling** feature works in most scrollable windows and allows you to scroll horizontally and vertically. Place two fingers, slightly separated, on the Touchpad surface and slide both fingers in the direction required (in a straight continuous motion).

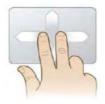

Figure 2 - 8
Scrolling Gesture

The **two-finger** pinch to zoom gesture can be used to perform the same function as a scroll wheel in *Windows* applications that support CTRL + scroll wheel zoom functionality. Place two fingers on the pad (for best results use the tips of the fingers) and slide them apart to zoom in, or closer together to zoom out.

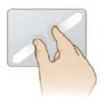

Figure 2 - 9
Zooming Gesture

### **Features & Components**

The **three and four-finger taps** may be configured may be used to trigger **Cortana Search** or the **Action Center**.

Figure 2 - 10

Mouse & Touchpad

Select Actions

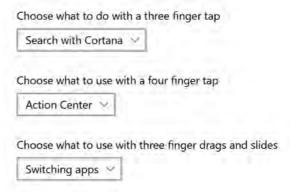

The **three finger-drags & slides** gesture may be used to enhance navigation with a variety of applications such as browsing the Internet or scrolling through a photo viewer.

Figure 2 - 11
Slide Gesture

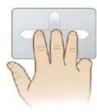

The following is an overview of the main gestures you can use with your Touchpad.

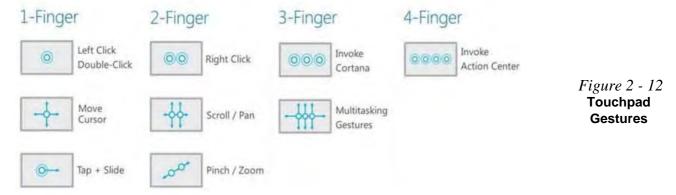

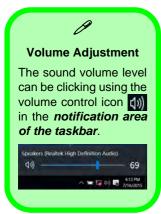

Figure 2 - 13
Realtek Audio
Manager

## **Audio Features**

You can configure the audio options on your computer from the **Sound** control panel in *Windows*, or from the **Realtek HD Audio Manager** con in the taskbar notification area/control panel (right-click the taskbar notification area icon to bring up an audio menu). The volume may also be adjusted by means of the **volume icon in the taskbar or the audio slider in the Settings menu (see sidebar).** 

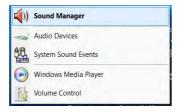

Right-click the icon to access the menu above.

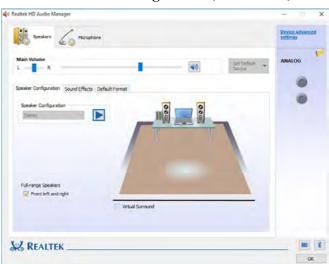

## **Setup for Audio Recording**

To record audio sources on your computer at optimum quality follow the instructions below:

- Go to the Control Panel.
- 2. Click **Realtek HD Audio Manager** (**Hardware and Sound**), or right-click the taskbar icon and select **Sound Manager**.
- Click Microphone Effects (tab) in Microphone (tab), and then click to select Noise Suppression (button), or adjust the Recording Volume level to around 60, to obtain the optimum recording quality.
- 4. Click **OK** to close the control panel and save the settings.

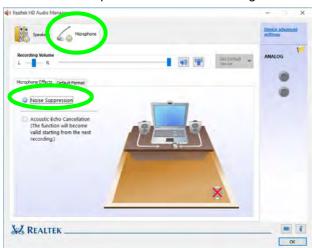

## 江

# Disabling Front Jack Detection

It is recommended that you do not disable front panel jack detection in Connector Settings.

Disabling front panel jack detection may cause your internal microphone to become disabled, and audio may continue to play through the system's internal speakers even when headphones are plugged-in to the headphone jack (see page 7 - 10).

Figure 2 - 14
Realtek Audio
Manager - Recording
Setup

# **Chapter 3: Power Management**

## **Overview**

To conserve power, especially when using the battery, your computer power management conserves power by controlling individual components of the computer (the monitor and hard disk drive) or the whole system. This chapter covers:

- The Power Sources
- Turning On the Computer
- Power Plans
- Power-Saving States
- · Configuring the Power Buttons
- Battery Information

The computer uses enhanced power saving techniques to give the operating system (OS) direct control over the power and thermal states of devices and processors. For example, this enables the OS to set devices into low-power states based on user settings and information from applications.

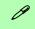

#### **OS Note**

Power management functions will vary slightly depending on your operating system. For more information it is best to refer to the user's manual of your operating system.

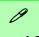

#### **Forced Off**

If the system "hangs", and the Ctrl + Alt + Del key combination doesn't work, press the power button for 4 seconds, or longer, to force the system to turn itself off.

## The Power Sources

The computer can be powered by either an AC/DC adapter or a battery pack.

## AC/DC Adapter

Use only the AC/DC adapter that comes with your computer. The wrong type of AC/DC adapter will damage the computer and its components.

- When first setting up the computer use the following procedure (as to safeguard the computer during shipping, the battery will be locked to not power the system until first connected to the AC/DC adapter and initially set up as below):
- Attach the AC/DC adapter cord to the DC-In jack on the left of the computer, then plug
  the AC power cord into an outlet, and connect the AC power cord to the AC/DC adapter
  and leave it there for 6 seconds or longer.
- Remove the adapter cord from the computer's DC-In jack, and then plug it back in again; the battery will now be unlocked.
- 2. Raise the lid/LCD to a comfortable viewing angle.
- 3. Press the power button on the left side of the computer to turn it on (**note that the lid/LCD must be open for the power button to function**).

## **Battery**

The battery allows you to use your computer while you are on the road or when an electrical outlet is unavailable. Battery life varies depending on the applications and the configuration you're using. To increase battery life, let the battery discharge completely before recharging (see "Battery FAQ" on page 3 - 21).

We recommend that you do not remove the battery. For more information on the battery, please refer to "Battery Information" on page 3 - 17.

## **Turning On the Computer**

Now you are ready to begin using your computer. To turn it on simply press the power button on the front panel.

When the computer is on, you can use the power button as a Stand by/Hibernate/Shutdown hot-key button when it is pressed for less than **4 seconds** (pressing and holding the power button for longer than this will shut the computer down). Use **Power Options** (**Hardware and Sound**) in the *Windows* control panel to configure this feature.

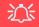

#### **Power Button**

Note that for the power button to function the lid/LCD must be open.

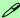

#### Power Button as Stand by or Hibernate Button

You can use the OS's "Power Options" control panel to set the power button to send the system into Stand by or Hibernate mode (see your OS's documentation, or "Configuring the Power Buttons" on page 3 - 9 for details).

## **Shutting the Computer Down**

Note that you should always shut your computer down by choosing the **Shut down** command as this will help prevent hard disk or system problems. Use the **Power** term in the **Start Menu** and select **Shut down**.

You can also use the **context menu** (right-click the Start Menu icon or press the Windows logo + X key combination) to **Sign out**, **Sleep**, **Hibernate**, **Shut down**, and **Restart**.

If you want to add Hibernate/Sleep to the Power Menu see "Adding Hibernate/Sleep to the Power Menu" on page 3 - 10.

Sign out

Hibernate Shut down Restart

Sleep

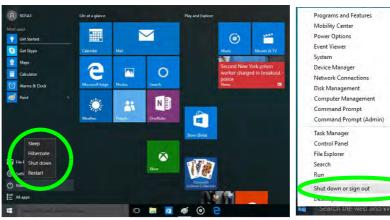

Figure 3 - 1
Shut Down/Restart

## **Power Plans**

The computer can be configured to conserve power by means of **power plans** (Control Panel > Power Options). You can use (or modify) an existing **power plan**, or create a new one.

The settings may be adjusted to set the **display** to turn off after a specified time, and to send the computer into **Sleep** after a period of inactivity.

Click *Change plan settings* and then click *Change advanced power settings* to access further configuration options in **Advanced Settings**.

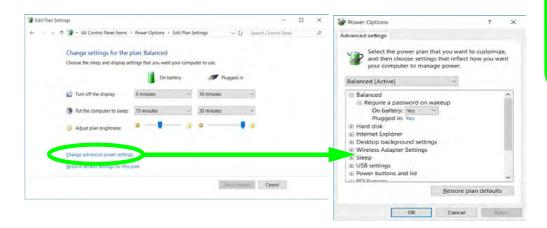

## 0

# Resuming Operation

See *Table 3 - 1, on page 3 - 11* for information on how to resume from a power-saving state.

#### **Password**

It is recommended that you enable a password on system resume in order to protect your data.

Figure 3 - 2
Power Plan
Advanced Settings

Each *Windows* **power plan** will also adjust the processor performance of your machine in order to save power. This is worth bearing in mind if you are experiencing any reduced performance (especially under DC/battery power).

Choose **High performance** (you may need to click **Show additional plans** to view the High performance plan) for maximum performance when the computer is powered from an AC power source. Choose the **Power saver** (bear in mind that this scheme may slow down the overall performance of the computer in order to save power) for maximum power saving when the computer is battery (DC power) powered.

Figure 3 - 3
Power Plans

Click to Show/Hide additional power plans

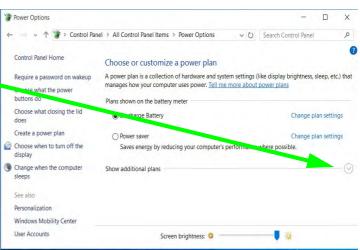

## **Power-Saving States**

You can use power-saving states to stop the computer's operation and restart where you left off. *Windows 10* uses the **Sleep, Hibernate** and **Shut Down** power-saving states.

## Sleep

In **Sleep** all of your work, settings and preferences are saved to memory before the system sleeps. When you are not using your computer for a certain length of time, which you specify in the operating system, it will enter **Sleep** to save power.

The PC wakes from **Sleep within seconds** and will return you to where you last left off (what was on your desktop) without reopening the application(s) and file(s) you last used.

If your mobile PC in **Sleep** is running on battery power the system will use only a minimum amount of power. After an extended period the system will save all the information to the hard disk and shut the computer down before the battery becomes depleted.

To add Sleep to the Power Menu see "Adding Hibernate/Sleep to the Power Menu" on page 3 - 10.

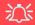

# Wake On LAN Support

Wake-On-LAN is only supported from **Sleep** or **Hibernate** states *in Windows*.

If you require your computer to wake up from network activity in Windows then make sure that the computer is either in Sleep or Hibernate.

Wake-On-LAN is not supported from Shut-down states in *Windows*.

#### Hibernate

**Hibernate** uses the least amount of power of all the power-saving states and saves all of your information on a part of the hard disk before it turns the system off. If a power failure occurs the system can restore your work from the hard disk; if a power failure occurs when work is saved only to memory, then the work will be lost. **Hibernate** will also return you to where you last left off within seconds. You should put your mobile PC into **Hibernate** if you will not use the computer for a period of time, and will not have the chance to charge the battery. To add **Hibernate** to the **Power Menu** see "Adding Hibernate/Sleep to the Power Menu" on page 3 - 10.

#### Shut down

You should **Shut down** the computer if you plan to install new hardware, plan to be away from the computer for several days, or you do not need it to wake up and run a scheduled task. Returning to full operation from **Shut down** takes longer than from **Sleep** or **Hibernate**.

Figure 3 - 4
Power Button &
Start Menu Power

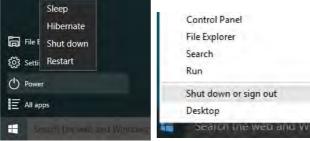

## **Configuring the Power Buttons**

The power/sleep button (Fn + F12 key combo) and closed lid may be set to send the computer in to a power-saving state. Click **Choose what the power buttons do** on the left menu in **Power Options** to bring up the menu.

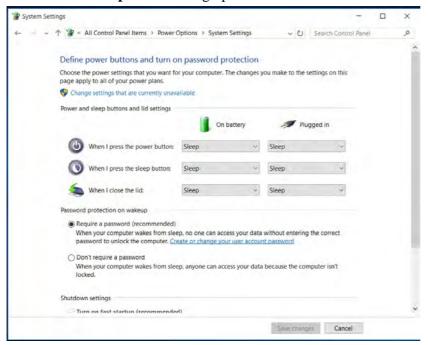

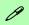

# Password Protection

It is recommended that you enable a password on wake up in order to protect your data.

However you can disable this setting from the Power Options menu by clicking Require a password on wakeup in the left menu, and selecting the options (click Change settings that are currently unavailable).

Figure 3 - 5
Power Options
Define Power
Buttons

### Adding Hibernate/Sleep to the Power Menu

Add **Hibernate/Sleep** to the **Power Menu** as follows.

- 1. Go to the **Power Options** (Hardware and Sound) control panel.
- 2. Click "Change settings that are currently unavailable" @ Change settings that are currently unavailable.
- 3. Click Choose what the power buttons do.
- 4. Click to put a check in the **Hibernate/Sleep** box under **Shutdown settings**.
- 5. Click **Save Changes** and close the control panel.

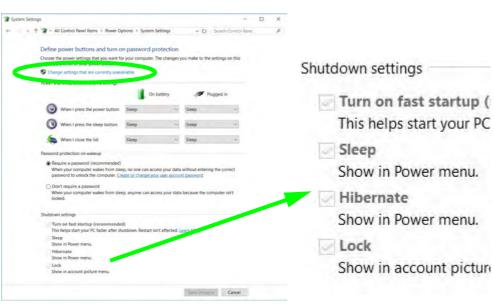

Figure 3 - 6
Power Options
Define Power
Buttons - Shutdown
Settings

## **Resuming Operation**

You can resume operation from power-saving states by pressing the power button, or in some cases pressing the sleep button (Fn + F12 key combo).

| Power Status       | lcon ⊅/∪ Color         | To Resume                                   |  |
|--------------------|------------------------|---------------------------------------------|--|
| Power Off          | Off                    | Press the Power Button                      |  |
| Sleep              |                        | Press the Power Button                      |  |
|                    | Blinking Green         | Press the Sleep Button (Fn + F12 Key Combo) |  |
| Hibernate          | Off (battery)          | Press the Power Button                      |  |
|                    | Orange (AC/DC adapter) |                                             |  |
| Display Turned Off | Green                  | Press a Key or Move the Mouse/Touchpad      |  |

*Table 3 - 1* Resuming Operation

#### **Power Button**

When the computer is on, you can use the power button as a Sleep/Hibernate/Shut Down hot key button when it is pressed for less than 4 seconds (pressing and holding the power button for longer than this will force the computer to shut down).

#### **Closing the Lid**

If you have chosen to send the computer to Sleep when the lid is closed, raising the lid will wake the system up.

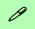

# Power Conservation Modes

The **Power Saving** setting will result in maximum power saving, but with the possible loss of some performance.

Setting the mode to **Balance** will give power saving matched with performance.

**Performance** will give optimum computer performance but with less power conservation.

Figure 3 - 7
Control Center

#### **Power Conservation Modes**

This system supports **Power Saving** power management features that place computers (CPU, hard drive, etc.) into a low-power sleep modes after a designated period of inactivity. Adjust **Power Conservation Modes** from the **Control Center**:

- 1. Press the **Fn + Esc** key combination to toggle the **Control Center** on/off.
- 2. Click either the Performance, Balanced or Power Saving button.

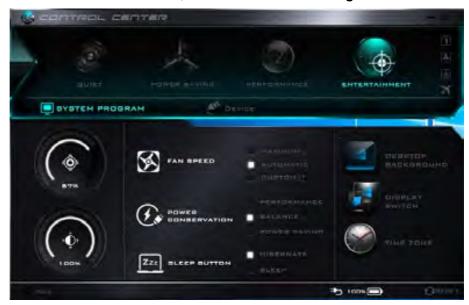

#### Ctrl + Alt + Delete Key Combination

You can use the CTRL + ALT + DEL key combination from almost any of the *Windows 10* interfaces/Apps to bring up a full-screen displaying Lock, Switch User, Sign out, Change a password and Task Manager options. If you click the Power icon in the lower right corner of the screen a power management option menu appears to display Sleep, Shut down, and Restart.

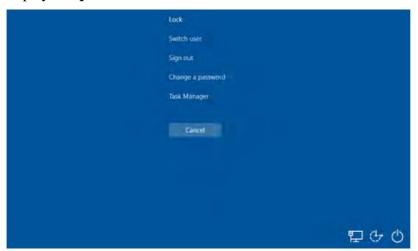

Figure 3 - 8
Ctrl + Alt + Delete
Menu

To fully control all the power options (including Hibernate mode) go to the **Power Options** control panel and configure the power button, sleep button and lid to perform the function selected.

## **Settings Menu Power Controls**

The **Settings** item in the **Start Menu** (and also as an App) gives you access to a number of power settings control panels which enable you to quickly adjust power options. Click **System** to access the menu including the power option settings.

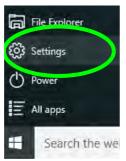

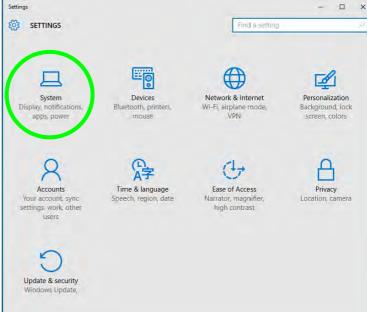

Figure 3 - 9
Settings

### **Battery Saver**

Battery Saver will display the battery level, and by clicking **Battery Use** you can see the current state of battery usage by application etc. Click **Battery saver settings** to adjust the battery saver level.

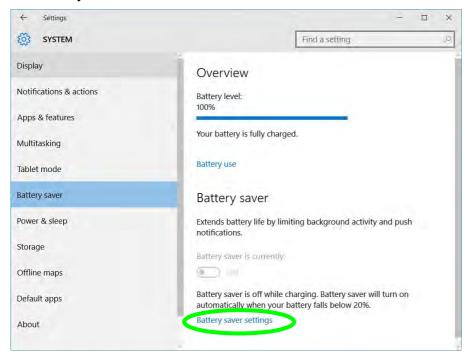

Figure 3 - 10
Settings > Battery
Saver

## **Power & Sleep**

**Power & sleep** gives you quick access to **Screen** and **Sleep** settings. Click **Additional power settings** to go to the main power options control panel.

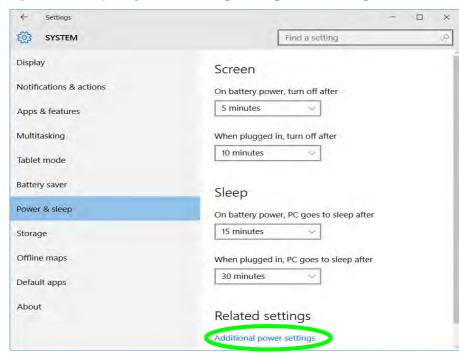

Figure 3 - 11
Settings > Power &
Sleep

## **Battery Information**

Follow these simple guidelines to get the best use out of your battery.

## **Battery Power**

Your computer's battery power is dependent upon many factors, including the programs you are running, and peripheral devices attached. You can set actions to be taken (e.g. Shut down, Hibernate etc.), and set critical and low battery levels from power plan Change plan settings > Change advanced power settings (see Figure 3 - 3 on page 3 - 6).

Click the battery icon in the notification area to see the current battery level and charge status (you can also click **Power & sleep settings** to access the **Settings** menu to quickly adjust power settings).

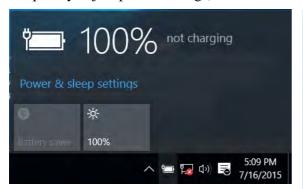

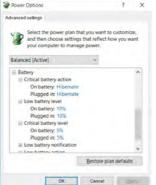

# 汉

# Low Battery Warning

When the battery is critically low, immediately connect the AC/DC adapter to the computer or save your work, otherwise, the unsaved data will be lost when the power is depleted.

Figure 3 - 12
Battery Icon
(Notification Area) &
Battery Advanced
Settings

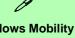

#### Windows Mobility Center

The Windows Mobility Center control panel provides an easy point of access for information on battery status, power plans used and wireless device status etc.

## **Conserving Battery Power**

- Use a **power plan** that conserves power (e.g **Power saver**), however note that this may have an affect on computer performance.
- Lower the brightness level of the LCD display. The system will decrease LCD brightness slightly to save power when it is not powered by the AC/DC adapter.
- Reduce the amount of time before the display is turned off.
- Close wireless, Bluetooth, modem or communication applications when they are not being used.
- Disconnect/remove any unnecessary external devices e.g. USB devices, ExpressCards etc.

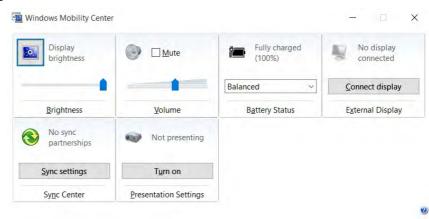

Figure 3 - 13
Windows Mobility
Center
(Control Panel)

## **Battery Life**

Battery life may be shortened through improper maintenance. To optimize the life and improve its performance, fully discharge and recharge the battery at least once every 30 days.

We recommend that you do not remove the battery yourself as the removal of the bottom cover may violate the terms of your warranty.

## **New Battery**

Always completely discharge, then fully charge, a new battery (see "Battery FAQ" on page 3 - 21 for instructions on how to do this).

## Recharging the Battery with the AC/DC Adapter

The battery pack automatically recharges when the AC/DC adapter is attached and plugged into an electrical outlet. If the computer is powered on, and in use, it will take several hours to fully recharge the battery. When the computer is turned off but plugged into an electrical outlet, battery charge time is less. Refer to "LCD Panel Open with Fan Area" on page 1 - 7 for information on the battery charge status, and to "Battery FAQ" on page 3 - 21 for more information on how to maintain and properly recharge the battery pack.

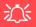

#### Caution

Danger of explosion if battery is incorrectly replaced.

Replace only with the same or equivalent type recommended by the manufacturer. Discard used battery according to the manufacturer's instructions.

## **Proper handling of the Battery Pack**

- DO NOT disassemble the battery pack under any circumstances
- DO NOT expose the battery to fire or high temperatures, it may explode
- DO NOT connect the metal terminals (+, -) to each other

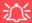

#### **Damaged Battery Warning**

Should you notice any physical defects (e.g. the battery is bent out of shape after being dropped), or any unusual smells emanating from the notebook battery, shut your computer down immediately and contact your distributor/supplier. If the battery has been dropped we do not recommend using it any further, as even if the computer continues to work with a damaged battery in place, it may cause circuit damage, which may possibly result in fire. It is recommended that you replace your computer battery every two years.

## **Battery FAQ**

### How do I completely discharge the battery?

Use the computer with battery power until it shuts down due to a low battery. Don't turn off the computer even if a message indicates the battery is critically low, just let the computer use up all of the battery power and shut down on its own.

- 1. Save and close all files and applications.
- 2. Create a power plan for discharging the battery and set all the options to Never.

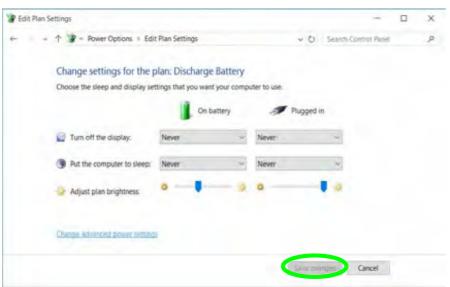

Figure 3 - 14
Power Plan Create

 Click Change plan settings (after creating it) and click Change plan settings > Change advanced power settings.

П

A power plan is a collection or naroware and system settings (like display prigritness, sleep, etc.) that manages how your computer uses power. Tell me more about power plans Control Panel Home Plans shown on the battery meter Require a password on wakeup Discharge Battery Choose what the power buttons do O Power saver Change plan settings Choose what closing the lid Saves energy by reducing your computer's performance where possible Create a power plan Hide additional plans Choose when to turn off the *Figure 3 - 15* () Balanced (recommended) Change plan settings **Change Plan** Automatically balances performance with energy consumption on capable hardware. Change when the computer sleeps Settings / Change O High performance Change plan settings See also Favors performance, but may use more energy. **Advanced Power** Personalization Windows Mobility Center Screen brightness: 0 **Settings** Fdit Plan Settings ✓ ☼ Search Control Panel Change settings for the plan; Discharge Battery Choose the sleep and display settings that you want your computer to use Ium off the display Put the computer to sleep: Adjust plan brightness:

Power Options

- 4. Scroll down to **Battery** and click + to expand the battery options.
- 5. Choose the options below (click **Yes** if a warning appears):

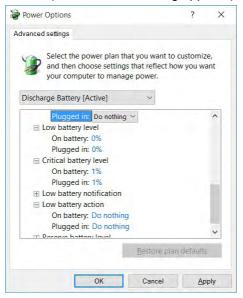

Figure 3 - 16
Power Options
Advanced Settings Battery

- Low battery levels = 0%
- Critical battery Levels = 1%
- Low battery action = Do Nothing
- Critical battery action (On battery) = Shut Down
- Critical battery action (Plugged in) = Do Nothing

## How do I fully charge the battery?

When charging the battery, don't stop until the LED charging indicator light changes from orange to green.

### **How do I maintain the battery?**

Completely discharge and charge the battery at least once every 30 days or after about 20 partial discharges.

# **Chapter 4: Drivers & Utilities**

This chapter deals with installing the drivers and utilities essential to the operation or improvement of some of the computer's subsystems. The system takes advantage of some newer hardware components for which the latest versions of most available operating systems haven't built in drivers and utilities. Thus, some of the system components won't be auto-configured with an appropriate driver or utility during operating system installation. Instead, you need to manually install some system-required drivers and utilities.

## What to Install

You will need to attach an external optical CD/DVD device drive to install the drivers from the *Device Drivers & Utilities + User's Manual* disc. The disc contains the drivers and utilities necessary for the proper operation of the computer. *Table 4-1, on page 4-4* lists what you need to install and it is very important that the drivers are installed by the method outlined in this chapter, and in the order indicated. Note that the information on the following pages is for *Windows 10 (64-bit) only*.

#### **Module Driver Installation**

The procedures for installing drivers for the Wireless LAN and Combination Bluetooth & WLAN modules are provided in "Modules & Options" on page 6 - 1.

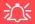

# Driver Installation & Power

When installing drivers make sure your computer is powered by the AC/DC adapter connected to a working power source. Some drivers draw a power during the installation procedure, and if capacity is not adequate this may cause the system to shut down and cause system problems (note that there is no safety issue involved here, and the battery will be rechargeable within 1

#### **Drivers & Utilities**

## **Driver Installation**

- 1. Insert the Device Drivers & Utilities + User's Manual disc into an attached DVD drive.
- 2. Click the message "Tap to choose what happens with this disc."
- Click Run autorun.exe.
- 4. Click Install Drivers (button), or Option Drivers (button) to access the Optional driver menu.

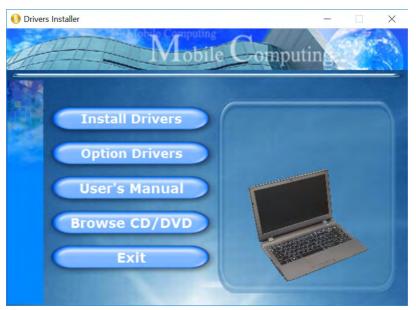

Figure 4 - 1 - Drivers Installer Screen 1

- 5. Check the driver installation order from *Table 4 1*, *on page 4 4* (the drivers must be installed in this order) which is the same as that listed in the *Drivers Installer* menu below.
- 6. Click to select the driver you wish to install, (you should note down the drivers as you install them).
- 7. Follow the instructions for each individual driver installation procedure as listed on the following pages.

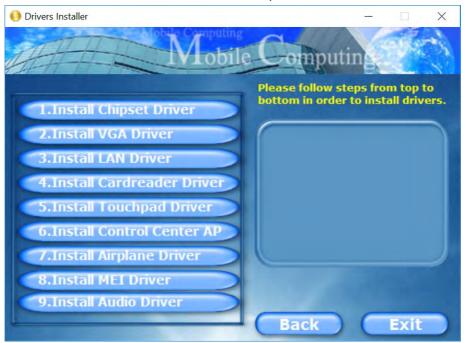

Figure 4 - 2 - Install Drivers

## **Drivers & Utilities**

| Win 10 Drivers (64-bit)<br>System Required | Page #     | Win 10 Drivers (64-bit) Other / Options      | Page #      |
|--------------------------------------------|------------|----------------------------------------------|-------------|
| Chipset                                    | Page 4 - 7 | Setting Up SATA Mode (Optane™ or AHCI)       | Page 6 - 2  |
| Video (VGA)                                | Page 4 - 7 | Bluetooth                                    | Page 6 - 15 |
| LAN                                        | Page 4 - 7 | Intel® Software Guard Extensions Driver      | Page 6 - 20 |
| CardReader                                 | Page 4 - 7 | Thunderbolt Port Driver                      | Page 6 - 21 |
| Touchpad                                   | Page 4 - 7 | IR Camera                                    | Page 6 - 22 |
| Control Center                             | Page 4 - 8 | Intel® Rapid Storage Technology              | Page 6 - 27 |
| Airplane                                   | Page 4 - 8 | PC Camera Module (No driver required)        | Page 6 - 34 |
| MEI Driver                                 | Page 4 - 8 | Trusted Platform Module (No driver required) | Page 6 - 39 |
| Audio                                      | Page 4 - 8 | 3G/4G Module (No driver required)            | Page 6 - 45 |

Table 4 - 1 - Driver Installation

All drivers provided are for Windows 10 (64-bit).

Note that you need to install both the WLAN & Bluetooth drivers for the WLAN & Bluetooth Combo modules.

#### 4 - 4 Driver Installation

#### **Manual Driver Installation**

Click *Browse CD/DVD* (button) in the *Drivers Install- er* application and browse to the executable file in the appropriate driver folder.

### **Windows Update**

After installing all the drivers make sure you enable Check for updates (Settings > Update & security > Check for updates) in order to get all the latest security updates etc. (all updates will include the latest hot-fixes from Microsoft). See "Windows Update" on page 4 - 9 for instructions.

## **Updating/Reinstalling Individual Drivers**

If you wish to update/reinstall individual drivers it may be necessary to uninstall the original driver. To do this go to the **Control Panel** in the *Windows OS* and double-click the **Programs** icon (**Programs** > **Uninstall a program**). Click to select the driver (if it is not listed see below) and click **Uninstall**, and then follow the on screen prompts (it may be necessary to restart the computer). Reinstall the driver as outlined in this chapter.

If the driver is not listed in the **Programs and Features** menu:

- 1. Go to the Control Panel).
- Double-click Device Manager (Hardware and Sound > Devices and Printers > Device Manager).
- 3. Double-click the **device** you wish to update/reinstall the driver for (you may need to click "+" to expand the selection).
- Click **Driver** (tab) and click the **Update Driver** or **Uninstall** button and follow the on screen prompts.

#### **Drivers & Utilities**

### **User Account Control**

If a **User Account Control** prompt appears as part of the driver installation procedure, click **Continue** or **Allow**, and follow the installation procedure as directed.

## **Windows Security Message**

If you receive a *Windows* security message as part of the driver installation process. Just click "*Install this driver software anyway*" or "*Install*" to continue the installation procedure.

You will receive this message in cases where the driver has been released after the version of *Windows* you are currently using. All the drivers provided will have already received certification for *Windows*.

## **New Hardware Found**

If you see the message "New Hardware Found" during the installation procedure (other than when outlined in the driver install procedure), click Cancel to close the window, and follow the installation procedure.

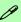

#### **Driver Installation General Guidelines**

The driver installation procedure outlined in this Chapter (and in **Chapter 7 Options & Modules**), are accurate at the time of going to press.

Drivers are always subject to upgrade and revision so the exact procedure for certain drivers may differ slightly. As a general guide follow the default on screen instructions for each driver (e.g. **Next > Next > Finish**) unless you are an advanced user. In many cases a restart is required to install the driver.

Make sure any modules (e.g. WLAN or Bluetooth) are **ON (i.e. the system is not in Airplane Mode)** before installing the appropriate driver.

### **Driver Installation Procedure**

Insert the *Device Drivers & Utilities + User's Manual disc* and click *Install Drivers* (button).

## Chipset

- 1. Click **1.Install Chipset Driver > Yes**.
- 2. Click Next > Accept > Install.
- 3. Click **Restart Now** to restart the computer.

## Video (VGA)

- 1. Click **2.Install VGA Driver > Yes**.
- 2. Click Next > Yes > Next > Next.
- 3. Click **Finish** to restart the computer.

**Note**: After installing the video driver go to the **Display/Display Settings** control panel to adjust the video settings to the highest resolution.

#### LAN

Note: If the computer enters a deep sleep mode during installation, you will be prompted to plug in a network cable, and click **OK**, to continue installation. If a network cable is not available, restart the system and reinstall the LAN driver.

- 1. Click 3.Install LAN Driver > Yes.
- 2. Click **Next > Install**.
- 3. Click Finish.

#### CardReader

- 1. Click **4.Install Cardreader Driver > Yes**.
- 2. Click Finish.

## **Touchpad**

- 1. Click **5.Install Touchpad Driver > Yes**.
- 2. Click Next.
- 3. Click the button to accept the license agreement and click **Next**.
- 4. Click **Finish > Restart Now** to restart the computer.

#### **Drivers & Utilities**

#### **Control Center**

- 1. Click 6.Install Control Center AP > Yes.
- 2. Click **Next > Install**.
- 3. Click **Finish** to restart the computer.

## **Airplane**

Note: Do not use Update Driver in Device Manager to install the Airplane Mode driver.

- 1. Click **7.Install Airplane Driver > Yes**.
- 2. Click **Next > Install**.
- 3. Click **Finish** to restart the computer.

#### **MEI Driver**

- 1. Click **8.Install MEI Driver > Yes**.
- 2. Click Next.
- Click the check box to accept the license and then click Next.
- 4. Click Next.
- 5. Click Finish.

#### **Audio**

- 1. Click **9.Install Audio Driver > Yes**.
- 2. Click **Next**.
- 3. Click **Finish** to restart the computer.

After installing the audio driver the system will not return to the **Drivers Installer** screen. To install any of the optional drivers, eject the *Device Drivers & Utilities + User's Manual* disc and then reinsert it (or double-click the disc icon in My Computer), and click **Option Drivers** (button) to access the optional driver menu.

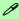

#### **Windows Update**

After installing all the drivers make sure you enable **Check for updates** in order to get all the latest security updates etc. (all updates will include the latest **hotfixes** from Microsoft).

To enable Windows Update make sure you are connected to the internet:

- 1. Click the **Start Menu** and select the **Settings** item.
- 2. Click **Update** & Security.
- 3. Click **Check for updates** (Windows Update).
- The computer will now check for updates (you need to be connected to the internet).
- 5. The system will install any available updates.

#### **Drivers & Utilities**

#### **Optional Drivers**

See the pages indicated in *Table 4 - 1*, *on page 4 - 4* for the driver installation procedures for any modules included in your purchase option.

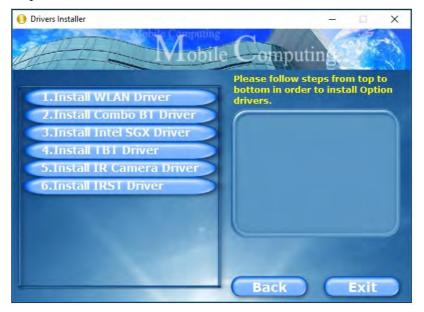

Figure 4 - 3 - Optional Drivers Installer Screen

Note that you need to install both the WLAN & Bluetooth drivers for the WLAN & Bluetooth Combo modules

## **Chapter 5: BIOS Utilities**

#### Overview

This chapter gives a brief introduction to the computer's built-in software:

If your computer has never been set up, or you are making important changes to the system (e.g. hard disk setup), then you should review this chapter first and note the original settings found in *Setup*. Even if you are a beginner, keep a record of the settings you find and any changes you make. This information could be useful if your system ever needs servicing.

There is one general rule: *Don't make any changes unless you are sure of what you are doing*. Many of the settings are required by the system, and changing them could cause it to become unstable or worse. If you have any doubts, consult your service representative.

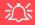

#### **BIOS Screens**

Note that the BIOS screens pictured on these pages are intended for guidance in setting up your system's BIOS.

BIOS versions are subject to constant change and revision, therefore your computer's actual screens may appear slightly different from those pictured on these pages.

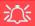

## BIOS Settings Warning

Incorrect settings can cause your system to malfunction. To correct mistakes, return to *Setup* and restore the **Optimized Defaults** with **<F3>**.

#### **UEFI Boot & POST**

When UEFI Boot is enabled, then the prompts to press F2 or F7 will not appear. However you can still press F2 to enter the setup, or F7 to choose the preferred boot device, if you press the key immediately the system boots up.

## The Setup Utility

Each time you turn on the computer the system takes a few seconds to conduct a **POST**, including a quick test of the on-board RAM (memory).

As the **POST** proceeds, the computer will tell you if there is anything wrong. If there is a problem that prevents the system from booting, it will display a system summary and prompt you to run *Setup*.

If there are no problems, the *Setup* prompt will disappear and the system will load the operating system. Once that starts, you can't get into *Setup* without rebooting.

The **Aptio Setup Utility** tells the system how to configure itself and manage basic features and subsystems (e.g. port configuration).

To enter *Setup*, turn on the computer and press **F2** (give the system a few seconds to enter *Setup*). If the **Boot Logo** is enabled the **F2** on screen will be **highlighted** to illustrate that the system is processing the request during the **POST** (or press **F7** for boot options). If you get a "Keyboard Error", (usually because you pressed **F2** too quickly) just press **F2** again.

If the computer is already on, reboot using the **Ctrl** + **Alt** + **Delete** combination and then hold down **F2** when prompted. The **Setup** main menu will appear.

To see the boot options press **F7** and choose your preferred boot device.

#### Failing the POST

Errors can be detected during the **POST**. There are two categories, "fatal" and "non-fatal".

#### **Fatal Errors**

These stop the boot process and usually indicate there is something seriously wrong with your system. Take the computer to your service representative or authorized distributor/supplier as soon as possible.

#### **Non-Fatal Errors**

This kind of error still allows you to boot. You will get a message identifying the problem (make a note of this message!) and you can then press **F7** (the **F7** on screen will be **highlighted** to illustrate that the system is processing the request) for boot options.

Press **F2** (give the system a few seconds to enter *Setup*; the **F2** on screen will be highlighted to illustrate that the system is processing the request) to run the **Setup** program and try to correct the problem. If you still get an error message after you change the setting, or if the "cure" seems even worse, call for help.

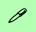

#### **Setup Menus**

The **Setup** menus shown in this section are for **reference** only. Your computer's menus will indicate the configuration appropriate for your model and options.

Figure 5 - 1
Navigation Menu

#### **Setup Screens**

The following pages contain additional advice on portions of the *Setup*. Along the top of the screen is a menu bar with menu headings. When you select a heading, a new screen appears. Scroll through the features listed on each screen to make changes to *Setup*.

Instructions on how to navigate each screen are in the box at the bottom right side of the screen.

→←: Select Screen
↑↓: Select Item
Enter: Select
+/-: Change Opt.
F1: General Help
F3: Optimized Defaults
F4: Save Changes & Exit
ESC: Exit

If these tools are confusing, press **F1** to call up a **General Help** screen, and then use the arrow keys to scroll up or down the page.

The **Item Specific Help** on the upper right side of each screen explains the highlighted item and has useful messages about its options.

If you see an arrow he next to an item, press **Enter** to go to a sub-menu on that sub-ject. The sub-menu screen that appears has a similar layout, but the **Enter** key may execute a command.

#### **Main Menu**

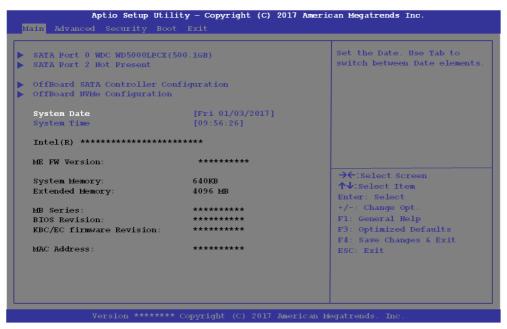

Figure 5 - 2
Main Menu

System Time & Date (Main Menu)

The hour setting uses the 24-hour system (i.e.,  $\emptyset\emptyset$  = midnight; 13 = 1 pm). If you can change the date and time settings in your operating system, you will also change these settings. Some applications may also alter data files to reflect these changes.

#### **BIOS Utilities**

#### SATA Port # (Main Menu)

Pressing **Enter** opens the sub-menu to show the configuration of a optical Device/HDD on the computer's SATA Ports.

#### OffBoard SATA/NVme Controller Configuration (Main Menu)

Pressing **Enter** opens the sub-menu to show the configuration of any devices on the off board SATA/NVme Controller if applicable.

#### System/Extended Memory: (Main Menu)

This item contains information on the system memory, and is not user configurable. The system will auto detect the amount of memory installed.

MB Series / BIOS Revision / KBC/EC firmware Revision / MAC Address
This item contains information on the BIOS version, network adapter address etc., and is not user configurable.

#### **Advanced Menu**

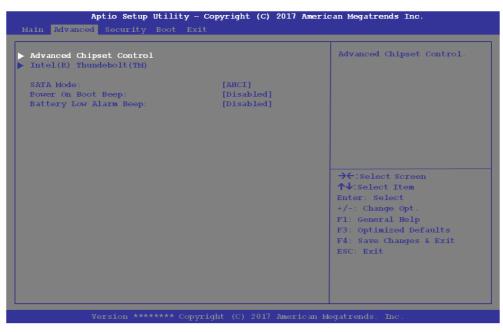

Figure 5 - 3
Advanced Menu

Advanced Chipset Control (Advanced Menu)

The sub-menu here allows you to change the settings for the VT-d, FlexiCharger, SW Guard Extensions and DDI Control.

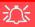

## FlexiCharger Warning

If you leave the FlexiCharger continuously "Enabled" for a period of three months or more, the battery meter's reading accuracy will deteriorate.

To reset this, set the FlexiCharger to "Disabled", and then allow the battery to completely discharge (see "Battery FAQ" on page 3 - 21) before enabling the function again.

Figure 5 - 4
Advanced Chipset
Control

*VT-d* (*Advanced Menu* > *Advanced Chipset Control*)

Enable/disable Intel® Virtualization Technology for Directed I/O (VT-d) from this menu. This extends Intel's Virtualization Technology (VT) by providing hardware assists for a virtualization solution.

FlexiCharger (Advanced Menu > Advanced Chipset Control)

The sub-menu here allows you to enable/disable the **FlexiCharger**. The FlexiCharger may be set to automatically start charging your battery when the battery reaches a certain capacity level (e.g. you could start the battery charge level at 40%).

You can then set the level to stop charging (e.g. 100%), and of course this stop charge level must be higher then the start charge level.

See the sidebar warning for information on running the FlexiCharger for an extended period as this is not recommended.

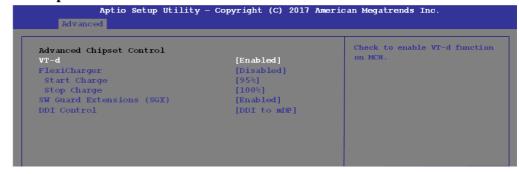

*SW Guard Extensions (Advanced Menu > Advanced Chipset Control)* Intel provides SGX, which is a set of instructions allowing user-level code a degree of security, and privacy, from the operating system. This is disabled by default and

should be enabled before installing the driver (see page 6 - 20).

DDI Control (Advanced Menu > Advanced Chipset Control)

You can change DDI (Display Digital Interface) control from DDI to mDP (Mini DisplayPort) or DDI to TBT (Thunderbolt) here to support external displays connected to these ports.

SATA Mode (Advanced Menu)

The SATA (Serial ATA) control is configured to operate in AHCI (Advanced Host Controller Interface) mode or in **Intel RST Premium** (for **Intel® Optane**<sup>TM</sup>) mode.

The SATA Mode should be set BEFORE installing an operating system, and after you have backed up all necessary files and data (see sidebar). See "Setting Up SATA" Mode (Optane<sup>TM</sup> or AHCI)" on page 6 - 2 for details. Make sure you install the Intel Rapid Storage Technology application if you have set the SATA Mode to Intel **RST Premium,** or to **AHCI** (see "*IRST Driver Installation*" on page 6 - 27).

If you wish to change your SATA mode to/from AHCI/Intel RST (Optane) mode note that doing so may prevent your operating system from booting, and may require a reinstall of the OS. If you do wish to change the SATA mode then backup any necessary data on your hard disk(s) as you will need wipe the disks clean in order to prevent system problems.

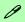

#### Intel® Optane<sup>TM</sup>

Intel® Optane™ is a combination of a compatible memory device and Intel Rapid Technology software. This combination is designed to speed up your system performance.

Contact your distributor or supplier to see if your system supports this technology.

#### **SATA Mode** Selection

If you have installed the Windows OS with either AHCI or Intel RST (Optane) mode enabled, DO NOT disable the set mode (if you wish to disable the set mode you will need to reinstall the Windows OS). Power On Boot Beep (Advanced Menu)

Use this menu item to enable/disable the beep as the computer starts up.

Battery Low Alarm Beep (Advanced Menu)

Use this menu item to enable/disable the battery low alarm beep.

Intel (R)Thunderbolt Support (Advanced Menu > Intel(R) Thunderbolt) For USB 3.0 (USB 3.1 Gen 1) Type C / Thunderbolt<sup>TM</sup> 3 Combo Port (Factory Option) You can enable/disable the Intel (R) Thunderbolt port support for the combo port, or you can disable the port altogether.

Security Level (Advanced Menu > Intel(R) Thunderbolt)
You can set the security level to No Security, User Authorization, Secure Connect or Display Port only.

- No Security will allow any devices to be connected.
- if you set the port to **User Authorization** then you will be asked to confirm the connection.
- If you set the port to **Secure Connect** then the host will write a unique ID to a device to ensure only approved devices can connect.
- Setting the port to **Display Port only** will only allow display devices to connect to the port, and no data connections will be allowed.

## **Security Menu**

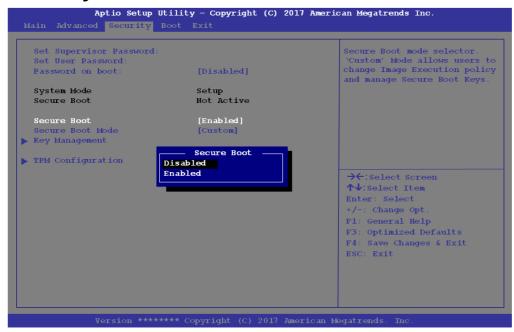

## **Security Menu**

The changes you make here affect the access to the Setup utility itself, and also access to your machine as it boots up after you turn it on. These settings do not affect your machine or passwords network which will be set in your software OS.

*Figure 5 - 5* **Security Menu** 

Set Supervisor Password (Security Menu)

You can set a password for access to the **Aptio Setup Utility**. This will not affect access to the computer OS (only the Aptio Setup Utility).

#### **BIOS Utilities**

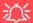

#### **Password Warning**

If you set a boot password (Password on boot is "Enabled"), **NEVER** forget your password.

The consequences of this could be serious. If you cannot remember your boot password you must contact your vendor and you may lose all of the information on your hard disk.

**Note**: To clear existing passwords press **Enter** and type the existing password, then press **Enter** for the new password (without typing any password entry) and **Enter** again to confirm the password clearance.

Set User Password (Security Menu)

You can set a password for user mode access to the **Aptio Setup Utility**. This will not affect access to the computer OS, (only the *Setup* utility) unless you choose to set a *Password on Boot* (see below). Many menu items in the **Aptio Setup Utility** cannot be modified in user mode.

**Note**: You can only set the user password after you have set the supervisor password.

Password on boot: (Security Menu)

Specify whether or not a password should be entered to boot the computer (**you may only set a password on boot if a supervisor password is enabled**). If "*Enabled*" is selected, only users who enter a correct password can boot the system (**see the warning in the sidebar**). The default setting is "*Disabled*".

#### Secure Boot Control (Security Menu)

Secure Boot prevents unauthorized operating systems and software from loading during the startup process. **Secure Boot** is available as a menu option if you have **enabled UEFI Boot** (see "**UEFI Boot** (**Boot Menu**)" **on page 5 - 15**). Enabling Secure Boot will bring up the **Secure Boot Mode** menu to enable you to configure Secure Boot as **Standard** (with a fixed secure boot policy) or **Custom** (which enables you to make changes to the **Key Management** database if required).

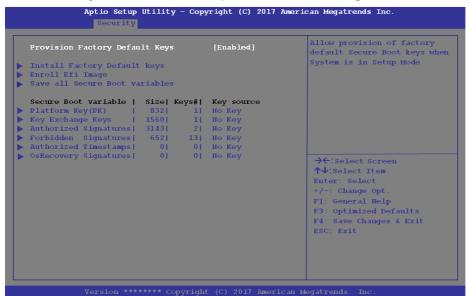

Figure 5 - 6
Security Secure Boot
(Key Management)

## Figure 5 - 7 Boot Menu

## 淡

#### **BIOS Screens**

Note that the BIOS screens pictured on these pages are intended for guidance in setting up your system's BIOS.

BIOS versions are subject to constant change and revision, therefore your computer's actual screens may appear slightly different from those pictured on these pages.

#### **Boot Menu**

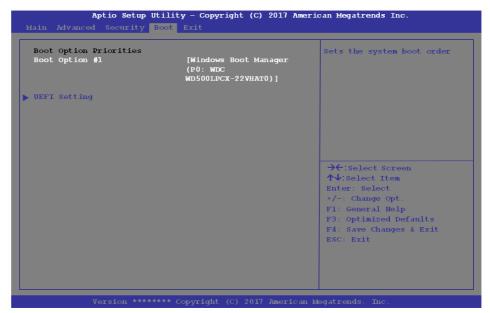

When you turn the computer on it will look for an operating system (e.g. *Windows* 7) from the devices listed in this menu, and **in this priority order**. If it cannot find the operating system on that device, it will try to load it from the next device in the order specified in the **Boot Option Priorities**. Item specific help on the right is available to help you move devices up and down the order.

#### Boot Option Priorities (Boot Menu)

Press Enter to access the menu, use the arrow keys to move up and down the menu, and press Enter to select a device from the **Boot Option** # list (the selected device will be highlighted in white).

#### UEFI Boot (Boot Menu)

Enable/disable UEFI Boot from this menu. The Unified Extensible Firmware Interface (UEFI) specification provides a clean interface between operating systems and platform firmware at boot time. In contrast to BIOS, UEFI defines a set of standard boot and runtime services. The *Network Stack* item will be enabled as options under UEFI Boot.

### **Exit Menu**

Figure 5 - 8
Exit Menu

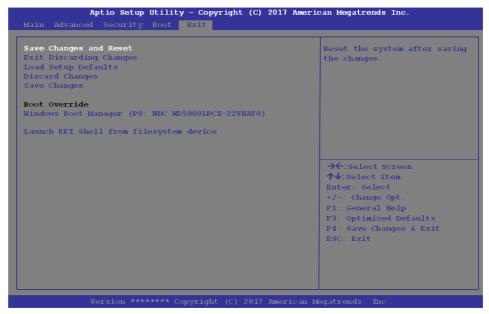

Click *Save Changes and Reset* to save all changes made. Choosing to *Discard Changes*, or *Exit Discarding Changes*, will wipe out any changes you have made to the *Setup*. You can also choose to restore the original *Setup* defaults that will return the *Setup* to its original state, and erase any previous changes you have made in a previous session.

# Chapter 6: Modules & Options Overview

This chapter contains information on the following modules, which may come with your computer, depending on the configuration purchased. If you are unsure please contact your service representative.

- Setting Up SATA Mode (Optane<sup>TM</sup> or AHCI)
- Wireless LAN
- Bluetooth
- Intel® Software Guard Extensions Driver
- Thunderbolt Port Driver
- IR Camera
- Intel® Rapid Storage Technology
- PC Camera Module
- · Trusted Platform Module
- 3G/4G Module

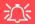

#### Wireless Device Operation Aboard Aircraft

The use of any portable electronic transmission devices aboard aircraft is usually prohibited. Make sure the WLAN & Bluetooth module(s) are OFF (or the system is in Airplane Mode) if you are using the computer aboard aircraft (see Table, on page 1-11).

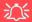

## SATA Mode Selection

The SATA mode selection should be made before installing your operating system.

DO NOT change your selected SATA mode unless you intend to reinstall your operating system. Make sure you have backed up all your data before doing so.

See "SATA Mode (Advanced Menu)" on page 5 - 9.

## Setting Up SATA Mode (Optane™ or AHCI)

#### **AHCI Mode**

Advanced Host Controller Interface (AHCI) is an interface specification that allows the storage driver to enable advanced serial ATA features such as Native Command Queuing (for maximum hard disk efficiency and performance). Make sure you install the Intel® Rapid Storage Technology application to support your HDDs/SSDs in AHCI mode (see "Intel® Rapid Storage Technology" on page 6 - 27).

#### Intel® Optane™

Intel® Optane<sup>TM</sup> is a combination of a compatible memory device and Intel Rapid Technology software. This combination is designed to speed up your system performance by caching boot data, executables, frequently accessed data and system page files to an non volatile, low latency Intel® Optane<sup>TM</sup> SSD.

Contact your distributor or supplier to see if your system supports this technology.

#### Intel® Rapid Storage Technology Application

Make sure you install the **Intel® Rapid Storage Technology** application if you have set up your system in **Intel RST Premium** (for **Intel® Optane**<sup>TM</sup>) mode (see "Intel® Rapid Storage Technology" on page 6 - 27).

After setting the SATA mode to Intel® Optane<sup>TM</sup> and installing the Intel® Rapid Storage Technology application, DO NOT uninstall the Intel® Rapid Storage Technology application.

#### Intel® Optane™ Setup Procedure

After initial setup make sure you install the **Intel Rapid Storage Technology driver** - see "IRST Driver Installation" on page 6 - 27).

See also "Clearing Intel® Optane<sup>TM</sup>" on page 6 - 7 (however backup up any necessary files and data before deleting an Optane setup, as doing so will result in the loss of all data on the volumes).

You need to setup **Intel® Optane**<sup>TM</sup> before installing your *Windows 10* operating system, and you will need to prepare the following in order to do so.

\_\_\_\_\_\_

- The *Microsoft Windows 10 OS DVD*.
- An attached external DVD drive.
- An Intel® Optane<sup>TM</sup> SSD installed in your system.
- The Device Drivers & Utilities + User's Manual disc.

\_\_\_\_\_\_

- 1. Start-up your notebook computer and press <F2> to enter the **BIOS**.
- 2. Go to the **Boot** menu, select **UEFI Setting** and press <Enter> (see page 5 14).
- Set UEFI Boot to "Enabled".
- 4. Press <Esc> to exit the menu and go to the **Main** menu.
- 5. Select **OffBoard NVMe Controller Configuration** and press enter to check that an Intel® Optane™ SSD is present.
- 6. Press <Esc> to exit the menu and go to the Advanced menu.

 Select SATA Mode (see page 5 - 9), press <Enter> and select "Intel RST Premium".

Figure 6 - 1 SATA Mode Selection (BIOS)

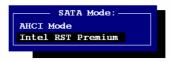

- 8. Press <F4> and <Yes> to "Save Changes and Reset".
- 9. As the computer restarts press <F2> to enter the **BIOS** again.
- 10. Go to Intel(R) Rapid Storage Technology (Advanced menu) and press <Enter>.
- 11. (Note this item only appears after you have restarted and accessed the BIOS again after having set **SATA Mode** to **Intel RST Premium**.)

Figure 6 - 2 Intel(R) Rapid Storage Technology (Advanced Menu)

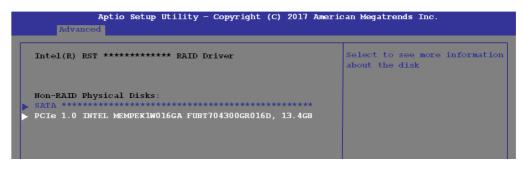

12. If you are reinstalling a system that has previously been setup in Intel RST Premium mode, make sure you have cleared the Intel Optane Memory (see "Clearing Intel® Optane™" on page 6 - 7).

- 13. Press <F4> and <Yes> to "Save Changes and Reset", however ensure that the condition in the bulleted point below is met before doing so.
- Make sure the *Windows 10* OS DVD is in the attached DVD drive, as the computer starts up it will automatically boot from the *Windows 10* OS DVD (you will be prompted to press a key to boot from the DVD).
- 14. Press <F7> as the computer starts up to bring up the boot device menu.
- 15. Select the DVD drive containing the *Windows 10* OS DVD and press <Enter>.
- 16. Press a key at system startup to begin installing *Windows* from your *Microsoft Windows* 10 disc.
- Click Next > Install Now to continue installing the operating system as normal (see your Windows documentation if you need help on installing the Windows OS).
- 18. Select Custom: Install Windows only (advanced).
- 19. It is recommended that you select and then delete existing partitions.
- 20. Click **New** to create a partition for Windows.
- 21. It is very important to make sure that when you create the partition, to leave at least a minimum of unallocated space of **5MB** (see sidebar).
- 22. Follow the on-screen instructions to install the *Windows 10* operating system.
- 23. Install the *Windows* drivers from the *Device Drivers & Utilities + User's Manual* disc as per *Table 4 1, on page 4 4* (make sure you install the *Intel Rapid Storage Technology driver -* see overleaf).
- 24. Run the Intel® Rapid Storage Technology application to manage your Intel® Optane™ system as instructed in "Intel® Rapid Storage Technology for Optane Systems" on page 6 28.

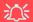

## Creating a Windows Partition for Optane

When installing *Windows*, make sure that you leave a minimum of 5MB of unallocated space for the Intel® Optane™ software to create needed metadata.

After you have created a Windows partition the Windows Setup screen will display the partitions and sizes, including the unallocated space. If the unallocated space is less than 5MB, then delete the partitions and recreate them until the criteria is met.

Note this is **5MB** only, not GB.

- 25. After installing the Intel® Rapid Storage Technology application you can access Device Manager (right-click the Start menu and select Device Manager).
- 26. Click **Disk drives** to check the Optane drive.

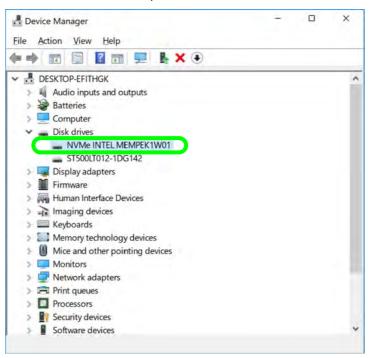

Figure 6 - 3
Device Manager
(Disk drives)

#### Clearing Intel® Optane™

If you wish to clear an existing **Intel® Optane**<sup>TM</sup> setup then follow the procedure below to do so. However **backup up any necessary files and data before clearing an Intel® Optane**<sup>TM</sup> **setup**, as doing so will result in the loss of all data on the volumes.

- Make sure that Intel® Optane™ is Enabled in the Intel® Rapid Storage Technology application.
- 2. Start-up your computer and press <F2> to enter the **BIOS**.
- Go to Intel(R) Rapid Storage Technology (in the Advanced menu) and press <Enter>.
- 4. Select Intel Optane, \*\*\*\* (listed under Optane Volume:) and press <Enter>.

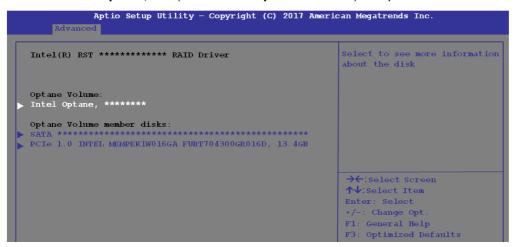

Figure 6 - 4
Intel(R) Rapid
Storage Technology
(Advanced Menu)

Select "Deconcatentate" and press < Enter>.

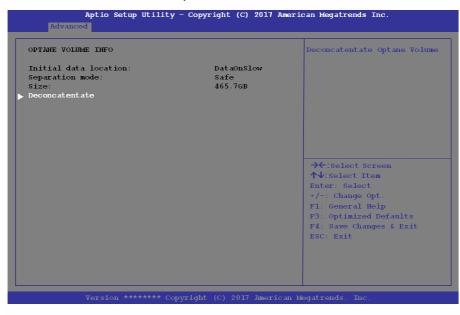

Figure 6 - 5
Intel(R) Rapid
Storage Technology
(Deconcatentate)

Select Yes from the "Are you sure you want to perform deconcatentation" option. 7. Select "Start deconcatentation" and press <Enter>.

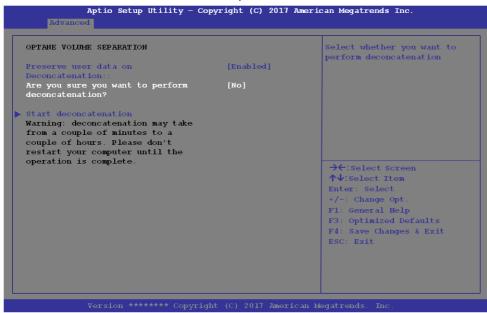

Figure 6 - 6
Intel(R) Rapid
Storage Technology
(Start
Deconcatentation)

- 3. The system will return to the standard Intel(R) Rapid Storage Technology menu when complete (see *Figure 6 2 on page 6 4*).
- You should then select the appropriate SATA Mode for your system and reinstall the OS.

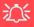

#### Wireless Device Operation Aboard Aircraft

The use of any portable electronic transmission devices aboard aircraft is usually prohibited. Make sure the WLAN & Bluetooth module(s) are OFF if you are using the computer aboard aircraft by putting the system in to Airplane Mode (see Table, on page 1 - 11).

#### Wireless LAN

If your purchase option includes the **Combination Wireless LAN & Bluetooth module** then install the driver as instructed overleaf.

Make sure you install the drivers in the order indicated in *Table 4 - 1*, *on page 4 - 4*.

Note that you need to install both the WLAN & Bluetooth drivers for the WLAN & Bluetooth Combo modules.

See overleaf for the appropriate driver installation instructions.

#### Intel® WLAN Driver Installation

- 1. **Make sure the system is not in Airplane Mode**, and then insert the *Device Drivers & Utilities + User's Manual* disc into an attached DVD drive.
- 2. Click **Option Drivers** (button).
- 3. Click 1.Install WLAN Driver > Yes.
- 4. Click in the check box to agree to the **End User License Agreement** and click **Install**.
- Click Finish.
- 6. The operating system is the default setting for Wireless LAN control in *Windows* (see page 6 12).

#### **WLAN Configuration in Windows 10**

You can configure a wireless connection using one of the following options, however make sure the Wireless LAN module is turned on (and not in Airplane Mode) before configuration begins.

- 1. Click the Wireless icon in the notification area of the taskbar.
- 2. Make sure that **Airplane mode** is **off** (the Airplane mode icon should be gray).
- 3. A list of available access points will appear.
- 4. Double-click an access point to connect to it (or click it and click **Connect**).

Guest1

Guest

RD113-N-2.4GHz

RD112\_RAT\_2.4GHz

RD122-Hinge test

RD18-ADSL-server

Garaxy4

TP-LINK\_71BABF

Hidden Network

Network settings

Airplane mode

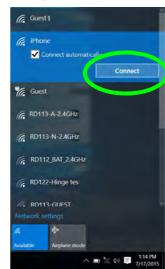

Figure 6 - 7
WiFi & Network
Connections

- 5. Enter a network security key (password) if required, and click Next.
- 6. You can choose to share or connect to devices or not.
- When you are connected to the network access point it will display Connected status Connected.
- 8. Select any connected network and click **Disconnect** to disconnect from a connected access point.

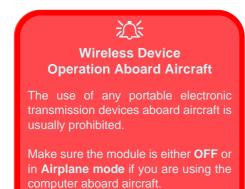

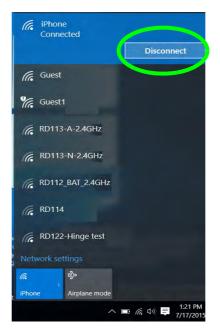

Figure 6 - 8
Network Connected
(Click Disconnect)

- 9. You can click the **Airplane Mode** button to turn the mode On or Off.
- You need to either use Airplane Mode, or to turn the WLAN module off aboard aircraft.
- 11. If you click on **Network Settings** to bring up **Network & Internet** for a more comprehensive list of network and internet settings including **Wi-Fi** (can be turned on/off), **Airplane mode** (Airplane mode and Wireless devices can be turned on/off) **VPN**, **Dial-up**, **Ethernet** and **Proxy**.
- 12. You can also access the **Network & Internet** settings from the **Start Menu** (**Settings > Network & Internet**).

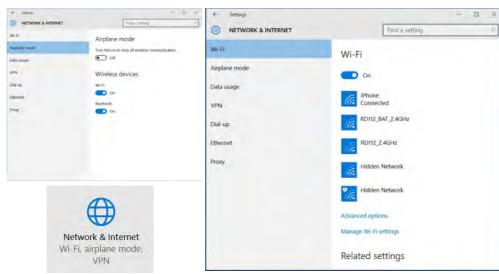

Figure 6 - 9
Network & Internet
Settings

#### **Bluetooth**

If your purchase option includes the **Combination Wireless LAN & Bluetooth module** then install the driver as instructed overleaf.

Make sure that the module is on (i.e. the system is not in **Airplane Mode**) before installing the driver.

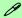

#### **Bluetooth Data Transfer**

Note that the transfer of data between the computer and a Bluetooth enabled device is supported in one direction only (simultaneous data transfer is not supported). Therefore if you are copying a file from your computer to a Bluetooth enabled device, you will not be able to copy a file from the Bluetooth enabled device to your computer until the file transfer process from the computer has been completed.

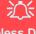

#### Wireless Device Operation Aboard Aircraft

The use of any portable electronic transmission devices aboard aircraft is usually prohibited. Make sure the WLAN & Bluetooth module(s) are OFF if you are using the computer aboard aircraft by putting the system in to Airplane Mode (see Table, on page 1 - 11).

Note that you need to install both the WLAN & Bluetooth drivers for the WLAN & Bluetooth Combo modules.

#### **Intel Bluetooth Driver Installation**

- 1. **Make sure the system is not in Airplane Mode**, and then insert the *Device Drivers & Utilities + User's Manual* disc into an attached DVD drive.
- 2. Click **Option Drivers** (button).
- 3. Click 2.Install Combo BT Driver > Yes.
- 4. Click **Next** > **Next**.
- 5. Click in the check box to accept the license and click **Next**.
- 6. Select the setup type (**Typical** is recommended) and click **Install**.
- 7. Click Finish.
- 8. See "Bluetooth Configuration in Windows" on page 6 17 for configuration instructions.

#### **Bluetooth Configuration in Windows**

- Click the Settings item in the Start Menu and then click Devices (or click the Bluetooth icon in the taskbar and click Add a Bluetooth Device).
- Click Bluetooth and make sure Bluetooth is On and a list of discovered devices will appear.

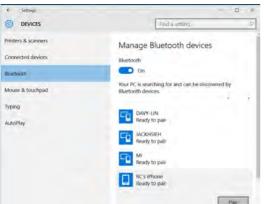

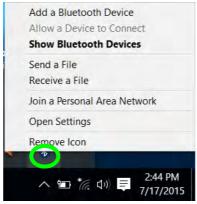

Figure 6 - 10

Devices > Bluetooth

Bluetooth Taskbar

Menu

- Double-click the device you want to pair with the computer and click Pair.
- On first connection the computer will provide you with a pairing code to be entered onto the device.

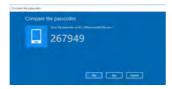

Figure 6 - 11
Enter the Passcode

- 5. Enter the code into your Bluetooth enabled device and click **Yes** on the computer to complete the pairing.
- 6. Select a device and click **Remove Device** Remove device to disconnect from any device.

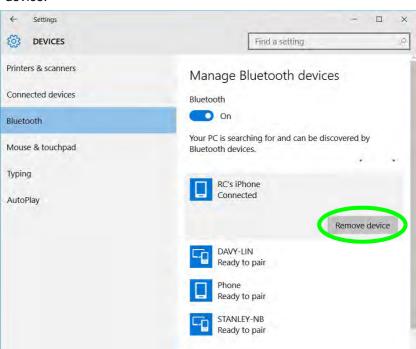

Figure 6 - 12
Devices > Bluetooth
Remove Device

#### To Make your Computer Discoverable to Bluetooth Devices

- 1. Click the **Settings** item in the Start Menu and then click **Devices**.
- 2. Click Bluetooth and under Related Settings click More Bluetooth options (or click the Bluetooth icon 

   in the taskbar Open Settings).
- In Bluetooth Settings make sure that Allow Bluetooth devices to find this PC check box (Discovery) has a check inside it.
- Make sure that the Alert me when a new Bluetooth device wants to connect check box (Notifications) has a check inside it, if you want to be notified when a Bluetooth device wants to connect.

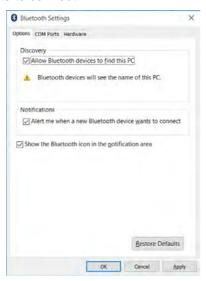

Figure 6 - 13

Bluetooth Settings

# Intel® Software Guard Extensions Driver

Install the **Intel® Software Guard Extensions Driver** which provides a set of instructions allowing user-level code a degree of security, and privacy, from the operating system.

#### **Intel SGX Driver Installation**

Make sure you have enabled Software Guard Extensions from Advanced Chipset Control in the Advanced Menu in the BIOS before installing the driver (see "SW Guard Extensions (Advanced Menu > Advanced Chipset Control)" on page 5 - 9).

- Insert the *Device Drivers & Utilities + User's Manual* disc into an attached DVD drive.
- 2. Click **Option Drivers** (button).
- 3. Click **3.Install Intel SGX Driver > Yes**.
- Click Next.
- 5. Click in the check box to accept the license and click **Next**.
- 6. Click **Next > Install**
- 7. Click **Finish** to complete the installation.

# **Thunderbolt Port Driver**

If you have included the **Thunderbolt 3 combo port (factory option)** in your purchase configuration then you need to install the driver.

Before installing the Thunderbolt driver it is necessary to initialize the port first. To do so simply insert any USB Type C device (e.g. a USB flash drive) into the combo port (see Figure 1 - 8 on page 1 - 14). You may then install the driver as below.

- 1. Insert the *Device Drivers & Utilities + User's Manual* disc into an attached DVD drive.
- 2. Click **Option Drivers** (button).
- 3. Click **4.Install TBT Driver > Yes**.
- 4. Click the check box to accept the license and then click **Install**.
- 5. Click Finish.
- 6. See also "Intel (R)Thunderbolt Support (Advanced Menu > Intel(R) Thunderbolt)" on page 5 10 for Thunderbolt port configuration in the BIOS.

# **IR Camera**

The **Infrared camera** is compatible with the **Windows Hello facial recognition** system. The IR Camera provides a user-friendly interface with a single form of verification to log on to your computer. To use the system you will first need to install the driver as follows:

#### **IR Camera Driver Installation**

- 1. Insert the *Device Drivers & Utilities + User's Manual* disc into an attached DVD drive.
- 2. Click **Option Drivers** (button).
- 3. Click **5.Install IR Camera Driver > Yes**.
- 4. Select the appropriate language and click **OK**.
- 5. Click **Next > Install > Next**.
- 6. Click **Finish** to complete the installation.
- 7. See over for configuration instructions.

The IR Camera module uses the **Sign-in options** configuration of the **Windows Account**.

# **IR Camera Module Configuration**

- 1. Before setting up the facial recognition system make sure that:
  - The system is powered by the AC/DC adapter (if the system is powered by the battery then facial recognition will not work).
  - If you are a glasses wearer then it is recommended that you remove your glasses in order to prevent reflection problems hampering the facial recognition system.
- Click the Settings item in the Start Menu and then click Accounts and click Signin options.
- 3. You will need to add a *Windows* password (click **Add** under **Password**).
- 4. After you have added the password you will need to also add a **PIN**.
- 5. Under Windows Hello click Set up under Face Recognition.

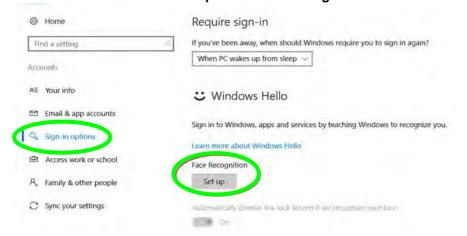

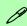

# Facial Scanning with Glasses

If you set up Windows Hello without glasses, as recommended, then you can select **Improve recognition** to try the setup again with them on (reflection problems from glasses will sometimes hamper the recognition).

Figure 6 - 14
Windows Hello
(Face Recognition)

- 6. Click **Get Started** and the Windows Hello Setup Wizard will then guide you through the set up process to scan your face.
- 7. You will need to key in the pin number on initial setup.

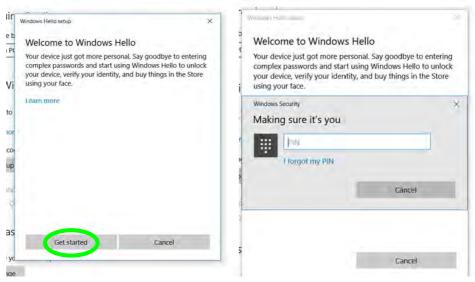

Figure 6 - 15
Windows Hello
Setup (Get Started &
Enter PIN)

- 8. Before the scanning process begins, once again note:
  - The system is powered by the AC/DC adapter (if the system is powered by the battery then facial recognition will not work).
  - If you are a glasses wearer then it is recommended that you remove your glasses in order to prevent reflection problems hampering the facial recognition system.

9. Keep looking directly at the screen and the system will scan your face (the blue bar underneath your picture indicates the progress of the scan).

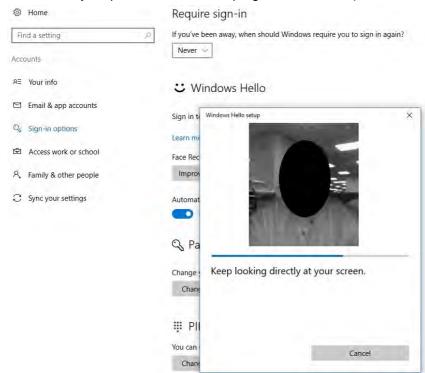

Figure 6 - 16
Windows Hello
Setup (Scan in
Progress)

Figure 6 - 17
Windows Hello
Setup (All Set!) &
Logon Prompts

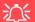

#### IR Camera and Power-Saving

If you turn off the PC Camera (e.g. by using the Fn + F10 key combination or Control Center icon) then the facial recognition system will not function.

If the system enters and resumes from Hibernate, is restarted, or is shut down and restarted with the camera turned off, then the facial recognition system will not function.

10. The system will then prompt with "All Set!", so click Close to exit the Setup Wizard.

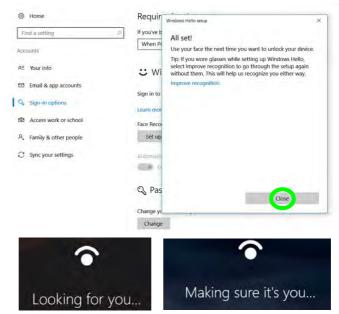

- 11. Restart the computer after the scanning process has been completed.
- 12. You can use the facial recognition system to unlock your computer the next time you start the system. The system will prompt with "Getting ready..." and after seeing this simply look directly (as it prompts "Looking for you..." / "Making sure it's you...") at the screen to complete the scan.

# Intel® Rapid Storage Technology

The Intel® Rapid Storage Technology driver supports your AHCI mode SATA drive, or your Intel® Optane<sup>TM</sup> system. Install the Intel Rapid Storage Technology application (after installing all necessary drivers in the correct order) to support your Optane system or SATA drive if set up in AHCI mode in the BIOS (see "SATA Mode (Advanced Menu)" on page 5 - 9).

#### **IRST Driver Installation**

- 1. Insert the *Device Drivers & Utilities + User's Manual* disc into an attached DVD drive.
- 2. Click **Option Drivers** (button).
- 3. Click **6.Install IRST Driver > Yes**.
- 4. Click Next > Next.
- 5. Click in the check box to accept the license and click **Next**.
- 6. Click Next > Next > Next
- 7. Click **Finish** to restart the computer.
- 8. Run the Intel® Rapid Storage Technology app from the Apps screen.

After setting the SATA mode to Intel® Optane™ and installing the Intel® Rapid Storage Technology application, DO NOT uninstall the Intel® Rapid Storage Technology application.

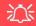

IRST and M.2 PCI-e SSDs

Note that Intel® Rapid Storage Technology does not support M.2 SSDs with a PCI-e Interface (M.2 SSDs with a SATA Interface are supported).

# Intel® Rapid Storage Technology for Optane Systems

Intel® Rapid Storage Technology application displays status information on your Intel® Optane<sup>TM</sup> configuration. Run the Intel® Rapid Storage Technology application from the item in the Start menu.

When the **Intel® Rapid Storage Technology** application is launched the system will open the **Status** window. Here you can view the general health of the storage system. Various volume creation and management options are available depending on the system's status.

Figure 6 - 18 Intel® Rapid Storage Technology Status

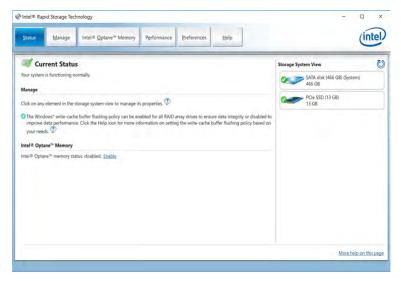

#### Enabling Intel® Optane™

- Run the Intel® Rapid Storage Technology application.
- Click Enable.

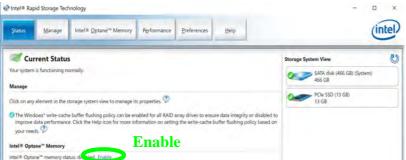

Figure 6 - 19
IRST - Intel®
Optane™ Memory
(Enable)

The system will pop-up a message and ask you to select a compatible fast drive (in this case there should only be one option).

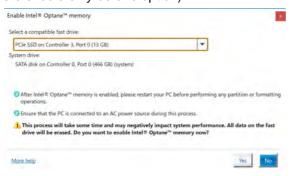

Figure 6 - 20 IRST - Intel® Enable Optane™ Memory

- 4. You will need to restart the computer after enabling **Optane**, and make sure the system is powered by the powered AC/DC adapter, and not by battery only.
- 5. Click **Yes** to begin the process (this may take some time).
- 6. After the process has been completed restart the computer.
- 7. After restarting can access **Device Manager** (right-click the **Start** menu and select **Device Manager**).
- 8. Click Disk drives to check that the drive should read Intel Optane \*\*\*\*\*\*.

Device Manager File **DESKTOP-EFITHGK** Audio inputs and outputs **Batteries** Computer Disk drives Intel Optane+466GBSSD Display adapters **Firmware** Human Interface Devices Imaging devices

Figure 6 - 21
Device Manager
(Disk drives)

9. Run the Intel® Rapid Storage Technology application to check the status.

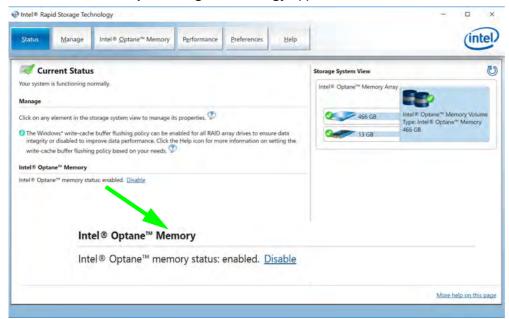

Figure 6 - 22
IRST - Intel®
Optane™ Memory
(Enabled)

# 淡

#### Disabling Intel® Optane™

Disable Intel® Optane™ if you want to reinstall/reset the system or update the IRST driver. See also "Clearing Intel® Optane™" on page 6 - 7.

Figure 6 - 23
IRST - Intel®
Optane™ Memory
(Disable)

Figure 6 - 24 IRST - Yes to Disable

#### Disabling Intel® Optane™

If you need to disable **Intel® Optane**<sup>TM</sup> for any reason follow these instructions.

- 1. Run the Intel® Rapid Storage Technology application.
- 2. Click Disable.

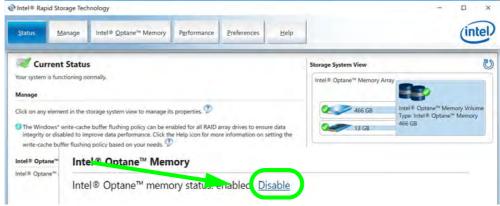

Click Yes when the message pops up.

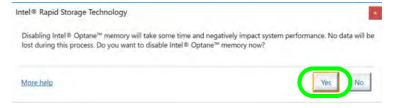

- Restart the computer to complete the process.
- 5. Run the Intel® Rapid Storage Technology application.
- 6. The **Status** of **Intel® Optane™ Memory** is indicated in the Window.
- To enable Intel® Optane™ Memory follow the process indicated in "Enabling Intel® Optane™" on page 6 - 29.

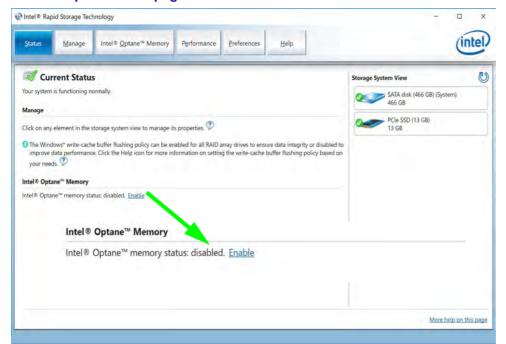

# 汉

#### HDDs & Intel® Optane™ SSDs

Note that if your system's HDD or Intel® Optane™ SSD is to be transferred to another system for use for any reason, you will need to disable Intel® Optane™ in IRST first.

Removal of any cover(s) and /or screw(s) violates the terms of your warranty.

Figure 6 - 25 IRST - Intel® Optane™ Memory (Status)

# **PC Camera Module**

When the PC Camera application is run the LED indicator to the left of the camera will be illuminated (see **2** Figure 1 - 2 on page 1 - 6). Note that you need to use the Camera app in Windows to take pictures and capture video. Use the Fn + F10 key combination (see "Keyboard Application Settings" on page 1 - 10) to toggle power to the PC Camera module.

Note that you need to use the **Camera app** in *Windows* to take pictures and capture video.

# **Camera App**

- Make sure the PC Camera is turned on by using the Fn + F10 key combination (or Control Center button).
- 2. Run the Camera app from the Start menu by clicking on the **Camera app** icon (you can type "camera" into the search box to find the Camera app if it is not pinned to the Start menu).
- 3. The interface displays two buttons on the right of the screen; one for photo and one for video.

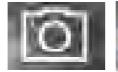

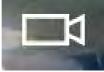

Photo

Video

Figure 6 - 26
Camera App Mode

- 4. Simply click on the appropriate button to switch to either photo or video modes.
- You can use the buttons at the top to access the **Photo** collection, **Self Timer** or **Settings**.

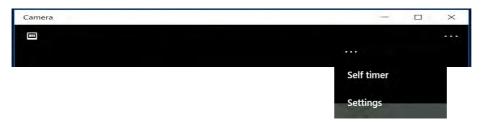

Figure 6 - 27
Camera Menu Bar

*Figure 6 - 28* 

**Camera Settings** 

Click **Settings** •••• to access the camera settings menu to make adjustments for Camera Button long key press function, Photo Aspect ratio, Framing grid, video recording frame rates. Flicker reduction and Digital video stabilization.

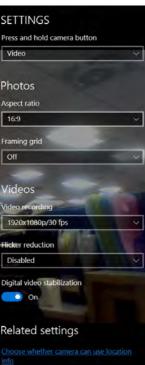

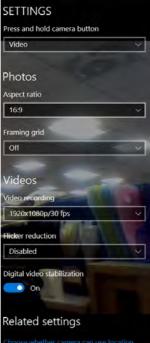

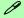

#### **Camera Settings**

The **Self Timer may be set** to take Photos after **2**, 5 or 10 seconds and can also be set to continue taking pictures until the camera button is pressed again.

The **Aspect Ratio** can be changed to those supported by the system.

You can use a **Framing grid** to help you line up pictures.

The Video recording resolution and frame rate can be set to any supported by the system. Note that capturing high resolution video files requires a substantial amount of disk space for each file. After recording video, check the video file size (rightclick the file and select Properties) and the remaining free space on your hard disk (go to File Explorer, right-click the hard disk, and select Properties). If necessary you can remove the recorded video file to a removable medium e.g. CD, DVD or USB Flash drive.

If you need to reduce any screen flicker, change the settings in Flicker reduction to either e.g. 50Hz or 60Hz.

### **Taking Pictures/Capturing Video**

- Make sure the PC Camera is turned on by using the Fn + F10 key combination (or Control Center button).
- 2. Run the Camera app from the Start menu by clicking on the **Camera app** icon (you can type "camera" into the search box to find the Camera app if it is not pinned to the Start menu).
- Click to select either photo or video modes.
- 4. Click the photo icon to take a picture, and the camera icon will briefly turn yellow as the picture is taken.
- 5. Click on the video icon to start video capture (if video capture begins a timer will appear at the bottom of the screen and the icon will turn yellow).
- 6. To stop video capture click the video icon again.

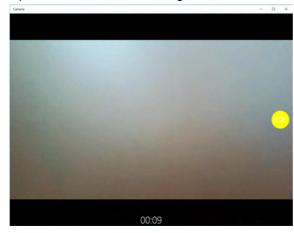

Figure 6 - 29
Video Camera
Recording in
Process

 Captured photos and videos will be saved to the **Photos** app stored in the Start menu (type **Photos** into the search box if you cannot find the app).

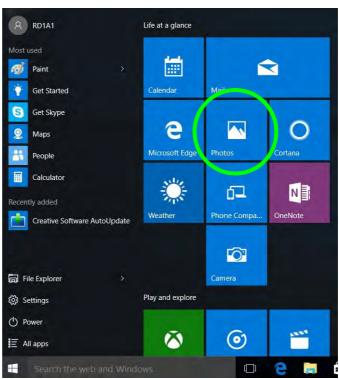

Figure 6 - 30
Photo App
(For Captured
Photos & Videos)

# **Trusted Platform Module**

#### (Optional)

The **TPM security chip** allows you to create and manage digital certificates for user and platform authentication. This type of security is usually administered within large enterprises and organizations, and therefore requires implementation by a system administrator before users can access security features.

Individual users can use the TPM as an authentication with the fingerprint reader.

Make sure you have administrator's rights to your computer, and have a *Windows* password enabled for full security protection. In addition Make sure you prepare a removable media (e.g. a USB flash drive) to store passwords etc. before beginning the TPM initialization process.

Before setting up the TPM functions you must initialize the security platform.

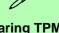

# Clearing TPM Information

You can select **Pending operation**, and then select **TPM clear** to clear existing TPM information in order to reset the TPM.

Figure 6 - 31
TPM State (Enable)

#### **Enabling & Managing TPM**

- 1. Restart the computer.
- 2. Enter the **Aptio Setup Utility** pressing **F2** during the POST/startup.
- 3. Use the arrow keys to select the **Security** menu.
- 4. Select **TPM Configuration** and press Enter to access the sub-menu.
- 5. Press Enter under **Security Device Support** menu and select **Enable**.
- 6. You will then need to press **F4** to save the changes and restart the computer.
- 7. You can now manage the TPM from Windows.

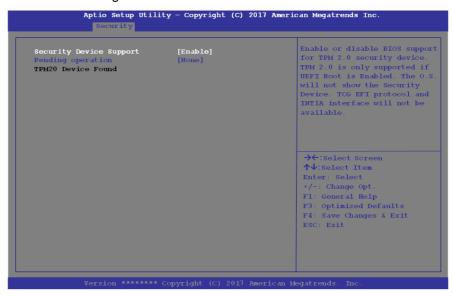

# **TPM Management in Windows**

You can manage your TPM settings from within Windows:

- 1. Go to the Control Panel.
- Click BitLocker Drive Encryption (System and Security).
- Click TPM Administration.

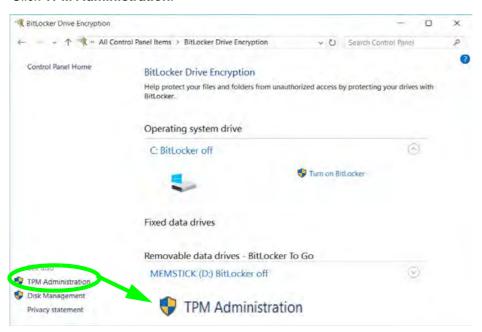

Figure 6 - 32
BitLocker Drive
Encryption
(TPM
Administration)

4. The TPM Management window allows you to configure the TPM within *Windows*. As TPM is usually administered within large enterprises and organizations, your system administrator will need to assist you in managing the information here.

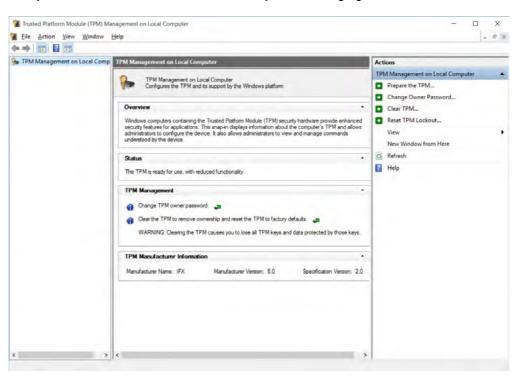

Figure 6 - 33
Trusted Platform
Module (TPM)
Management on
Local Computer
Administration

#### **TPM Actions**

- Click Prepare the TPM and follow the instructions in the Wizard to prepare the TPM (this will probably require a restart of the computer and confirmation of the setting changes after restart by pressing the appropriate F key).
- 2. After the restart the TPM will be prepared and you can then use the **Actions** menu to **Turn TPM off**, **Change Owner Password**, **Clear TPM** or **Reset TPM Lockout**.
- 3. A wizard will help take you through any setup steps.

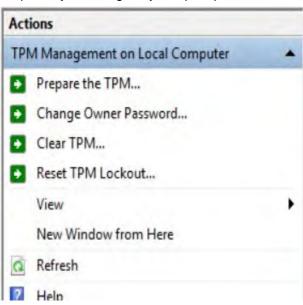

Figure 6 - 34
TPM Actions Menu

#### **BitLocker**

BitLocker Drive Encryption can be used in conjunction with the TPM to encrypt data on the disk. Access the Microsoft **BitLocker Drive Encryption** control panel applet from the *Windows* control panel (**System and Security**).

- Click Turn on Bit Locker.
- Follow the on-screen instructions to setup BitLocker, and make sure you have a removable media (e.g. a USB flash drive) to store saved recovery keys etc.

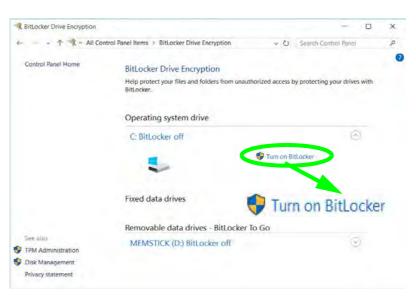

Figure 6 - 35
BitLocker Drive
Encryption

# 3G/4G Module

#### (Factory Option)

If you have included an **optional UMTS/HSPA**+ based 3G Module (Universal Mobile Telecommunications System or High Speed Packet Access) module or **LTE** (Long Term Evolution) 4G module (see "*Communication*" on page *D* - 2 for specification details) in your purchase option follow the instructions on page 6 - 47 to install the SIM card (which will be provided by your service provider).

- If your purchase option includes a **Skylight 4G module** then you will need to install a driver (see "Skylight 4G Module Driver Installation" on page 6 49) and run the application (see "Skylight 4G Application" on page 6 53) provided to connect to the service provider.
- You do not require a driver/application installation for Windows 10 for all other 3G/4G module options. Simply use the Charms Bar Wireless icon to access the 3G/4G network in the same manner as the WLAN (see "3G/4G Configuration in Windows 10" on page 6 48).

Note the important information overleaf.

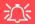

#### Wireless Device Operation Aboard Aircraft

The use of any portable electronic transmission devices aboard aircraft is usually prohibited. Make sure the WLAN, Bluetooth and 3G/4G module(s) are OFF (or the system is in Airplane Mode) if you are using the computer aboard aircraft (see Table 1 - 3, on page 1 - 13).

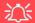

#### **Important Notice**

If your purchase option includes both Wireless LAN and 3G/4G modules, then the appropriate antennas will be installed. Note that In order to comply with FCC RF exposure compliance requirements, the antenna must not be co-located or operate in conjunction with any other antenna or transmitter.

#### Important Notice - 3G/4G & Bluetooth/Wireless LAN Modules

In order to comply with FCC regulations you should NOT operate the 3G/4G module and the Bluetooth/Wireless LAN modules at the same time as this may disrupt radio frequency, and cause interference. When the 3G/4G module is powered on, make sure that the Bluetooth/Wireless LAN modules are powered off.

#### 3G/4G Module SIM Card Installation

Insert the SIM card 1 as illustrated below (pay careful attention to the orientation of the card as the gold contact side of the card should face downwards) until it clicks fully into position. To eject the card simply press it until it ejects, but do not attempt to eject the card while connected to a 3G/4G network (see below).

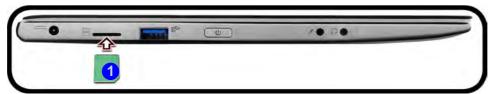

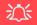

#### SIM Card Orientation

Note that the USIM card's readable side (with the gold-colored contacts) should face downwards as illustrated.

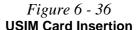

#### **SIM Card Ejection**

Simply press on the SIM card to eject it, however do not do this while a connection is in progress.

If you do eject the card while a 3G/4G connection is ongoing, you will need to shut down the system, reinsert the SIM card, restart the system and then reestablish the 3G/4G connection.

If you wish to change SIM cards then you will need to shut the system down, reinsert the SIM card, restart the system and then reestablish the 3G/4G connection.

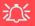

#### Connecting to the Cellular Network Manually

Usually the Internet APN (Access Point Name) is set automatically, however if your cellular data connection isn't working, you should try manually entering a new Internet APN based on your location and mobile operator. See Page 7 - 17 for details.

# **3G/4G Configuration in Windows 10**

Note that if your purchase option includes a Skylight 4G module it has its own application and does not use the Windows 10 configuration to establish a connection (see "Skylight 4G Application" on page 6 - 53).

You can configure a 3G/4G connection as below, however make sure the system is not in Airplane Mode before configuration begins. You can connect to a 3G/4G connection in much the same way as the WLAN connection.

- 1. Click the Settings item in the Start Menu and then click Network and Internet.
- 2. Click **Cellular** a list of available access points will appear.
- 3. Click the access point and click **Connect**.
- 4. The system will connect to your network.
- 5. **Connected** will appear under the connection.
- 6. You can then access the internet, download e-mail etc. as per any internet connection.
- 7. To disconnect you can select the connection and click **Disconnect**.
- 8. You need to use Airplane Mode aboard aircraft.
- 9. You can also click the Wireless icon in the notification area of the taskbar, click **Cellular** and double-click an access point connect to access the connection information.

# **Skylight 4G Module Driver Installation**

If you have included a Skylight 4G Module in your purchase option then you will need to install a driver to support the module. Follow the instructions below to install the driver and then run the application to establish a connection (see "Skylight 4G Application" on page 6 - 53).

- 1. **Make sure the system is not in Airplane Mode**, and then insert the *Device Drivers & Utilities + User's Manual* disc into an attached DVD drive.
- 2. Click **Browse CD/DVD** (button).
- 3. Browse to the following location (*D: denotes your DVD drive on the Device Drivers & Utilities + User's Manual disc*)
- D:\Options\4G EM7430
- 4. Double-click the **Generic7430DriverSetup.exe**.
- 5. Click Next.
- 6. Click **I** Agree to agree to the license terms.
- 7. Click Install > Next.
- 8. Click Finish.
- 9. After the driver has been installed go to **Device Manager** (Right-click the Start Menu icon in the taskbar in the lower left corner of the screen and select Device Manager) from the menu.
- 10. Click the arrow to expand the menu below **Network Adapters**,
- 11. Double-click Sierra Wireless EM7430 Qualcomm<sup>™</sup> @Snapdragon X7 LTE-A.

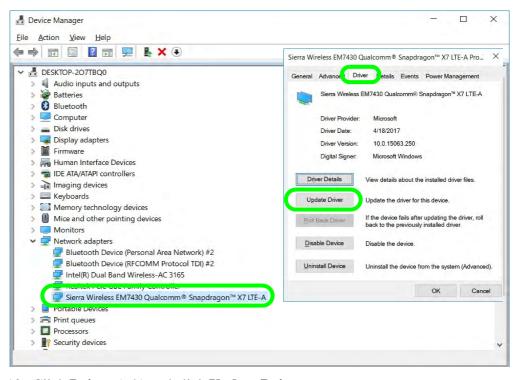

Figure 6 - 37
Device Manager
Network Adapters

12. Click **Driver** (tab) and click **Update Driver**.

- 13. Click *Browse my computer for driver software* (make sure you have **Include subfolders** ticked).
- 14. Click on **Browse** (button).

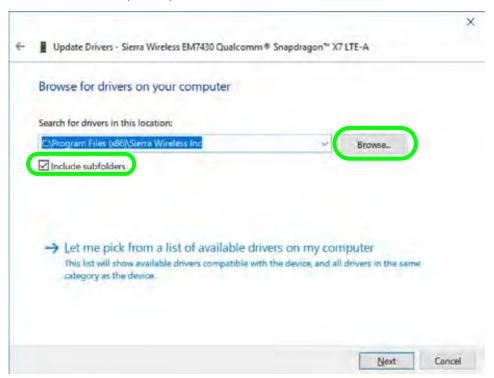

Figure 6 - 38
Browse for drivers on your computer

- 15. Select the **Sierra Wireless Inc** folder located on the **C: drive** in either the **Program Files** or **Program Files** (x86) folder and click **OK**
- 16. Click **Next** to install the driver.
- 17. Click **Close** to complete the driver installation process.

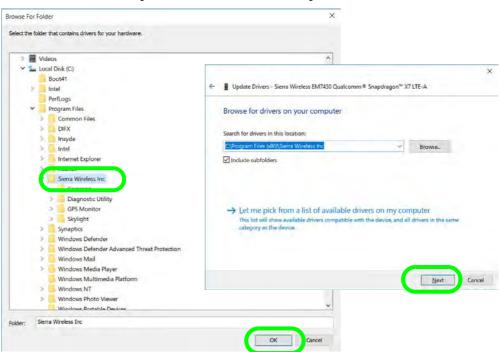

Figure 6 - 39
Browse for Folder

### **Skylight 4G Application**

After the driver has been installed you can run the **Skylight application** from the desktop or from the item in the Start menu. Make sure you have installed the SIM card (see "3G/4G Module SIM Card Installation" on page 6 - 47). Do not use the Windows connection method to establish a connection with this module.

1. Double-click the **Skylight application icon** on the desktop or from the item in the Start Menu

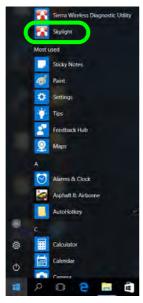

Figure 6 - 40
Skylight Application

2. Click **Connect** to connect to your access point (this information will usually be stored on the SIM card).

Figure 6 - 41
Skylight Application
(Connect)

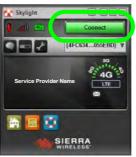

- 3. When the connection has been established the connection icon and the signal strength indicator will be green.
- 4. You can then access the internet, download e-mail etc. as per any internet connection.

Figure 6 - 42
Skylight Application
(Disconnect)

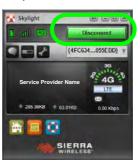

5. Click the **Disconnect** button to drop the connection.

 Click on the Options icon to access the User Options screen to make any changes to your preferences.

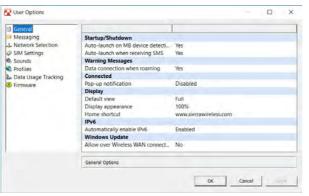

Figure 6 - 43
Skylight Application
(User Options)

7. Click on the SMS We icon to access the SMS screen.

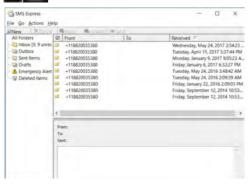

Figure 6 - 44
Skylight Application
(SMS)

#### **Modules & Options**

- 8. To create a new SMS message click **File** and select **New Message**.
- Type in the number, the text of the message and then click **Send** to send the SMS when connected.

Figure 6 - 45
Skylight Application
(SMS Message)

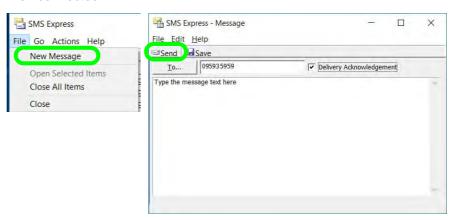

# **Chapter 7: Troubleshooting**

## **Overview**

Should you have any problems with your computer, before consulting your service representative, you may want to try to solve the problem yourself. This chapter lists some common problems and their possible solutions. This can't anticipate every problem, but you should check here before you panic. If you don't find the answer in these pages, make sure you have followed the instructions carefully and observed the safety precautions in the preface. If all else fails, talk to your service representative. You should also make a record of what happened and what remedies you tried.

Of course, if something goes wrong, it will happen at the most inconvenient time possible, so you should preview this section just in case. If, after you've tried everything, and the system still won't cooperate, try turning it off for a few minutes and then rebooting. You will lose any unsaved data, but it may start working again. Then call your service representative.

# **Basic Hints and Tips**

Many of the following may seem obvious but they are often the solution to a problem when your computer appears not to be working.

- **Power** Is the computer actually plugged into a working electrical outlet? If plugged into a **power strip**, make sure it is actually working. Check the **LED Power & Communication Indicators** (see "*LCD Panel Open*" on page 1 6) to see the computer's power status.
- Connections Check all the cables to make sure that there are no loose connections anywhere.
- **Power Savings** Make sure that the system is not in **Hibernate** or **Sleep** mode by pressing the keys configured in your Power Options (see "Power-Saving States" on page 3 7), the **Fn** + **F12** key combination, or power button to wake-up the system.
- Brightness Check the brightness of the screen by pressing the Fn + F8 and F9 keys to adjust the brightness.
- **Display Choice** Press **Fn** + **F7** to make sure the system is not set to "external only" display.
- Boot Drive Make sure there are no optical media and/or USB storage devices in any connected drive.

# **Backup and General Maintenance**

- Always backup your important data, and keep copies of your OS and programs safe, but close to hand.
   Don't forget to note the serial numbers if you are storing them out of their original cases, e.g. in a CD wallet.
- Run maintenance programs on your hard disk and OS as often as you can. You may schedule these programs to run at times when you are not using your computer. You can use those that are provided free with your OS, or buy the more powerful dedicated programs to do so.
- Write down your passwords and keep them safe (away from your computer). This is especially important if you choose to use a **Supervisor** password for the BIOS (see "The Setup Utility" on page 5 2).
- Keep copies of vital **settings files** such as network, dialup settings, mail settings etc.(even if just brief notes).

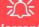

#### Warranty

The CPU is not a user serviceable part. Opening this compartment, or accessing the CPU in any way, may violate your warranty.

# **Viruses**

- Install an Anti-Virus program and keep the definitions file (the file which tells your program which viruses
  to look for) up to date. New computer viruses are discovered daily, and some of them may seriously harm
  your computer and cause you to lose data. Anti-Virus programs are commercially available and the definitions file updates are usually downloadable directly from the internet.
- Be careful when opening e-mail from sources you don't know. Viruses are often triggered from within e-mail attachments so take care when opening any attached file. You can configure most Anti-Virus programs to check all e-mail attachments. Note: You should also beware of files from people you know as the virus may have infected an address book and been automatically forwarded without the person's knowledge.
- Keep a "Bootable CD-ROM/DVD-ROM/USB storage device" (this CD/DVD/USB device provides basic information which allows you to startup your computer) handy. You may refer to your OS's documentation for instructions on how to make one, and many Anti-Virus programs will also provide such a disk (or at least instructions on how to make one).

# **Upgrading and Adding New Hardware/Software**

- Do not be tempted to make changes to your **Windows Registry** unless you are very sure of what you are doing, otherwise you will risk severely damaging your system.
- Don't open your computer or undertake any repair or upgrade work if you are not comfortable with what you are doing.
- Read the documentation. We can assume, since you are reading this that you are looking at the computer's
  manual, but what about any new peripheral devices you have just purchased? Many problems are caused by
  the installation of new hardware and/or software. Always refer to the documentation of any new hardware
  and/or software, and pay particular attention to files entitled "READ ME" or "READ ME FIRST".
- When installing a new device always make sure the device is powered on, and in many cases you will need to restart the computer. Always check that all the cables are correctly connected.
- Make sure you have installed the **drivers** for any new hardware you have installed (latest **driver files** are usually available to download from vendor's websites).

- Thoroughly check any **recent changes** you made to your system as these changes may affect one or more system components, or software programs. If possible, go back and undo the change you just made and see if the problem still occurs.
- Don't over complicate things. The less you have to deal with then the easier the source of the problem may be found; **Example** if your computer has many devices plugged into its ports, and a number of programs running, then it will be difficult to determine the cause of a problem. Try disconnecting all of the devices and restarting the computer with all the peripheral devices unplugged. A process of elimination (adding and removing devices and restarting where necessary) will often find the source of a problem, although this may be time consuming.

# **Problems and Possible Solutions**

| Problem                                                                            | Possible Cause - Solution                                                                                                    |
|------------------------------------------------------------------------------------|----------------------------------------------------------------------------------------------------|
| You turned on the <b>power</b> but it doesn't work.                                | Battery missing / incorrectly installed. Check the battery bay, make sure the battery is present and seated properly (the design of the battery only allows it to go in one way). Make sure there's nothing interfering with the battery contacts. |
| Power Button  Note that for the power button to function the lid/LCD must be open. |                                                                                                    |
| The battery <b>LED power</b> indicator [ is blinking orange.                       | Low Battery. Plug in the DC power source. If the computer doesn't start up immediately, turn it off then on again.                                                                                                    |
| You are <b>losing battery power</b> too quickly.                                   | The system is using too much power. If your OS has a Power Options scheme (see "Power Plans" on page 3 - 5) check its settings. You may also be using a peripheral device/USB device that is drawing a lot of power.                               |

| Problem                                                                                                    | Possible Cause - Solution                                                                                                    |
|----------------------------------------------------------------------------------------------------|----------------------------------------------------------------------------------------------------|
| Actual <b>battery operating time</b> is shorter than expected.                                                                                               | The battery has not been fully discharged before being recharged. Make sure the battery is fully discharged and recharge it completely before reusing (see pages 3 - 17 to 3 - 21).                                                                                                    |
|                                                                                                    | Power Options have been disabled. Go to the <b>Control Panel</b> in Windows and re-enable the options.                                                                                                    |
|                                                                                                    | A peripheral device/USB device is consuming a lot of power. Turn off/remove the unused device to save power.                                                                                                    |
| The system will not wake up from a                                                                                                    | Wake on LAN is supported in AC mode only.                                                                                                    |
| power saving state (Sleep/Hibernate) on network activity (Wake on LAN) even though I have plugged in the powered AC/DC adapter.                              | When the system enters a power saving state the plugged in AC/DC adapter should be connected, and should remain connected, in order to allow the system to wake up on network activity. Unplugging the adapter, and then plugging it back in again, will not allow the system to wake up on network activity. |
| The computer is off (or in Sleep Mode) but powered by the AC/DC adapter plugged in                                                                           | The port is not powered on. Toggle power to the port using the <b>Fn + power button</b> combination.                                                                                                    |
| to a working outlet, or by battery with a capacity above 20%. I have plugged a device into the powered USB port in order to charge it, but the device is not | This function may not work with certain external USB compliant devices (check your device's documentation). If this is the case, power the computer on and connect the external USB device in order to charge it.                                                                                             |
| charging.                                                                                                    | Note that this function is designed to help charge USB compliant devices, but is not designed to allow their operation.                                                                                                    |

## 7 - 8 Problems and Possible Solutions

| Problem                                                                           | Possible Cause - Solution                                                                                                    |
|-----------------------------------------------------------------------------------|----------------------------------------------------------------------------------------------------|
| The computer feels too hot.                                                       | Make sure the computer is properly ventilated and the Vent/Fan intakes are not blocked. If this doesn't cool it down, put the system into <b>Hibernate</b> mode or turn it off for an hour. Make sure the computer isn't sitting on a thermal surface (see "Overheating" on page 1 - 16). Make sure you're using the correct adapter. |
|                                                                                   | Make sure that your notebook is completely powered off before putting it into a travel bag (or any such container). Putting a notebook which is powered on in a travel bag may cause the Vent/Fan intakes to be blocked.                                                                                                    |
| Nothing appears on screen.                                                        | The system is in a power saving mode. Toggle the sleep/resume key combination, Fn + F4 (see "Configuring the Power Buttons" on page 3 - 9).                                                                                                    |
|                                                                                   | The screen controls need to be adjusted. Toggle the screen control key combinations Fn + F8/F9. If you're connected to an external monitor, make sure it's plugged in and turned on. You should also check the monitor's own brightness and contrast controls.                                                                        |
|                                                                                   | The computer is set for a different display. Toggle the screen display key combination, <b>Fn + F7</b> . If an external monitor is connected, turn it on.                                                                                                    |
|                                                                                   | The screen saver is activated. Press any key or touch the TouchPad.                                                                                                    |
| No image appears on the <b>external monitor</b> I have plugged in and powered on. | You haven't installed the video driver and configured it appropriately from the <b>Control Panel</b> . See <b>Appendix C</b> for instructions on installing and configuring the video driver.                                                                                                    |
| You forget the <b>boot password</b> .                                             | If you forget the password, you may have to discharge the battery of the CMOS. Contact your service representative for help.                                                                                                    |

| Problem                                                                                                    | Possible Cause - Solution                                                                                                    |
|----------------------------------------------------------------------------------------------------|----------------------------------------------------------------------------------------------------|
| Password Warning  If you choose to set a boot password, NEVER forget your password. The consequences of this could be serious. If you cannot remember your boot password you must contact your vendor and you may lose all of the information on your hard disk.                                                                                                    |                                                                                                    |
| The sound cannot be heard or the <b>volume</b> is very low.                                                                                                    | The volume might be set too low. Check the volume control in the <b>Volume Control Panel</b> in the <b>Windows</b> notification area, or use the key combination <b>Fn + F5</b> and <b>F6</b> (see " <b>Keyboard Application Settings</b> " on page 1 - 10) to adjust.                              |
| My internal microphone seems to be disabled and/or I can still hear sound from the speakers even though I have plugged headphones into the headphone jack.                                                                                                    | You have disabled "Front panel jack detection" in Connector Settings in the <b>Realtek HD Audio Manager</b> control panel. Go to the Realtek HD Audio Manager and click the <b>Connector Settings</b> icon and make sure that there is no tick alongside "Front panel jack detection" and click OK. |
| Unwelcome numbers appear when typing.  Num Lock is turned ON (see "LCD Panel Open with Fan Area" on page 1.00 to 1.00 to 1.00 |                                                                                                    |
| I am sliding my finger up and down on the right side of the Touchpad to scroll a Window and the Touchpad does not respond.                                                                                                    | There are different Touchpad versions available on this computer, and this version requires tapping/holding to scroll. Either tap repeatedly, or hold the finger down, at the top or bottom right of the Touchpad (depending on the scrolling direction required) to scroll the window.             |

#### 7 - 10 Problems and Possible Solutions

| Problem | Possible Cause - Solution |
|---------|---------------------------|
|---------|---------------------------|

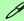

#### **Other Keyboards**

If your keyboard is damaged or you just want to make a change, you can use any standard USB keyboard. The system will detect and enable it automatically. However special functions/hot keys unique to the system's regular keyboard may not work.

| The <b>system freezes</b> or the screen goes dark.     | The system's power saving features have timed-out. Use the AC/DC adapter, press the sleep (Fn + F4) key combination, or press the power button if no LEDs are lit.                                                                         |
|--------------------------------------------------------|----------------------------------------------------------------------------------------------------|
| The system never goes into a <b>power</b> saving mode. | Power Options features are not enabled. Go to the <i>Windows</i> Power Options menu and enable the features you prefer (see "Power-Saving States" on page 3 - 7). Make sure you have enabled <b>Hibernate</b> mode from the control panel. |
| The Wireless LAN/Bluetooth modules cannot be detected. | The modules are off as the computer is in <b>Airplane Mode</b> . Go to the <b>Charms Bar</b> and select <b>Settings</b> and then click the WiFi icon (Airplane mode should be Off).                                                        |
| The PC Camera module cannot be detected.               | The module is off. Press the Fn + F10 key combination in order to enable the module (see "Keyboard Application Settings" on page 1 - 10). Run the camera application to view the camera picture.                                           |

#### Problems and Possible Solutions 7 - 11

| Problem                                                              | Possible Cause - Solution                                                                                                    |
|----------------------------------------------------------------------|----------------------------------------------------------------------------------------------------|
| The Wireless LAN/Bluetooth modules cannot be configured.             | The driver(s) for the module(s) have not been installed. Make sure you have installed the driver for the appropriate module (see the instructions for the appropriate module in "Modules & Options" on page 6 - 1).                                                                                                    |
| A file cannot be copied to/from a connected <b>Bluetooth</b> device. | The transfer of data between the computer and a Bluetooth enabled device is supported in one direction only (simultaneous data transfer is not supported). If you are copying a file from your computer to a Bluetooth enabled device, you will not be able to copy a file from the Bluetooth enabled device to your computer until the file transfer process has been completed |

| Problem                                                                                                    | Possible Cause - Solution                                                                                                    |
|----------------------------------------------------------------------------------------------------|----------------------------------------------------------------------------------------------------|
| I have used Update Driver in Device Manager (Unknown device > Other Devices) to try and install the Airplane Mode driver. Windows encountered a problem in attempting to update the driver, and a yellow exclamation mark appears in Device Manager against the Unknown device. | <ul> <li>It is very important that the drivers are installed in the order indicated in Chapter 4 (which is the numbered installation order on the Device Drivers &amp; Utilities + User's Manual disc). This issue can occur when drivers are manually installed, and not in the correct order.</li> <li>If you have attempted to Update Driver from the Device Manager control panel and have encountered problems, then use the method below to correct this:</li> <li>To correct this problem:</li> <li>1. Go to the Programs and Features (Programs) control panel in Windows.</li> <li>2. Select any installed Airplane Mode driver item (e.g. Insyde Airplane Mode HID Mini-Driver), and click Uninstall/Change to uninstall the current driver.</li> <li>3. Restart the computer.</li> <li>4. Insert the Device Drivers &amp; Utilities + User's Manual disc and click Install Drivers (button).</li> <li>5. Double-click the Airplane Driver item in the menu.</li> <li>6. Follow the instructions to install the correct driver (you will need to restart the computer as part of the installation process).</li> </ul> |

| Problem                                                                                          | Possible Ca                                                                                                    | ause - Solution                                                                                                    |
|--------------------------------------------------------------------------------------------------|----------------------------------------------------------------------------------------------------|----------------------------------------------------------------------------------------------------|
| When using a <b>Bluetooth headset the audio appears to be mono</b> and not stereo.               |                                                                                                    | th headsets. To resolve this issue do the procedure after every boot up, restart, ibernation):                                                                                                    |
|                                                                                                  | <ol> <li>Go to the Devices &amp; Printers condended</li> <li>Double-click the Bluetooth heads</li> <li>Click Connect to complete the store</li> <li>Go to the Sound control panel in Right-click (in the Playback tab) and default device is Headset).</li> <li>Click Connect to complete the store</li> </ol> | et. ereo connection.  Windows. the Bluetooth Stereo Audio device (the                                                                                                    |
| A file being copied to/from a connected Bluetooth device appears to be transferring very slowly. |                                                                                                    | of panel (Settings > Devices > Bluetooth) on the computer and a Bluetooth enabled the control panel is closed.                                                                                                    |
|                                                                                                  | 泛                                                                                                    | € Sensor □ ♥  ② DEVICES   Find a limiting □                                                                                                    |
|                                                                                                  | Bluetooth Control Panel<br>(Settings > Devices)                                                                                                    | Printers & sceners  Manage Bluetooth devices  Connected devices  Bluetooth  Ory                                                                                                    |
|                                                                                                  | Close the Bluetooth control panel (pictured on the right) when transferring data between the computer and a Bluetooth enabled device.                                                                                                    | Mount & is warding for and can be discovered by Blandoth order.  Typing  Mulinhay  Milinhay  Mil |

### 7 - 14 Problems and Possible Solutions

| Problem                                                                                                    | Possible Cause - Solution                                                                                                    |
|----------------------------------------------------------------------------------------------------|----------------------------------------------------------------------------------------------------|
| I can't hear any sound from the microphone in my connected headset, when trying to test the audio playback. | You need to enable listening to the microphone in the audio control panel in order to hear any sound through your connected headset as follows:  1. Right-click the volume control icon in the taskbar.  2. Select Recording Devices.  3. Double-click Microphone and select Listen.  4. Click to put a check in Listen to this device check box.  Microphone Properties  General Listen Levels Enhancements Advanced  You can listen to a portable music player or other device through Microphone jack. If you connect a microphone, you may hear fer  5. Click Apply.  6. You can then listen to the playback though the headset for testing.  7. Remember to disable this feature (remove the check from the Listen to this device check box) otherwise you may hear an echo from the internal |

#### Resolving the "Can't connect to this network" issue with the 3G/4G Module

- 1. If you have issues connecting to the cellular network when you are attempting to use the 3G/4G network then you may need to manually connect to the **Internet access point name (APN)**.
- 2. Usually the **Internet APN** is set automatically, however if your cellular data connection isn't working, you should try manually entering a new Internet APN based on your location and mobile operator.
- 3. To find your APN settings contact your mobile operator directly (or of you can connect to a WiFi network on your PC, or have a phone handy, try searching online to find the Internet APN settings for your mobile operator).
- 4. See <a href="http://windows.microsoft.com/en-us/windows-10/cellular-settings">http://windows.microsoft.com/en-us/windows-10/cellular-settings</a> or search the Microsoft website for "Windows 10 cellular settings".

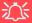

#### **USIM Card Ejection**

Simply press on the USIM card to eject it, however do not do this while a connection is in progress.

If you do eject the card while a 3G/4G connection is ongoing, you will need to shut down the system, reinsert the USIM card, restart the system and then reestablish the 3G/4G connection.

If you wish to change USIM cards then you will need to shut the system down, reinsert the USIM card, restart the system and then reestablish the 3G/4G connection.

# Intel® Optane™ Notes

Intel® Optane<sup>TM</sup> is a combination of a compatible memory device and Intel Rapid Technology software. This combination is designed to speed up your system performance. However note the following;

- The **SATA Mode** should be set **BEFORE installing an operating system**, and after you have backed up all necessary files and data (see sidebar). See "Setting Up SATA Mode (Optane<sup>TM</sup> or AHCI)" on page 6 2 for details. Make sure you install the **Intel Rapid Storage Technology application** if you have set the SATA Mode to **Intel RST Premium**, or to **AHCI** (see "IRST Driver Installation" on page 6 27).
- It is very important to make sure that when you create a hard disk drive partition when installing Windows for an **Intel® Optane**<sup>TM</sup> system, that you leave at least a minimum of 5MB of unallocated space (note this is 5MB only, not GB).
- After setting the SATA mode to Intel® Optane<sup>TM</sup> and installing the Intel® Rapid Storage Technology application, DO NOT uninstall the Intel® Rapid Storage Technology application.
- If you are reinstalling a system that has previously been setup in **Intel RST Premium mode**, **make sure you have cleared the Intel Optane Memory** (see "Clearing Intel® Optane<sup>TM</sup>" on page 6 7). If you haven't cleared the Optane setup you may not find a suitable hard disk drive partition on which to reinstall an operating system.
- If you need to reinstall an operating system, uninstall the IRST driver/application or swap the hard disk drive (or Intel® Optane<sup>TM</sup> SSD) make sure you have cleared the Intel Optane Memory (see "Clearing Intel® Optane<sup>TM</sup>" on page 6 7).

# **Appendix A: Interface (Ports & Jacks)**

## **Overview**

The following chapter will give a quick description of the interface (ports & jacks) which allow your computer to communicate with external devices, connect to the internet etc.

# **Notebook Ports and Jacks**

| Item               | Description                                                                                                    |
|--------------------|----------------------------------------------------------------------------------------------------|
| Card Reader        | The card reader allows you to use some of the latest digital storage cards. Push the card into the slot and it will appear as a removable device.                                                                                                    |
|                    | MMC (MultiMedia Card) / RSMMC     SD (Secure Digital) / Mini SD / SDHC / SDXC                                                                                                    |
| DC-In Jack         | Plug the supplied AC/DC adapter into this jack to power your computer.                                                                                                    |
| HDMI-Out Port      | The HDMI-Out ( <b>High-Definition Multimedia Interface</b> ) is an audio/video connector interface for transmitting uncompressed digital streams. This allows you to connect an external monitor, TV or Flat Panel Display etc. as a display device by means of a HDMI cable. <b>Note that HDMI carries both audio and video signals</b> . |
| Headphone-Out Jack | Headphones or speakers may be connected through this jack. <b>Note</b> : Set your system's volume to a reduced level before connecting to this jack.                                                                                                    |
| Microphone-In Jack | Plug an external microphone in to this jack to record on your computer.                                                                                                    |

# Interface (Ports & Jacks)

| Item                 | Description                                                                                                    |
|----------------------|----------------------------------------------------------------------------------------------------|
| Mini DisplayPort 1.3 | The Mini DisplayPort is a digital display interface standard that allows a digital audio/video interconnect, between the computer and its external display or a home-theater system. There are two Mini DisplayPorts on this computer. Note <b>When you enable a display only connection for the Thunderbolt port (in the BIOS) then one of the DisplayPorts will be turned off.</b> |
|                      | 近<br>DisplayPort Cables                                                                                                    |
|                      | When using cables connected to the Display Port, <b>try to make sure that the cables are not bent excessively</b> , as bending the cables may cause signal problems.                                                                                                    |
| RJ-45 LAN Jack       | This port supports LAN (Network) functions (you will need to open the cover slightly before inserting a LAN cable).  Note: Broadband (e.g. ADSL) modems usually connect to the LAN port.                                                                                                    |
| Security Lock Slot   | To prevent possible theft, a Kensington-type lock can be attached to this slot. Locks can be purchased at any computer store.                                                                                                    |

# Interface (Ports & Jacks)

| Item                                                                                                    | Description                                                                                                    |  |  |  |
|----------------------------------------------------------------------------------------------------|----------------------------------------------------------------------------------------------------|--|--|--|
| USB 3.0 (USB 3.1 Gen 1 Type A) Port  Combo Port  USB 3.1 (USB 3.1 Gen 2 Type C) Port  OR  USB 3.1 Gen 2 Type C / Thunderbolt™ 3 Combo Port  Factory Option | These USB ports are for low-speed peripherals such as keyboards, mice or scanners, and for high-speed peripherals such as external HDDs, digital video cameras or high-speed scanners etc. Devices can be plugged into the computer, and unplugged from the computer, without the need to turn the system off (if the power rating of your USB device is 500mA or above, make sure you use the power supply which comes with the device). |  |  |  |
|                                                                                                    | The USB 3.0 ports capable of 5Gbps (SuperSpeed) are classified as <b>USB 3.1 Gen 1</b> . This model includes 2 * USB 3.0 (USB3,1 Gen 1) ports. On this model, the larger blue ports are Type A USB ports, and the smaller port is a Type C port.                                                                                                    |  |  |  |
|                                                                                                    | Alternatively the USB 3.1 (USB 3.1 Gen 2) Type C port may be replaced by a Thunderbolt™ 3 Combo Port (Type C). This port combines the functions of the USB 3.1 and Thunderbolt port.                                                                                                    |  |  |  |
|                                                                                                    | This unified Thunderbolt 3 port/USB 3.1 Gen 2 Type C port allows for the connection of external peripherals to the computer by combining PCI Express (PCIe), DisplayPort (DP), USB 3.1 and its own Thunderbolt 3 technologies. Up to seven peripherals may be supported by one connector by daisy-chaining the devices. Devices supported include HDDs/SSDs, Audio Interfaces, docks, display devices, cameras, network cables etc.       |  |  |  |
|                                                                                                    | <b>Note:</b> The maximum amount of current supplied by USB Type-C ports is 500 mA for USB2.0/900 mA for USB 3.1                                                                                                    |  |  |  |
|                                                                                                    | See over                                                                                                    |  |  |  |

| Item | Description                                                                                                    |  |  |  |  |  |
|------|----------------------------------------------------------------------------------------------------|--|--|--|--|--|
|      | Install the driver as instructed in "Thunderbolt Port Driver" on page 6 - 21. This will install the Thunderbolt software to your computer, and this can be accessed by clicking or double-clicking the icon in the Start screen, Desktop app or notification area of the taskbar.                                                                                                 |  |  |  |  |  |
|      | Thunderbolt support can be enabled (default) or disabled in the BIOS "Intel (R)Thunderbolt Support (Advanced Menu > Intel(R) Thunderbolt)" on page 5 - 10. You can also set the level of security for the Thunderbolt port in the BIOS. You can also set the security level of the port in the BIOS (see "Security Level (Advanced Menu > Intel(R) Thunderbolt)" on page 5 - 10). |  |  |  |  |  |
|      | <ol> <li>Plug a Thunderbolt™ device into the Thunderbolt™ port.</li> <li>Some Thunderbolt devices will require their own driver installation at this point.</li> <li>Access the Thunderbolt software to view information on device chains.</li> </ol>                                                                                                    |  |  |  |  |  |
|      | The display configuration for the Thunderbolt port can be set up in the BIOS (see "D Control (Advanced Menu > Advanced Chipset Control)" on page 5 - 9).                                                                                                    |  |  |  |  |  |
|      | <b>淡</b>                                                                                                    |  |  |  |  |  |
|      | Ejecting Thunderbolt Devices                                                                                                    |  |  |  |  |  |
|      | In order to prevent system problems make sure you do not simply pull the cable out from the Thunderbolt port. The hardware must be ejected safely:                                                                                                    |  |  |  |  |  |
|      | <ol> <li>Go to the notification area of the taskbar in the Desktop App and click on the Safely<br/>Remove Hardware and Eject Media icon.</li> </ol>                                                                                                    |  |  |  |  |  |
|      | <ol> <li>Click on Eject "Thunderbolt Device Name".</li> <li>When yo u see the "Safe to Remove Hardware" message you can remove the cable.</li> </ol>                                                                                                    |  |  |  |  |  |

# **Appendix B: Control Center**

#### **Overview**

The following chapter will give a quick description of the functions of the **Control Center**. The **Control Center** gives quick access to frequently used controls, power management features and enables you to quickly turn modules on/off. Click the **Control Center** icons to toggle the appropriate function, or hold the mouse button down and move the dial control where applicable. Certain functions will automatically be adjusted when a power mode is selected. The **Control Center** in *Windows 10* works under the **Desktop** App and not under the Start screen.

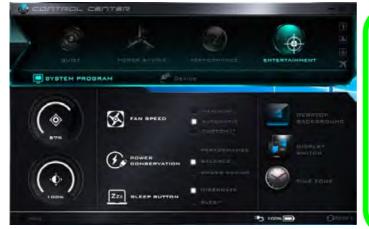

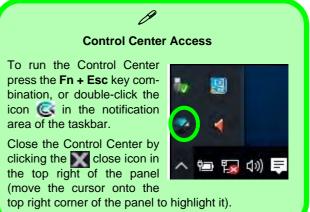

Figure B - 1 - Control Center

#### **Control Center**

#### **Power Modes**

You can set a **Power Mode** by clicking the appropriate icon at the top of the **Control Center**. Each power mode will affect the Power Conservation Mode, Airplane Mode, Power Plan and PC camera power etc.

You can click a **Control Center** icon to set an overall power mode and then click individual icons in the **Control Center** to power on/off the Touchpad and PC camera.

| Modes                   |            | Quiet    | Power Saving | Performance      | Entertainment |
|-------------------------|------------|----------|--------------|------------------|---------------|
| Icon                    |            | QUIET    | POWER BAVING | PERFORMANGE      | ENTERTAINMENT |
| Power Plan              |            | Balanced | Power Saver  | High Performance | Balanced      |
| Power Conservation Mode |            | Balance  | Power Saving | Performance      | Balance       |
| PC Camera               | CAMENA     | ON       | OFF          | ON               | ON            |
| TouchPad                | Glick Pier | ON       | ON           | ON               | ON            |
| Airplane Mode           | <b>+</b>   | OFF      | ON           | OFF              | OFF           |

Table B - 1- Power Modes

#### **Control Center Menus**

The Control Center contains 2 menu headings (**System Program** & **Device**) under the Power Modes. Click the menu headings and then click any of the buttons outlined on the following pages (note that the **Backlight Keyboard** item only appears for computers with the optional illuminated keyboard).

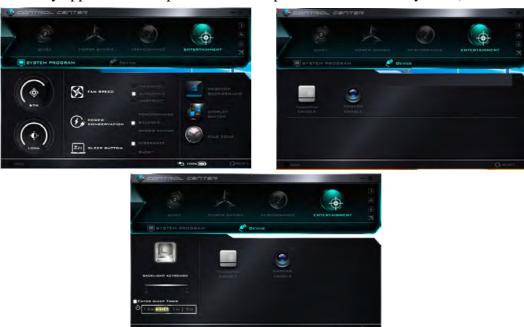

Figure B - 2 - Control Center Menus

#### **Control Center**

# Power Status (System Program) 100% / 100% / 100%

The **Power Status** icon will show whether you are currently powered by the battery, or by the AC/DC adapter plugged in to a working power outlet. The power status bar will show the current battery charge state.

# Brightness (System Program)

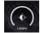

The **Brightness** icon will show the current screen brightness level. You can use the slider to adjust the screen brightness or the Fn + F8/F9 key combinations, or use the Fn + F2 key combination to turn off the LED backlight (press any key to turn it on again).

## Volume (System Program)

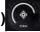

The **Volume** icon will show the current volume level. You can use the slider to adjust the Volume or the **Fn** + **F5/F6** key combinations, or use the **Fn**+ **F3** key combination to mute the volume.

# Fan Speed (System Program)

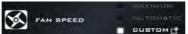

You can set the fan speed to **Maximum** (**full power**), **Automatic or Custom** from this menu item. The fan speed will adjust itself automatically to control the heat of the CPU. However you can adjust the setting to maximum if you prefer. Select **Custom** and click on the sliders to adjust the settings to your preference, however these settings can be overridden by the system, as a safety precaution, if it requires heavier use of the fan.

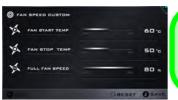

# Custom Settings Click Save to retain customized settings, or Reset to select default settings.

#### B - 4 Control Center

#### **Power Conservation (System Program)**

This system supports **Power Saving** power

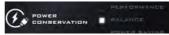

management features that place computers (CPU, hard drive, etc.) into a low-power sleep modes after a designated period of inactivity (see "Power Conservation Modes" on page 3 - 12). Click either the Performance, Balanced or Power Saving button.

#### Sleep Button (System Program) ZZZZ BLEEF BUTTON

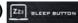

Click either the **Hibernate** or **Sleep** buttons to have the computer enter the selected power-saving mode when the Fn + F4 key combination is pressed (see "Power-Saving States" on page 3 - 7).

# Desktop Background (System Program)

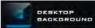

Clicking the **Desktop Background** button will allow you to change the desktop background picture.

#### Display Switch (System Program)

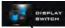

Click the **Display Switch** button to access the menu (or use the ## + P key combination) and select the appropriate attached display mode.

#### Time Zone (System Program)

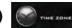

Clicking the **Time Zone** button will access the **Date and Time** *Windows* control panel.

#### **Backlight Keyboard (Device) - Optional**

**Click the numbers** under the Backlight Keyboard icon to adjust the brightness of the keyboard backlight LED.

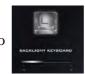

#### **Control Center**

#### TouchPad/PC Camera (Device)

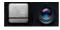

Click either of these buttons to

toggle the TouchPad or camera module's power status. The icon will appear dimmed when it is disabled. Note that the power status of the camera module is also effected by the **Power Mode** selected (see *Table B - 1*, *on page B - 2*).

#### Enter Sleep Timer (Device)

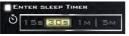

(for systems with illuminated keyboards only)

Enable and then select the amount of time the system for which the system is idle before the keyboard LED enters sleep mode (i.e. the LED keyboard illumination will turn off to save power).

#### Caps Lock/Scroll Lock/Number Lock/Airplane Mode

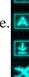

Click the button to toggle the appropriate lock mode and Airplane Mode.

#### Display Utility (System Program for High Definition displays only)

The **Display Utility** icon will only appear in the **System Program** menu if your display's resolution is QHD (2560 \* 1440) or above. The **Display Utility** allows you to adjust text size on the screen to make it easier to view.

The initial screen will display the default **Express** settings as indicated below.

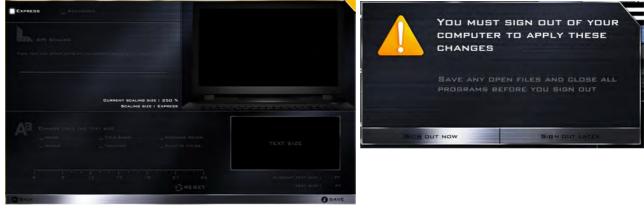

Figure B - 3 - Display Utility - Express Settings

Click **Save** to retain the settings, and you will then need to sign out of the computer, and sign back in again, to adjust the settings. **Note that you must save any open files and close open programs before signing out in order not to lose any work**.

Click **Advanced** to adjust the settings to adjust the overall DPI scaling to your requirements, or you can also click on the items (**Icons, Title Bars, Message Boxes, Menus, Tool Tips & Palette Titles**) in the lower half of the screen to customize the text size.

#### **Control Center**

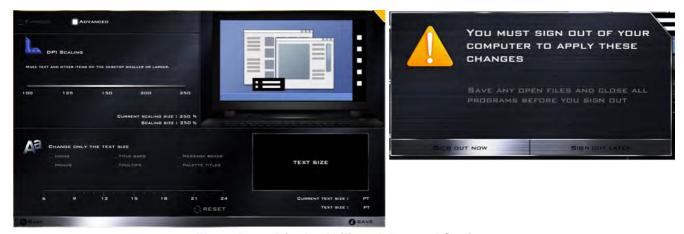

Figure B - 4 - Display Utility - Advanced Settings

Click **Save** to retain the settings, and you will then need to sign out of the computer, and sign back in again, to adjust the settings. **Note that you must save any open files and close open programs before signing out in order not to lose any work**.

Any changes made to the individual text size items are linked to the overall **DPI Scaling** selected. If you change the **DPI scaling**, the customized text size changes will become grayed out and will only become available again after you have signed out of the computer, and signed back in again.

The **System Program** will display an arrow icon at the bottom right of the menu which you can click to allow you to access the second page of the menu.

# **Appendix C: Video Driver Controls**

The basic settings for configuring the LCD are outlined in "Video Features" on page 1 - 24.

# **Intel Video Driver Installation**

Make sure you install the drivers in the order indicated in *Table 4 - 1*, on page 4 - 4.

- Click 2.Install VGA Driver > Yes.
- 2. Click Next > Yes > Next > Next.
- 3. Click **Finish** to restart the computer.

**Note**: After installing the video driver go to the **Display** control panel to adjust the video settings to the highest resolution.

#### **Dynamic Video Memory Technology**

Intel<sup>®</sup> DVMT automatically and dynamically allocates as much system memory (RAM) as needed to the integrated video system (**the video driver must be installed**). DVMT returns whatever memory is no longer needed to the operating system.

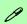

#### **Video Card Options**

Note that card types, specifications and drivers are subject to continual updates and changes. Check with your distributor/supplier for the latest details on video cards supported.

#### **DVMT Notes**

DVMT is not local video memory.

DVMT will not function in MS-DOS. DOS uses the legacy memory indicated.

# C

# **Configure Other Displays Using Project**

You can configure attached displays from **Project**.

- 1. Attach your display to the appropriate port, and turn it on.
- 2. Press the **# + P** key combination.
- Click on any one of the options from the menu to select PC screen only, Duplicate, Extend or Second screen only.
- 4. You can also click **Connect to a wireless display** at the bottom of the **Project** screen and follow the steps to connect to any wireless enabled display.

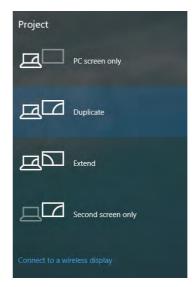

Figure C - 1
Project

# **Configuring an External Display In Windows**

The **System** Control Panel in **Settings** can be used to configure displays.

- 1. Attach your external display to the appropriate port, and turn it on.
- Click the Start Menu and click Settings > System (or right-click the desktop and select Display Settings).
- 3. You can change Duplicate, Extend or choose to display on 1 screen only.
- 4. Click **Apply** to save any changes made.
- Click Advanced display settings to access further options.

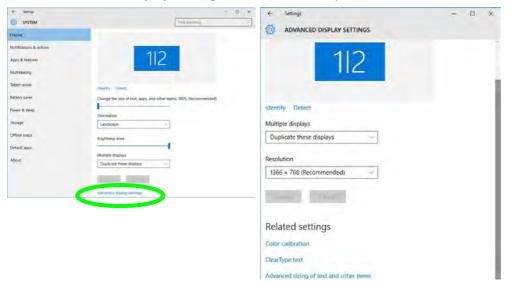

Figure C - 2

System > Display

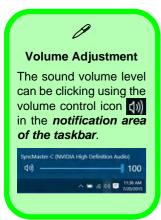

Figure C - 3
Sound - HDMI
Device (set Default)

# **HDMI Audio Configuration**

HDMI (High-Definition Multimedia Interface) carries both **audio** and video signals. In some cases it will be necessary to go to the **Sound** control panel and manually configure the HDMI audio output as per the instructions below.

- 1. Go to the **Sound** control panel.
- 2. Click Playback (tab)
- The playback device will be selected.
- 4. You may need to select the audio device and click **Set Default** (button).
- 5. Double-click the device to access the control panel tabs.

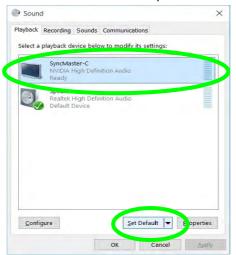

- 6. Adjust the HDMI settings from the control panel tabs.
- Click OK to close the Sound panel.

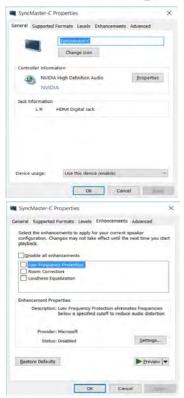

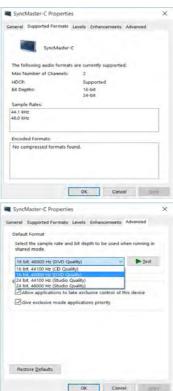

Figure C - 4
HDMI Device
Properties

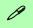

# **Other Applications**

If you are using a third party application to play DVDs etc. from any attached DVD device, you will need to consult the application's documentation to see the appropriate audio configuration (the application must support digital to analog translation).

## **HDMI Notes**

- Connect a device with HDMI support to the HDMI-Out port **BEFORE** attempting to play audio/video sources through the device.
- To play audio sources through your external display's (TV or LCD) speakers you will need to go to the audio configuration control panel on the display and configure the audio input accordingly (see your display device manual).

# **HDMI Video Configuration**

- 1. Connect an HDMI cable from the HDMI-Out port to your external display.
- 2. Configure your external display as per the instructions in "Attaching Other Displays" on page C 23.
- Set up your external display (TV or LCD) for HDMI input (see your display device manual).
- 4. You can now play video/audio sources through your external display.

# **Wireless Display Configuration**

- 1. Note that no driver or application is required for wireless display in *Windows 10*.
- 2. Press the **# + P** key combination.
- Click Connect to a wireless display at the bottom of the Project screen and follow the steps to connect to any wireless enabled display.

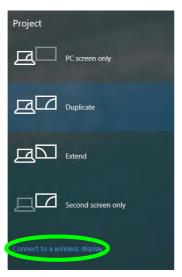

Figure C - 5
Add a Wireless
Display

- 4. The system will then search for compatible display devices (this may take up to 60 seconds so allow time for this to complete).
- 5. Double-click any detected display device in the list.

- 6. You may then need to input a pin number for the device to which you are connecting and click **Next**.
- The display will then connect (for specific settings for your display see the documentation supplied with your compatible adapter/display for full details).
- Go to the **Project** menu and click **Disconnect** to temporarily disconnect from the wireless display.
- To permanently disconnect from the display (you will need to go back through the connection process again) you can select it in **Devices** and click **Remove Device** > Yes.

# Intel® HD Graphics Control Panel

Advanced video configuration options are provided by the **Intel® HD Control Panel**. To access the control panel see below and overleaf:

1. Right-click the **Desktop** and select **Intel(R) Graphics Settings** from the menu.

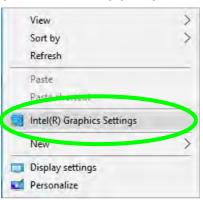

Figure C - 6
Right-Click Desktop
(Intel Graphics
Settings)

### OR

Click the icon in the notification area of the Desktop taskbar and select Intel(R)
 Graphics Settings from the menu.

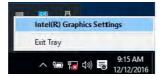

Figure C - 7
Taskbar Notification
Area Icon Menu

# OR

 Double-click the Intel(R) HD Graphics control panel in the Windows Control Panel.

Figure C - 8
Control Panel
Intel® Graphics
Settings

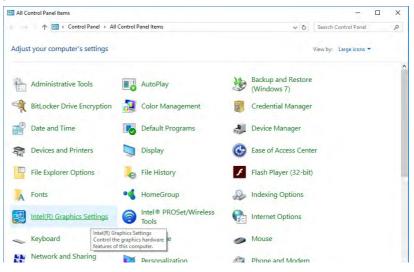

You may make changes to any of the graphics properties by clicking the appropriate menu panel and adjusting the settings from the menus.

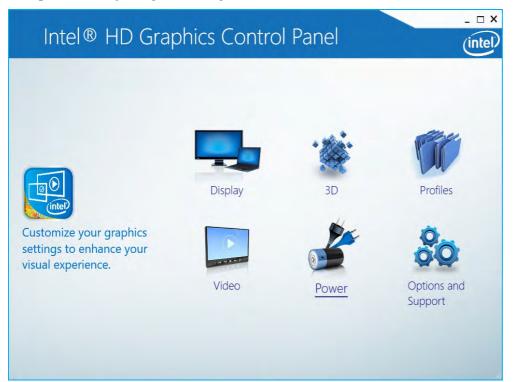

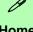

### Home

Click the Home button to return to the main menu screen in any of the submenu screens.

Figure C - 9 Intel® HD Graphics **Control Panel** 

# Multiple Display

At least one other display must be attached in order to view multiple display selection options.

Figure C - 10
Intel® HD Graphics
Control Panel Display

# **Display**

Click either **General Settings** or **Color Settings** to make display adjustments, including configuration for any attached external displays.

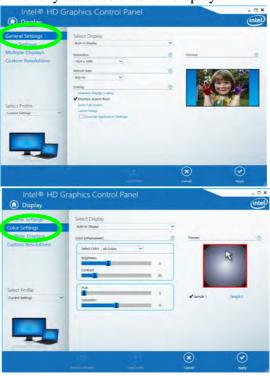

Click the **Display** menu at the top of the screen to display the sub-menus. The **Mul**tiple Displays menu allows you to configure the display mode of any attached displays (see "Attaching Other Displays" on page C - 23). Click Apply to save any changes made.

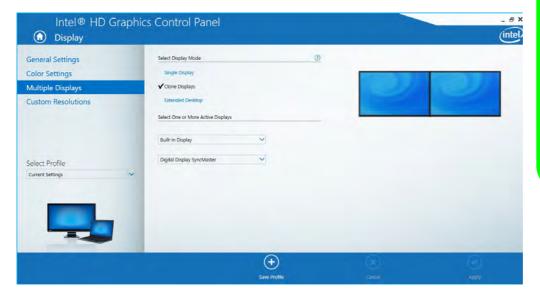

# **Multiple Display**

At least one other display must be attached in order to view multiple display selection options.

# **Audio Settings**

Any attached active displays must have audio capacity to allow audio configuration.

Figure C - 11 Intel® HD Graphics **Control Panel Display - Multiple Displays** 

The **Custom Resolutions** sub-menu allows you to adjust the display (or any attached display) to any width, height, refresh rate, color depth and underscan percentage of your choice. Note that incorrect settings can cause system instability and even possible component damage, so this is adjusted at your own risk.

Figure C - 12
Intel® HD Graphics
Control Panel
Display Settings Custom
Resolutions

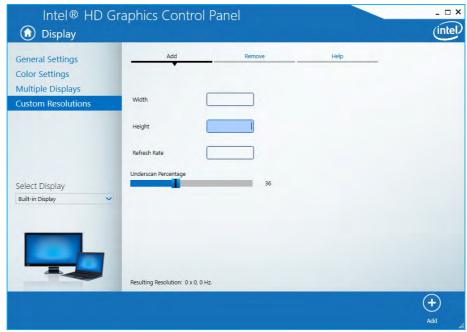

### 3D

This menu allows you to choose how 3D images are displayed. **Performance** gives the smoothest motion of images, **Quality** displays the most detail, **Balanced Mode** provides better computer performance with good quality and **Custom** allows you to configure the **Anisotropic Filtering** and **Vertical Sync** and features to your preferences. Click **Apply** to save changes.

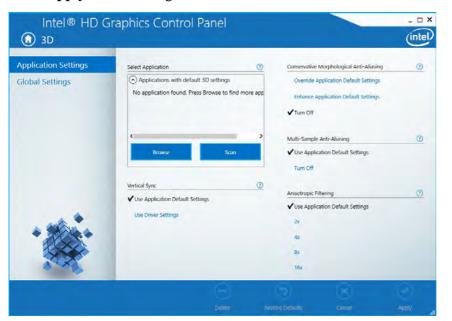

Figure C - 13
Intel® HD Graphics
Control Panel 3D

# **Options and Support**

Hot Key Manager in Options and Support allows you to create hot keys for opening the application and scaling etc. Click Apply to save changes.

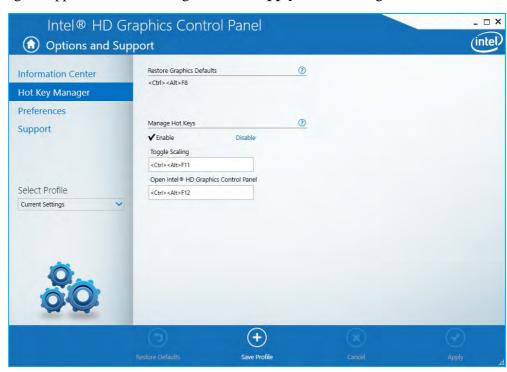

Figure C - 14
Intel® HD Graphics
Control Panel
Options and
Support

Click the **Options** menu at the top of the screen to display the sub-menus. The **Information Center** provides details on **System Information**, the **Built-In Display** and any **attached displays**.

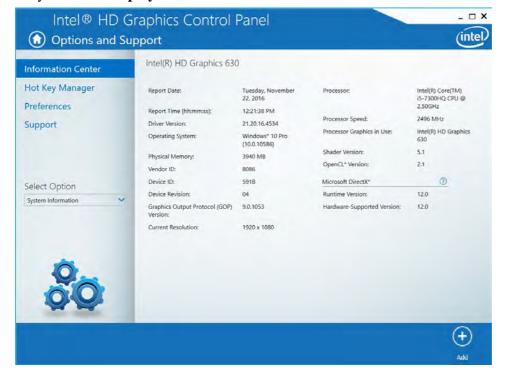

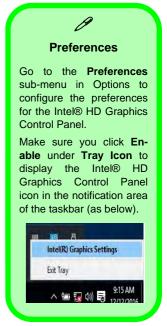

Figure C - 15
Intel® HD Graphics
Control Panel
Options Information Center

## Video

The **Video** menu allows you to brighten or darken movies, or to switch to vivid colors. The **Preview** image will display a sample image using the current settings. You can **Save Profile** and name the Profile to recall the settings at any time. Click **Apply** to save changes (select **Color Enhancement** or **Image Enhancement** from the menu).

Figure C - 16
Intel® HD Graphics
Control Panel Video
(Color
Enhancement)

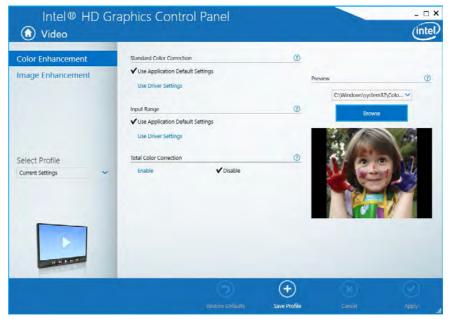

Click the **Video** menu at the top of the screen to display the sub-menus. The **Image Enhancement** menu allows you to adjust the **Sharpness**, **Skin Tone Enhancement**, **Noise Reduction**, **Contrast Enhancement** and **Film Mode Detection**. Click **Apply** to save changes.

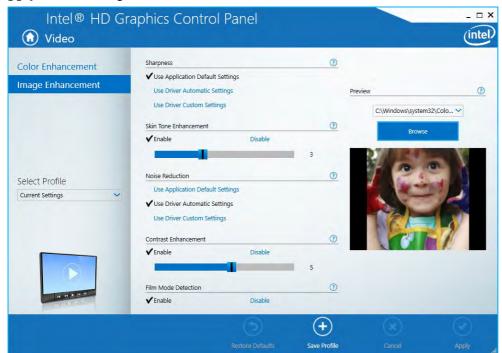

Figure C - 17
Intel® HD Graphics
Control Panel - Video
(Image
Enhancement Basic)

### **Power**

The battery life can be extended through dynamic control of the frame rate if **Extended Battery Life for Gaming** is enabled. Settings can be selected for when the system is powered by battery or is plugged in.

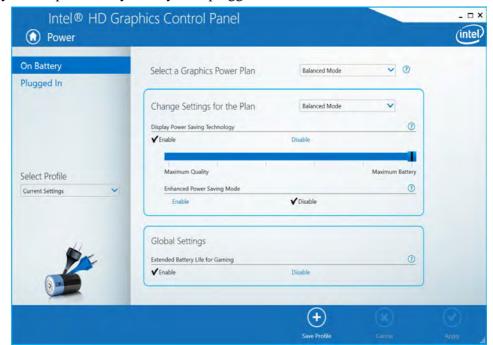

Figure C - 18
Intel® HD Graphics
Control Panel Power

### **Profiles**

You can select one of the preset profiles (**Brighten Video**, **Darken Video** and **Enhance Video Colors**) from the menu on the left. Alternatively you can go through the menus to make adjustments to your preferences for **Display**, **Color**, **Video**, **Options and Support** and **Power** (tick any boxes for the settings required), and then **Save** the settings to a profile (which may be imported or exported).

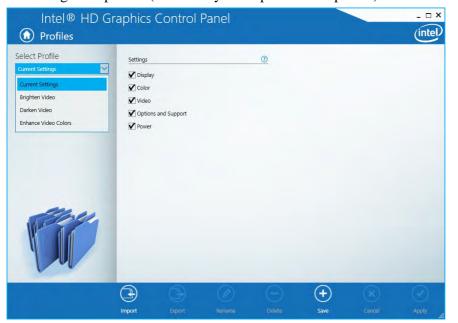

Figure C - 19
Intel® HD Graphics
Control Panel Profiles

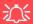

4K2K Videos on 4K2K External Displays

Note you may experience some video lag when playing 4K2K videos on an attached 4K2K external display.

Table C - 1

Display Modes

Table C - 2

# **Display Devices & Options**

Note that you can use external displays connected to the HDMI-Out port and/or external monitor port. See your display device manual for supported formats.

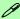

## **Attaching Displays**

When you first attach an external display you may find that the desktop does not occupy the full screen area. Use either the display's auto adjust/configure controls, or the Intel(R) HD Graphics Control Panel to configure the full screen display.

| Intel Display Mode | Description                                                                                                    |
|--------------------|----------------------------------------------------------------------------------------------------|
| Single Display     | One of the connected displays is used as the display device (PC screen only or Second screen only).            |
| Clone/Duplicate    | Both connected displays output the same view and may be configured independently                               |
| Extended / Extend  | Both connected displays are treated as separate devices, and act as a virtual desktop                          |
| Collage            | A number of connected displays are combined into a single unified higher resolution for larger screen sizes    |
| Hybrid             | A number of connected displays are combined and can be configured in a combination of Clone and Extended modes |

# **Attaching Other Displays**

# To Clone Displays:

- Attach your external display to the HDMI-Out port/external monitor port, and turn it on.
- Go to the Intel(R) HD Graphics Control Panel control panel and click Display > Multiple Displays (sub-menu).
- Click Clone from the Select Display Mode menu.
- Click **Apply**, and **OK** to confirm the settings change.
- Select the displays from the **Select One or More Active Displays** menu.

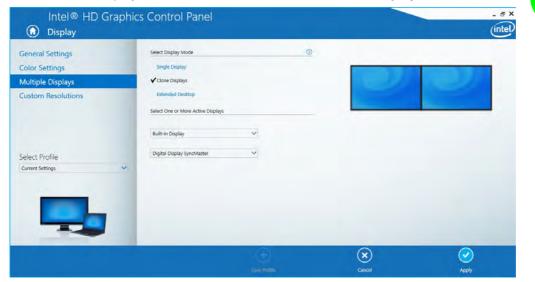

# **Multiple Display**

At least one other display must be attached in order to view Multiple Display selection options.

*Figure C - 20* Display > Multiple Displays (Clone)

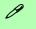

# Display Settings Extended Desktop

You can have different Colors, Screen Area and Monitor Refresh Rates for each display device provided your monitor can support them.

You can drag the monitor icons to match the physical layout of your displays. Icons and programs may also be dragged between the displays.

Figure C - 21
Display > Multiple
Displays (Extended)

# To Enable Extended Mode:

- 1. Attach your external display to the HDMI-Out port/external monitor port, and turn it on.
- Go to the Intel(R) HD Graphics Control Panel control panel and click Display > Multiple Displays (sub-menu).
- 3. Click **Extended** from the **Select Display Mode** menu.
- 4. Click **Apply**, and **OK** to confirm the settings change.

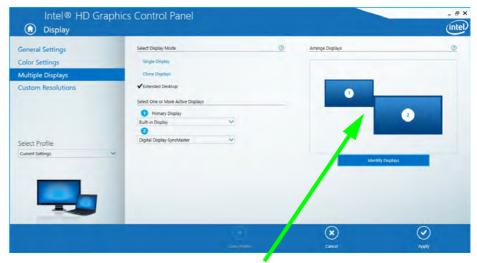

Click the appropriate monitor icon and drag it to match the physical arrangement you wish to use (e.g. the secondary display may be extended left/right/above/below the primary display).

# To Enable Collage Mode:

- 1. Attach your external display to the appropriate port, and turn it on.
- Go to the Intel(R) HD Graphics Control Panel control panel and click Display > Multiple Displays (sub-menu).
- 3. Click Collage from the Select Multiple Display Mode menu.
- 4. Click Enable Collage and click On.
- 5. Click Vertical or Horizontal to arrange and displays as required.
- 6. Click **Apply**, and **OK** to confirm the settings change.

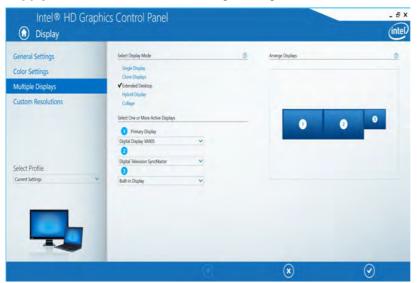

# 0

# **Collage Mode**

Collage mode is used to combine a number of displays into a single unified higher resolution for larger screen sizes,.

Figure C - 22
Display > Multiple
Displays (Collage)

# **Appendix D: Specifications**

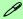

# **Latest Specification Information**

The specifications listed in this Appendix are correct at the time of going to press. Certain items (particularly processor types/speeds and CD/DVD device types) may be changed, updated or delayed due to the manufacturer's release schedule. Check with your distributor/supplier for details.

Note that this computer model series may support a range of CPUs and/or video adapters.

To find out which **CPU** is installed on your system go to the **Start** menu and select **Settings**, and then select **System** and click **About**. This will also provide information on the amount of **Installed RAM** etc.

To get information on your system's **video adapter** go to the **Start** menu and select **Settings**, and then select **System** and click **Display> Advanced display settings > Display adapter properties.** 

# **Specifications**

# **Display**

13.3" / 33.78cm QHD+ (3200 \* 1800), FHD (1920 \* 1080), HD+ (1600 \* 900), 16:9, 2.85mm Thick Backlit Panel

### Memory

Dual Channel DDR4

**Two** 260 Pin SO-DIMM Sockets Supporting **DDR4 2133 MHz** Memory Modules (real operational frequency depends on the FSB of the processor)

Memory Expandable up to **32GB** Compatible with 4GB, 8GB or 16GB Modules

## **Storage**

One Changeable 2.5" / 7.0 mm (h) HDD/ SSD with SATA (Serial) Interface

One M.2 SSD 2280, SATA/PCIe Gen 3\*4 Interface (CPU dependent **Factory Option**)

### Audio

High Definition Audio Interface Built-In Microphone 2 \* Built-In Speakers Built-In Array Microphone (**Factory Option**)

# **Pointing Device & Keyboard**

Built-in TouchPad or ClickPad with Multi-Gesture and Scrolling Functionality

A4 Size Isolated Keyboard with Numeric Keypad

### OR

A4 Size Isolated White Illuminated Keyboard with Numeric Keypad (**Factory Option**)

### Interface

Two USB 3.0 (USB 3.1 Gen 1) Ports (Type-A) One USB 3.0 (USB 3.1 Gen 1) Port (Type-C) OR

USB 3.1 Gen 2 Type C / Thunderbolt™ 3 Combo Port (**Factory Option**)

\*Note: The maximum amount of current supplied by USB Type-C ports is 500 mA for USB2.0/900

mA for USB 3.1

One Mini DisplayPort 1.3

One HDMI-Out (High-Definition Multimedia Interface) Port (with HDCP)

One Headphone-Out Jack One Microphone-In Jack One RJ-45 LAN Jack One DC-In Jack

### **Card Reader**

Embedded Multi-In-1 Card Reader

- MMC/ RS MMC
- SD/ Mini SD / SDHC/ SDXC

**Note:** Some cards require PC adapters that are usually supplied with the cards.

### Slot

Three M.2 Card Slots:

**Slot 1** for M.2 2230 WLAN Combo Module with PCIe & USB Interfaces (A Key)

**Slot 2** for SSD M.2 2280 Card with SATA / PCle Gen 3\*4 Interface (M Key)

Slot 3: for M.2 3042 LTE/HSPA+ 3G OR 4G Module with USB Interface (Factory Option) - (B Key)

### Communication

Built-In 10/100/1000Mb Base-TX Ethernet LAN 1.0M HD Video Camera Module with USB interface (Factory Option) OR

Windows Hello Camera (Factory Option)

Intel® Dual Band Wireless-AC 8265 (2\*2 802.11 a/c) WLAN + Bluetooth M.2 2230 Combo Module (Factory Option)

Intel® Dual Band Wireless-AC 3168 (1\*1 802.11 a/c) WLAN + Bluetooth M.2 2230 Combo Module (Factory Option)

**3G** \*UTMS/HSPA+ M.2 3042 Card Module with USB Interface (**Factory Option**) **OR** 

**4G** LTE M.2 3042 Card Module with USB Interface (**Factory Option**)

\*Note that UMTS modes CAN NOT be used in North America

# **Power Management**

Supports Wake on LAN (AC Mode Only Supports Wake on USB Supports Wake on RTC Alarm (AC Mode Only

## **Power & Battery**

Full Range AC/DC Adapter AC input 100 - 240V, 50 - 60Hz, DC Output 19V, 2.1A (**40** Watts)

Embedded Polymer Smart Lithium Ion Battery Pack 36WH

## **Security**

Security (Kensington® Type) Lock Slot BIOS Password Intel® PTT for systems without TPM Trusted Platform Module 2.0 (Factory Option)

### **Features**

Painted Style Shipping Mode FlexiCharger Intel® Optane™

### **Operating System**

Windows® 10

### **Indicators**

LED Indicators - Power/Suspend, Battery, HDD. Camera

### **BIOS**

One 64Mb SPI Flash ROM AMI BIOS

# **Environmental Spec**

Temperature

Operating: 5°C - 35°C Non-Operating: -20°C - 60°C

Relative Humidity

Operating: 20% - 80% Non-Operating: 10% - 90%

## **Dimensions & Weight**

329.8mm (w) \* 225mm (d) \* 17.8mm (h)

1.3kg \*Barebone System with 36WH Battery

\*A barebone system does not include the HDD, RAM, adapter, power cord and factory option modules (weight tolerance within +/- 5%).